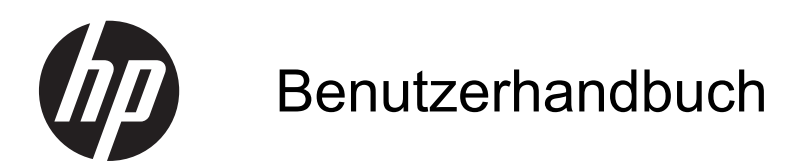

© Copyright 2012 Hewlett-Packard Development Company, L.P.

Bluetooth ist eine Marke ihres Inhabers und wird von Hewlett-Packard Company in Lizenz verwendet. Intel ist eine Marke der Intel Corporation in den USA und anderen Ländern. Microsoft und Windows sind eingetragene Marken der Microsoft Corporation in den USA. Das SD Logo ist eine Marke ihres Inhabers.

HP haftet nicht für technische oder redaktionelle Fehler oder Auslassungen in diesem Dokument. Ferner übernimmt sie keine Haftung für Schäden, die direkt oder indirekt auf die Bereitstellung, Leistung und Nutzung dieses Materials zurückzuführen sind. HP haftet – ausgenommen für die Verletzung des Lebens, des Körpers, der Gesundheit oder nach dem Produkthaftungsgesetz – nicht für Schäden, die fahrlässig von HP, einem gesetzlichen Vertreter oder einem Erfüllungsgehilfen verursacht wurden. Die Haftung für grobe Fahrlässigkeit und Vorsatz bleibt hiervon unberührt.

Inhaltliche Änderungen dieses Dokuments behalten wir uns ohne Ankündigung vor. Die Informationen in dieser Veröffentlichung werden ohne Gewähr für ihre Richtigkeit zur Verfügung gestellt. Insbesondere enthalten diese Informationen keinerlei zugesicherte Eigenschaften. Alle sich aus der Verwendung dieser Informationen ergebenden Risiken trägt der Benutzer.

Die Garantien für HP Produkte und Services werden ausschließlich in der zum Produkt bzw. Service gehörigen Garantieerklärung beschrieben. Aus dem vorliegenden Dokument sind keine weiterreichenden Garantieansprüche abzuleiten.

Erste Ausgabe: September 2012

Teilenummer des Dokuments: 694360-041

#### **Produkthinweis**

In diesem Handbuch werden die Funktionen beschrieben, die von den meisten Modellen unterstützt werden. Einige der Funktionen stehen möglicherweise nicht auf Ihrem Computer zur Verfügung.

#### **Bestimmungen zur Verwendung der Software**

Durch Installieren, Kopieren, Herunterladen oder anderweitiges Verwenden der auf diesem Computer vorinstallierten Softwareprodukte erkennen Sie die Bestimmungen des HP Lizenzvertrags für Endbenutzer (EULA) an. Wenn Sie diese Lizenzbestimmungen nicht akzeptieren, müssen Sie das unbenutzte Produkt (Hardware und Software) innerhalb von 14 Tagen zurückgeben und können als einzigen Anspruch die Rückerstattung des Kaufpreises fordern. Die Rückerstattung unterliegt den entsprechenden Richtlinien des Verkäufers.

Wenn Sie weitere Informationen bzw. eine volle Erstattung des Kaufpreises für den Computer wünschen, setzen Sie sich mit Ihrer lokalen Verkaufsstelle (dem Verkäufer) in Verbindung.

## **Sicherheitshinweis**

**VORSICHT!** Um eventuelle Verbrennungen oder eine Überhitzung des Computers zu vermeiden, stellen Sie den Computer nicht direkt auf Ihren Schoß, und blockieren Sie die Lüftungsschlitze nicht. Verwenden Sie den Computer nur auf einer festen, ebenen Oberfläche. Vermeiden Sie die Blockierung der Luftzirkulation durch andere feste Objekte, wie beispielsweise einen in unmittelbarer Nähe aufgestellten Drucker, oder durch weiche Objekte, wie Kissen, Teppiche oder Kleidung. Vermeiden Sie während des Betriebs außerdem direkten Kontakt des Netzteils mit der Haut und mit weichen Oberflächen, wie Kissen, Teppichen oder Kleidung. Der Computer und das Netzteil entsprechen den Temperaturgrenzwerten für dem Benutzer zugängliche Oberflächen, die durch den internationalen Standard für die Sicherheit von Einrichtungen der Informationstechnologie (IEC 60950) definiert sind.

# **Inhaltsverzeichnis**

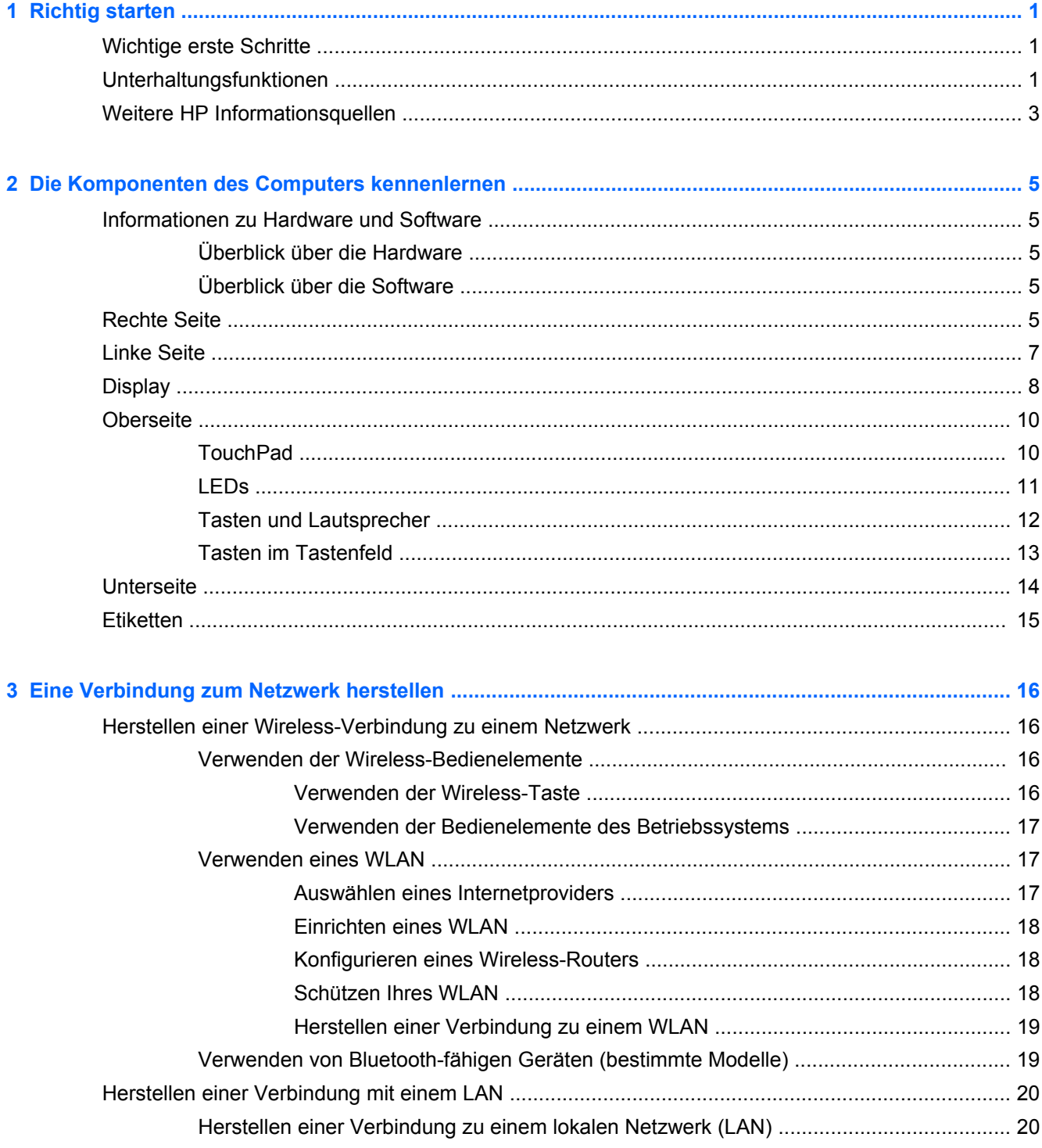

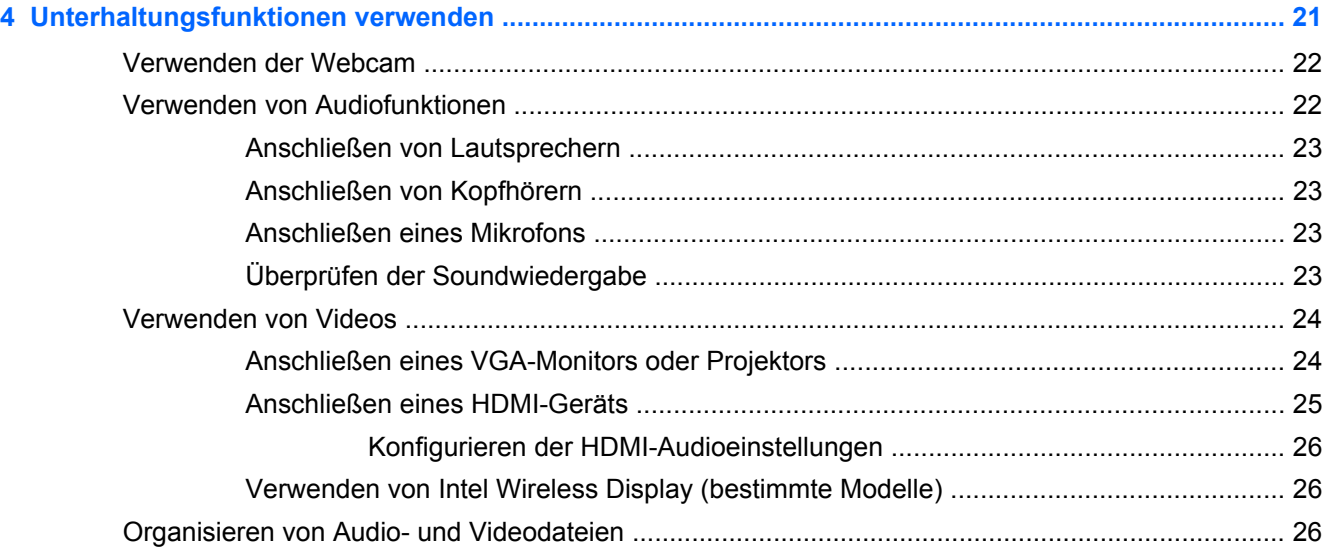

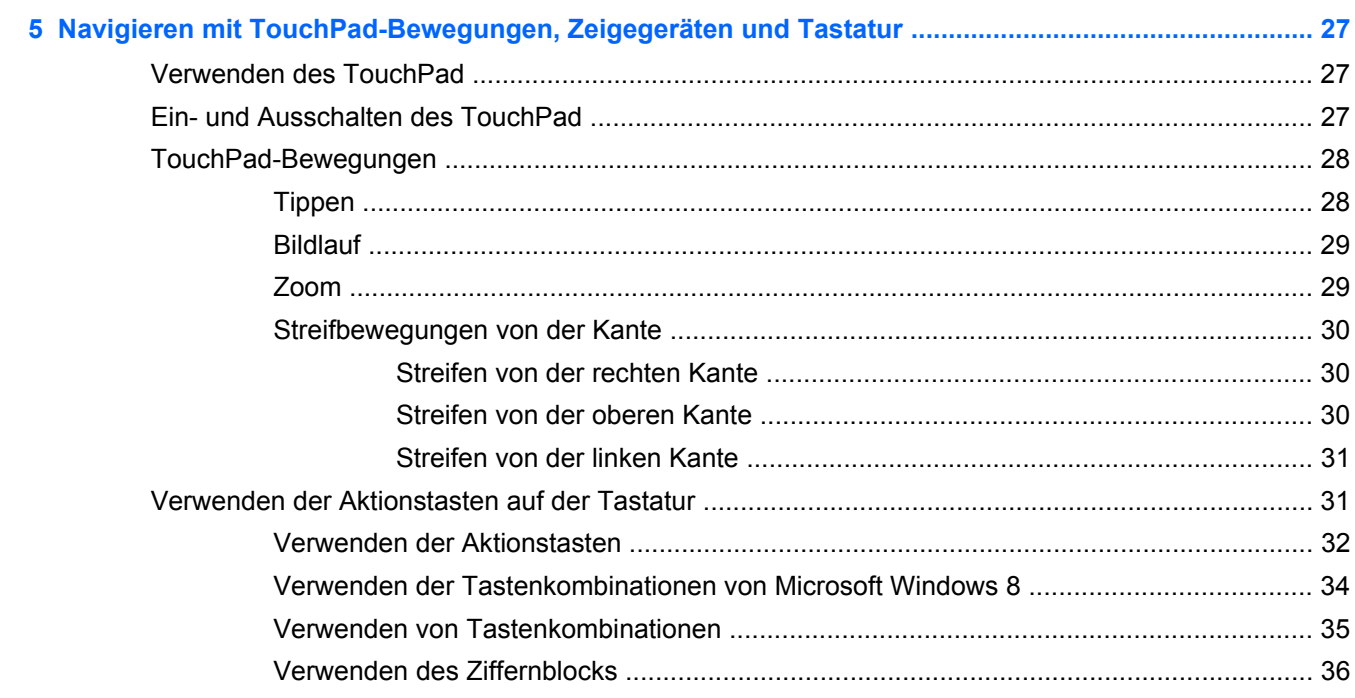

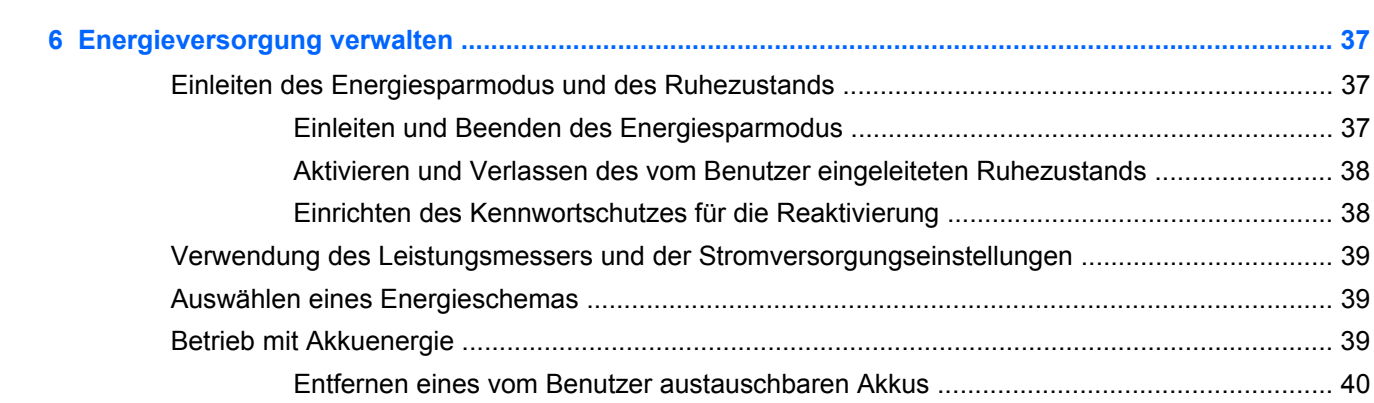

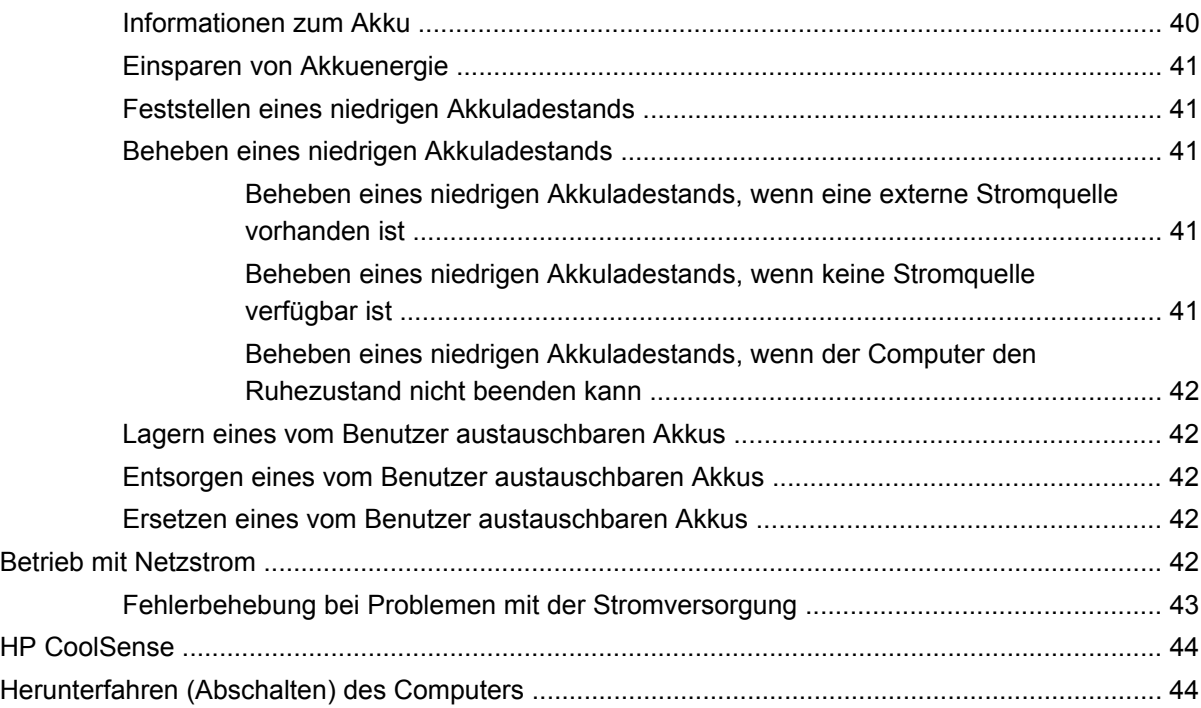

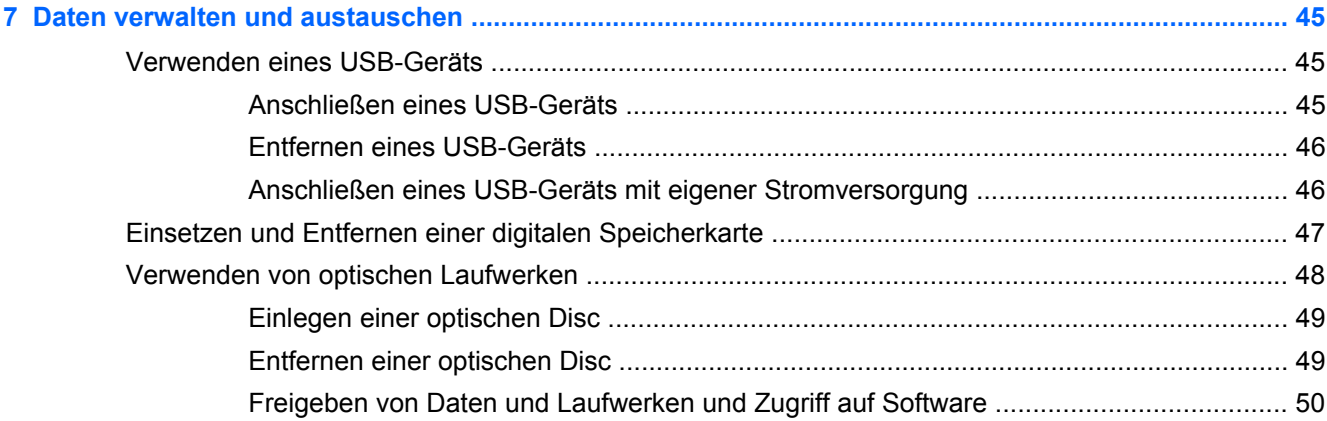

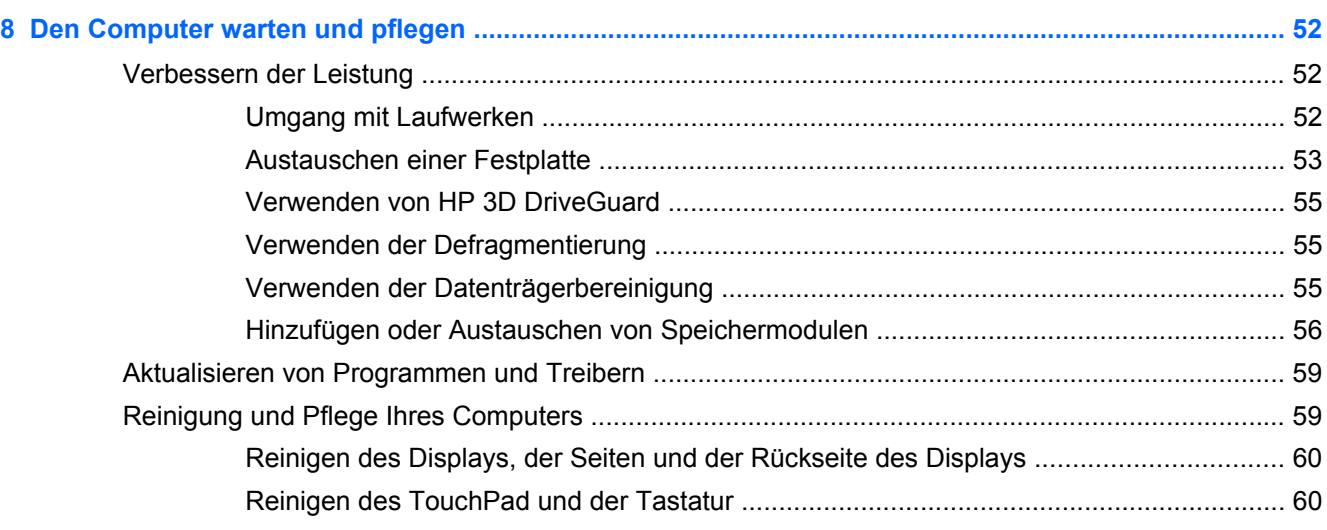

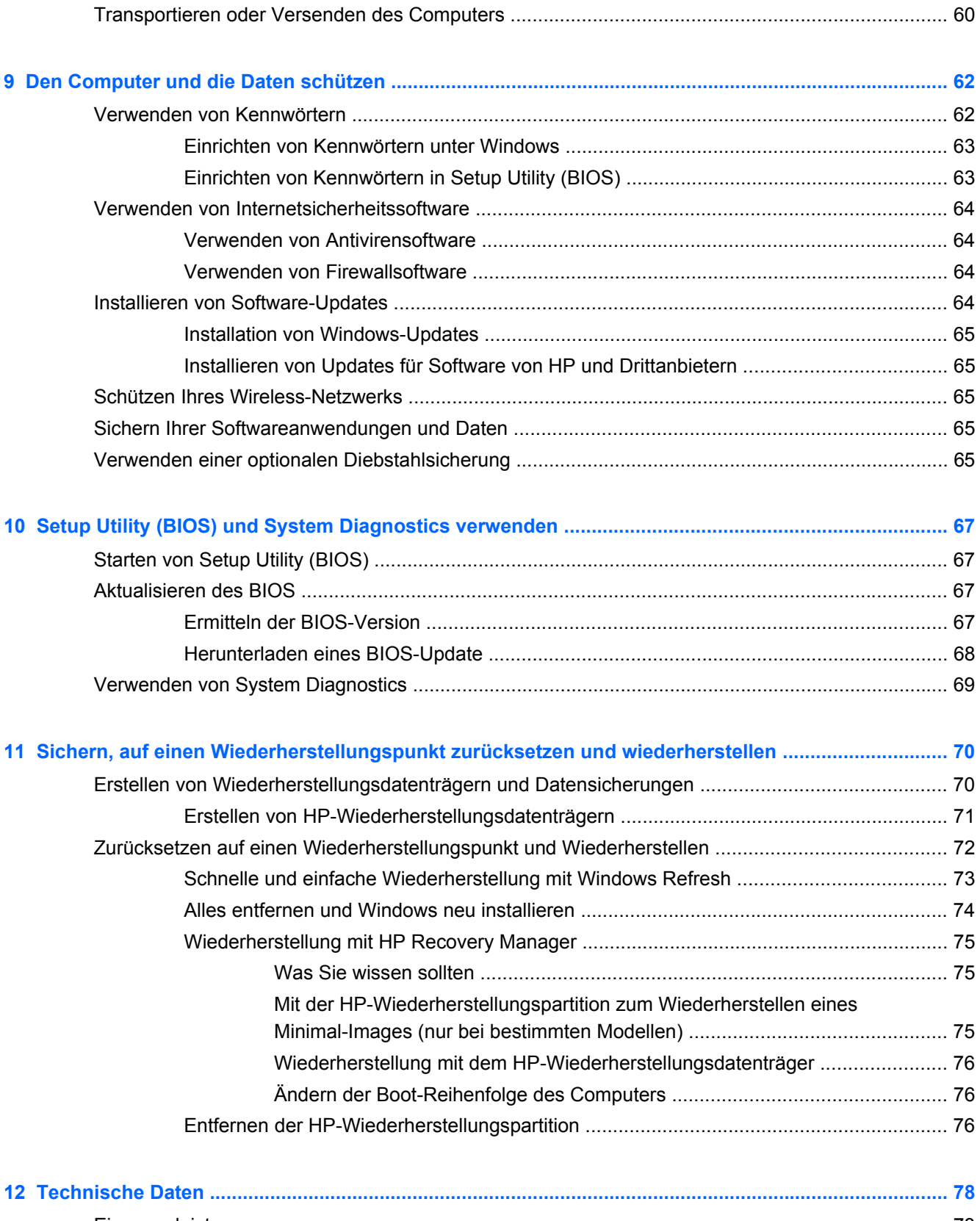

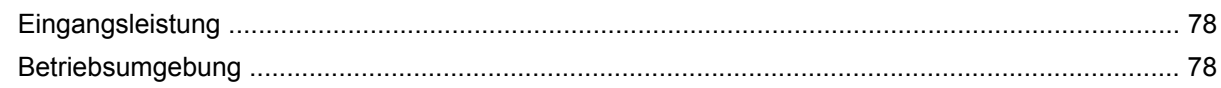

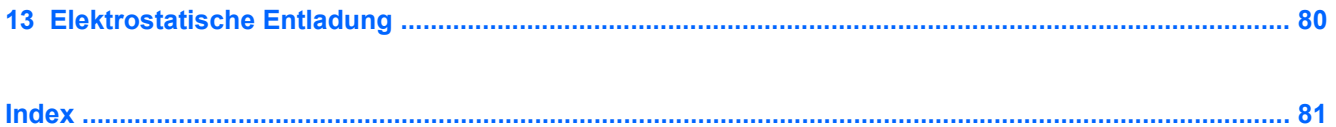

# <span id="page-10-0"></span>**1 Richtig starten**

Dieser Computer ist ein leistungsstarkes Produkt, das Ihnen bei Arbeit und Unterhaltung Freude bereiten wird. Lesen Sie dieses Kapitel, um sich mit der optimalen Handhabung des Computers nach der Inbetriebnahme vertraut zu machen, die Möglichkeiten zum Einsatz des Computers für Unterhaltungszwecke kennenzulernen und zu erfahren, wo Sie weitere HP Ressourcen finden können.

## **Wichtige erste Schritte**

Mit dem Computer haben Sie eine intelligente Investition getätigt. Führen Sie nach dem Einrichten und Registrieren des Computers folgende Schritte aus:

- Nehmen Sie sich einen Moment Zeit, um das gedruckte Handbuch *Grundlagen von Windows 8* durchzublättern und sich mit den neuen Windows®-Merkmalen vertraut zu machen.
- $\frac{1}{2}$  TIPP: Drücken Sie die Windows Logo-Taste auf Ihrer Tastatur, um von einer geöffneten

Anwendung oder vom Desktop aus schnell zum Startbildschirm des Computers zurückzukehren. Wenn Sie erneut auf die Taste mit dem Windows-Logo drücken, kehren Sie wieder zum vorherigen Bildschirm zurück.

- Stellen Sie eine Verbindung zu einem LAN oder WLAN her, sofern dies nicht bereits geschehen ist. Nähere Informationen finden Sie unter ["Eine Verbindung zum Netzwerk herstellen"](#page-25-0) [auf Seite 16](#page-25-0).
- Machen Sie sich mit der Hardware und der Software des Computers vertraut. Weitere Informationen finden Sie unter ["Die Komponenten des Computers kennenlernen" auf Seite 5](#page-14-0) und ["Unterhaltungsfunktionen verwenden" auf Seite 21](#page-30-0).
- Aktualisieren oder erwerben Sie Antivirensoftware. Weitere Informationen finden Sie unter ["Verwenden von Antivirensoftware" auf Seite 64.](#page-73-0)
- Sichern Sie Ihre Festplatte, indem Sie Wiederherstellungs-Discs oder ein Wiederherstellungs-Flash-Laufwerk erstellen. Siehe ["Sichern, auf einen Wiederherstellungspunkt zurücksetzen und](#page-79-0) [wiederherstellen" auf Seite 70](#page-79-0).

# **Unterhaltungsfunktionen**

- Sie wissen sicher, dass Sie auf dem Computer YouTube-Videos ansehen können. Aber wussten Sie schon, dass Sie Ihren Computer auch an ein Fernsehgerät oder eine Spielkonsole anschließen können? Weitere Informationen hierzu finden Sie unter "Anschließen eines HDMI-Geräts".
- Sie wissen sicher, dass Sie über den Computer Musik wiedergeben können. Aber wussten Sie schon, dass Sie auch Live-Radiosendungen zum Computer übertragen und Musik- oder Gesprächsbeiträge aus aller Welt anhören können? Siehe "Verwenden von Audiofunktionen".
- Sie wissen sicher, dass Sie mit Microsoft Anwendungen beeindruckende Präsentationen erstellen können. Aber wussten Sie schon, dass Sie auch einen Projektor anschließen können,

um Ihre Ideen einem Publikum zu präsentieren? Siehe ["Anschließen eines VGA-Monitors oder](#page-33-0) [Projektors" auf Seite 24.](#page-33-0)

● Benutzen Sie das TouchPad und die neuen TouchPad-Bewegungen von Windows 8 für eine flüssige und reibungslose Steuerung von Bildern und Textseiten. Siehe "Verwenden von TouchPad-Bewegungen".

# <span id="page-12-0"></span>**Weitere HP Informationsquellen**

In den *Setup-Anleitungen* haben Sie bereits erfahren, wie der Computer hochgefahren wird und wo sich dieses Handbuch befindet. Diese Tabelle hilft Ihnen dabei, Produktinformationen, Anleitungen und sonstige Informationen zu finden.

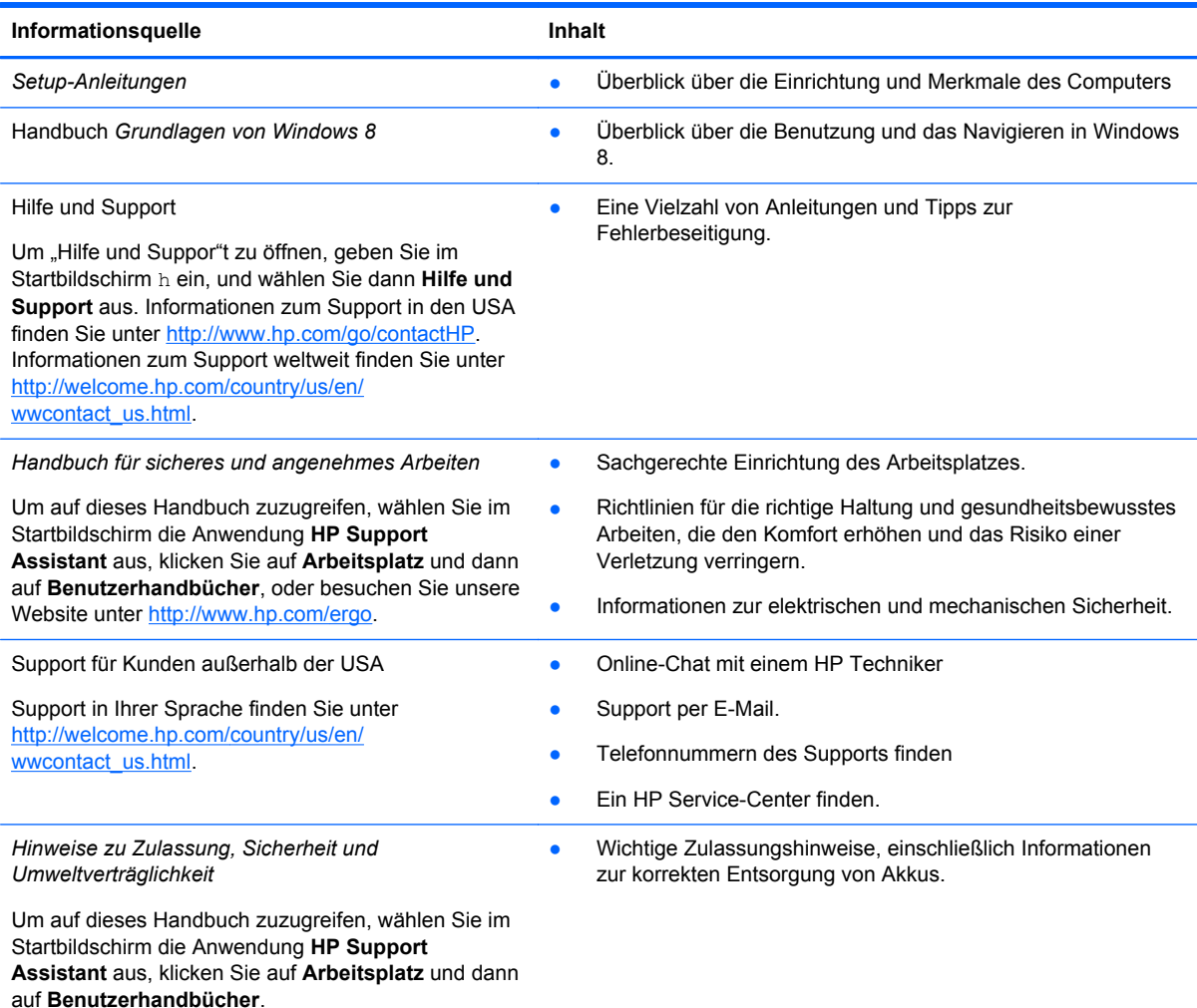

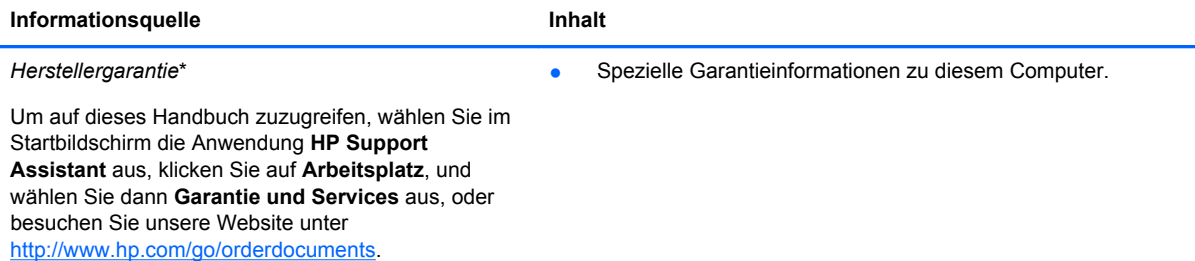

\*Die HP Herstellergarantie für Ihr Produkt finden Sie zusammen mit den Benutzerhandbüchern auf Ihrem Computer und/ oder auf der CD/DVD im Versandkarton. In einigen Ländern/Regionen ist möglicherweise eine gedruckte HP Herstellergarantie im Versandkarton enthalten. In Ländern/Regionen, in denen keine gedruckte Garantieerklärung im Lieferumfang enthalten ist, können Sie diese unter <http://www.hp.com/go/orderdocuments>anfordern, oder schreiben Sie an:

- **Nordamerika**: Hewlett-Packard, MS POD, 11311 Chinden Blvd., Boise, ID 83714, USA
- **Europa, Naher Osten, Afrika**: Hewlett-Packard, POD, Via G. Di Vittorio, 9, 20063, Cernusco s/Naviglio (MI), Italien
- **Asien/Pazifikraum**: Hewlett-Packard, POD, P.O. Box 200, Alexandra Post Office, Singapur 911507

Bitte geben Sie die Produktnummer, den Garantiezeitraum (befindet sich auf dem Service-Etikett), Ihren Namen und Ihre Postanschrift an, wenn Sie eine gedruckte Version Ihrer Garantie anfordern.

**WICHTIG:** Senden Sie Ihr HP Produkt NICHT an die oben aufgeführten Adressen zurück. Informationen zum Support in den USA finden Sie unter [http://www.hp.com/go/contactHP.](http://www.hp.com/go/contactHP) Informationen zum Support weltweit finden Sie unter [http://welcome.hp.com/country/us/en/wwcontact\\_us.html](http://welcome.hp.com/country/us/en/wwcontact_us.html).

# <span id="page-14-0"></span>**2 Die Komponenten des Computers kennenlernen**

# **Informationen zu Hardware und Software**

## **Überblick über die Hardware**

So zeigen Sie eine Liste der auf dem Computer installierten Hardware an:

- **1.** Geben Sie im Startbildschirm s ein und wählen Sie dann **Systemsteuerung**.
- **2.** Wählen Sie **System und Sicherheit**, und klicken Sie anschließend im Bereich System" auf **Geräte-Manager**.

Eine Liste aller im Computer installierten Geräte wird angezeigt.

## **Überblick über die Software**

**▲** Um herauszufinden, welche Software auf Ihrem Computer installiert ist, klicken Sie mit der rechten Maustaste auf die Startseite, um die Anwendungen anzuzeigen, und klicken Sie dann auf das Symbol **Alle Anwendungen**.

# **Rechte Seite**

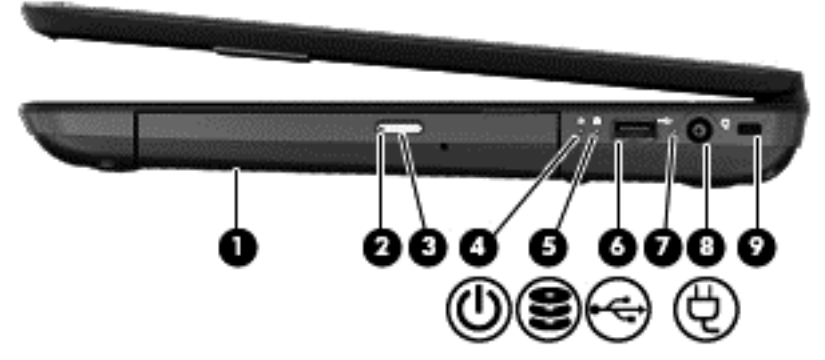

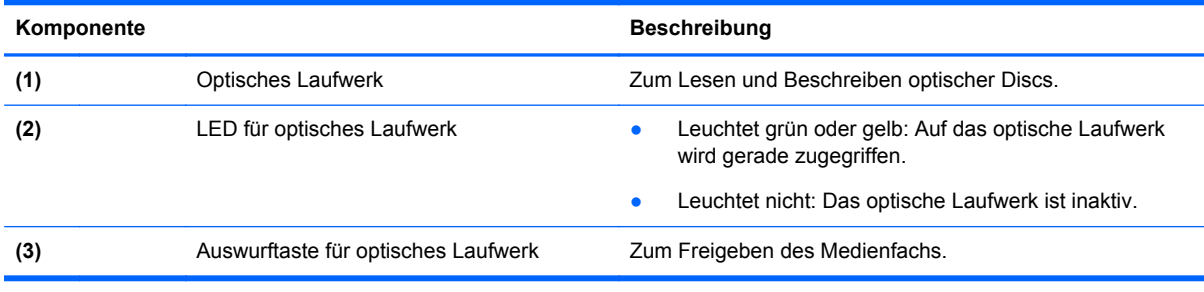

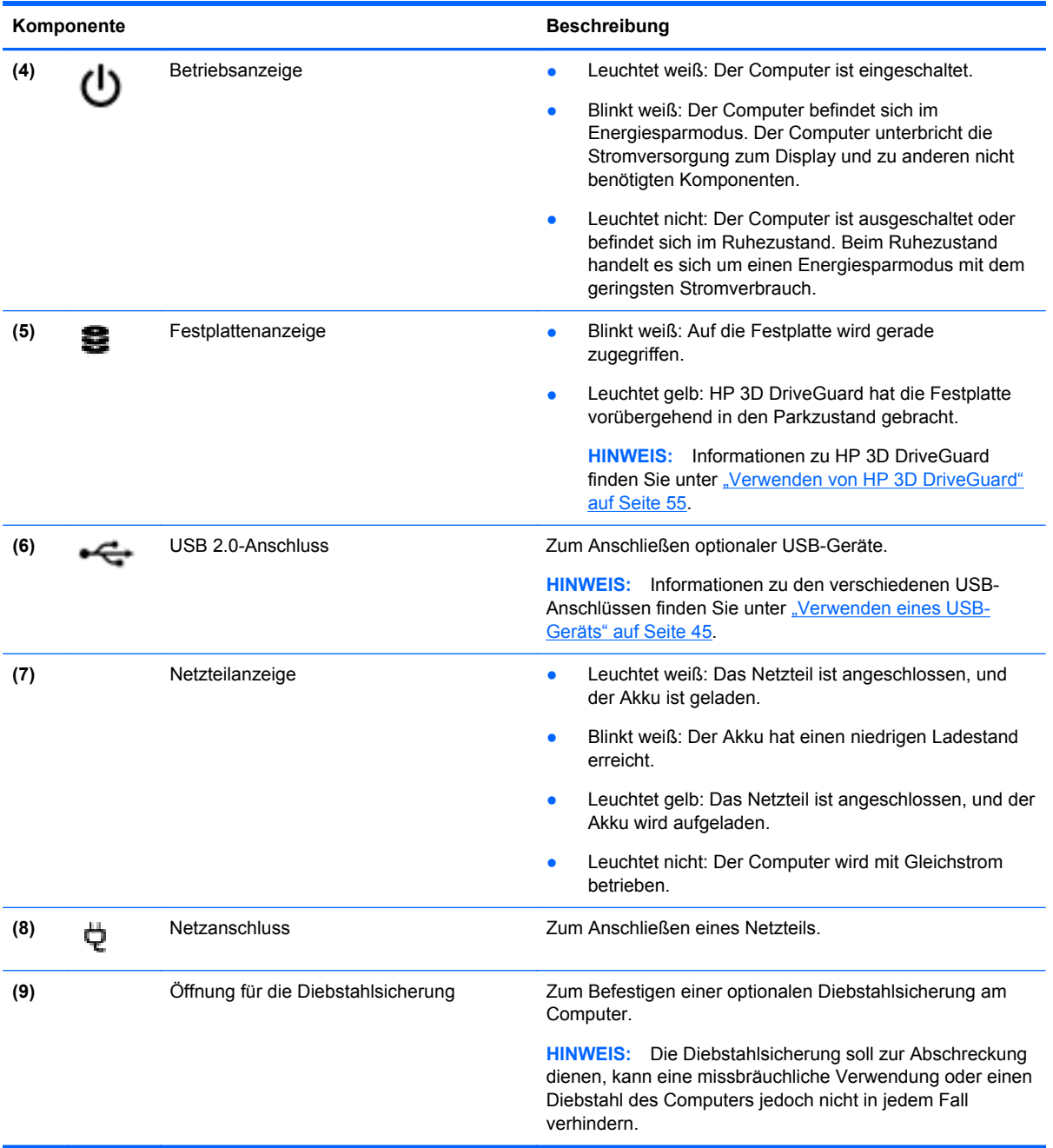

# <span id="page-16-0"></span>**Linke Seite**

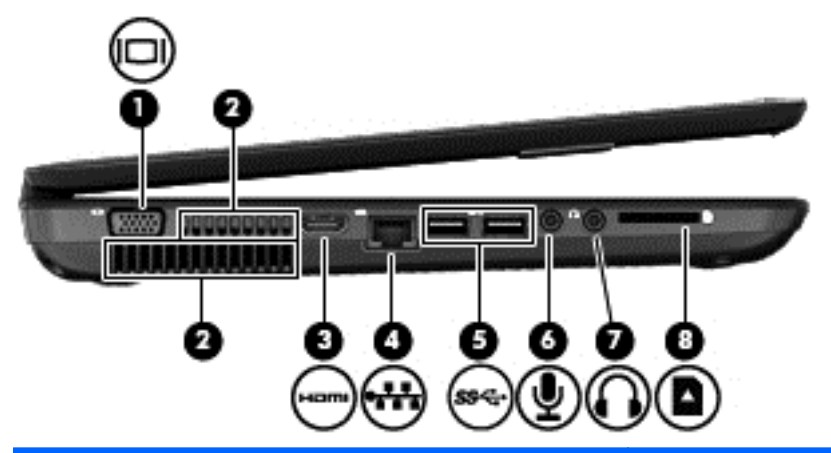

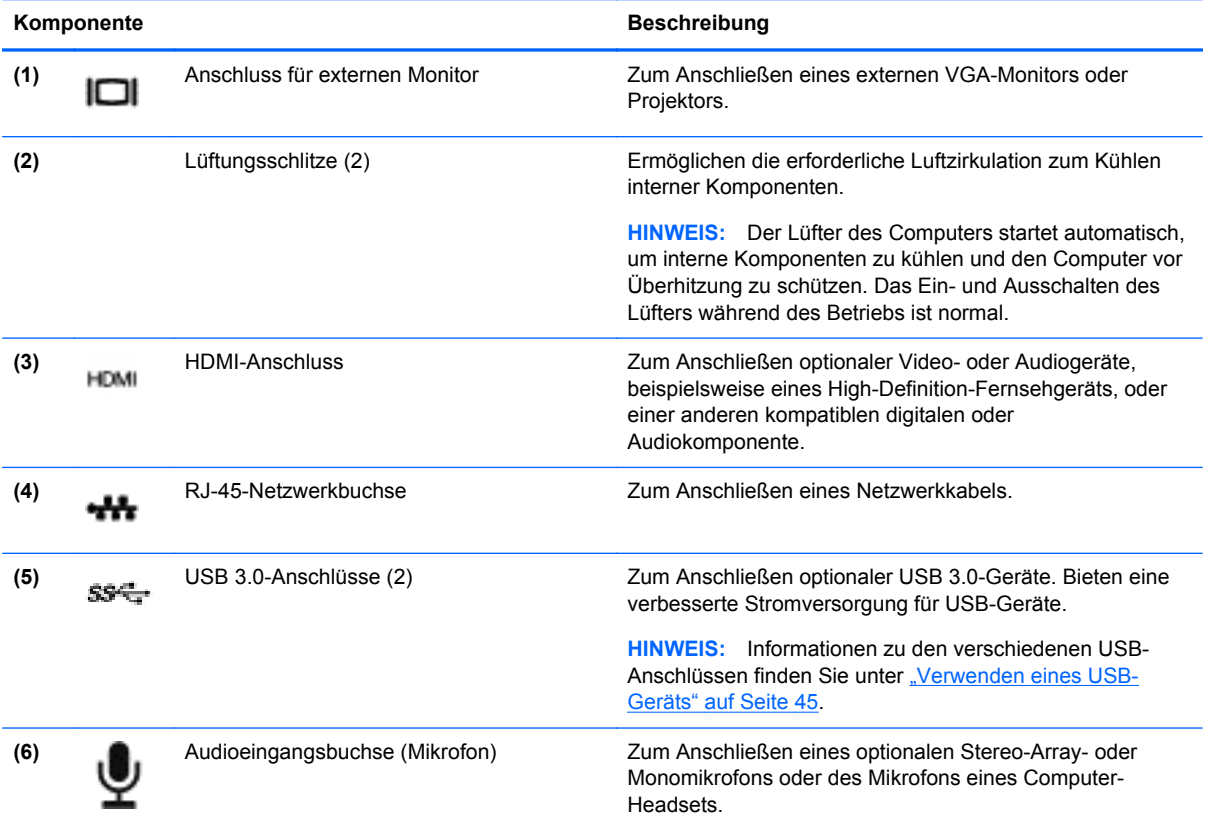

<span id="page-17-0"></span>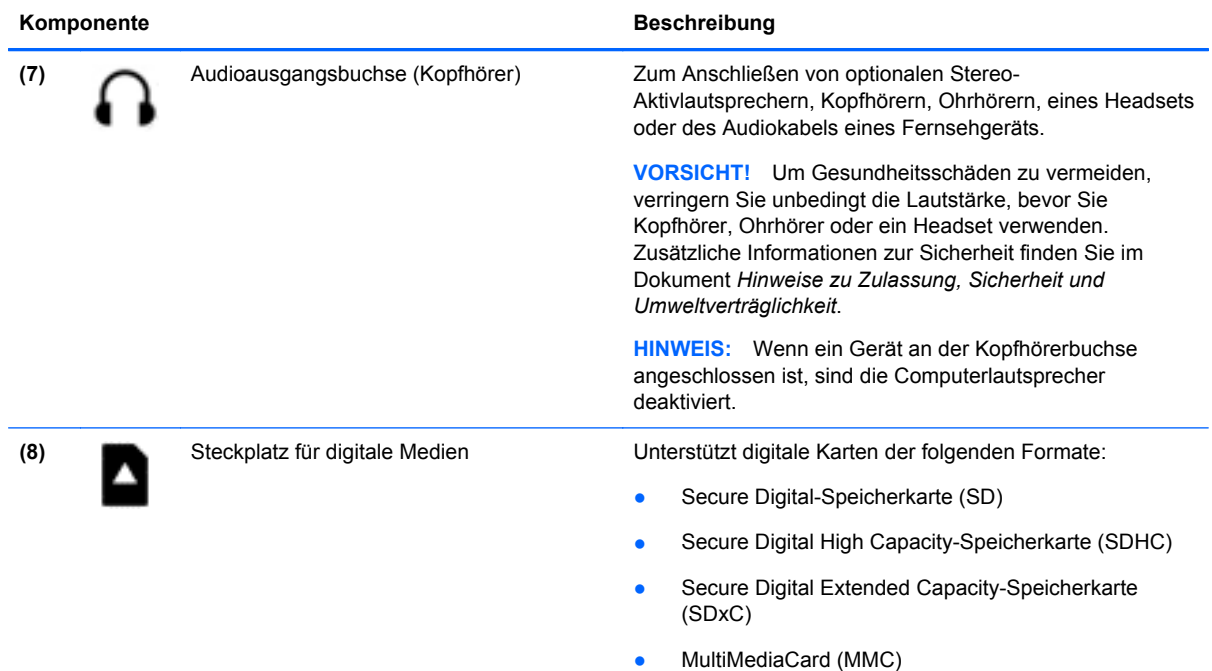

# **Display**

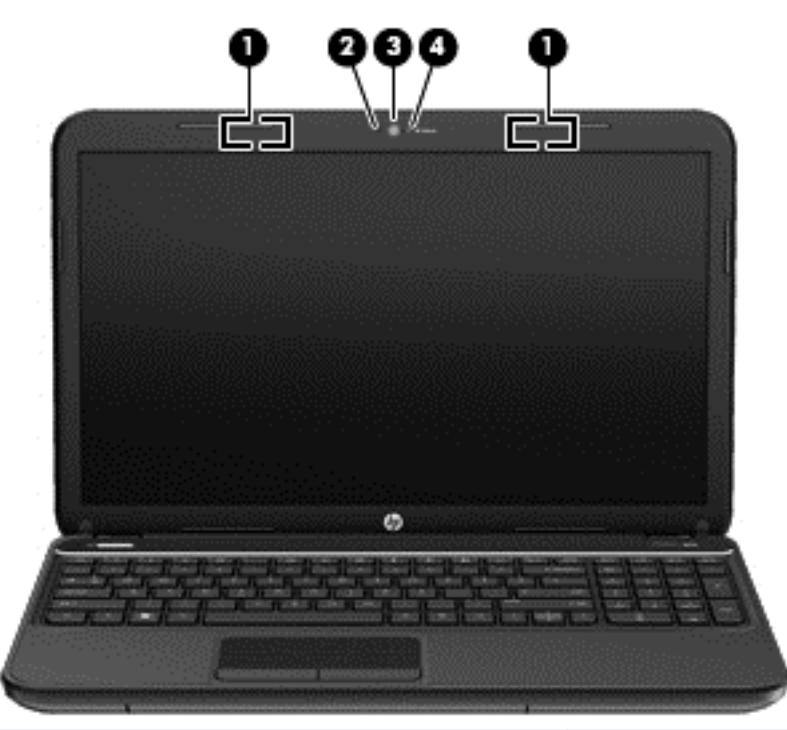

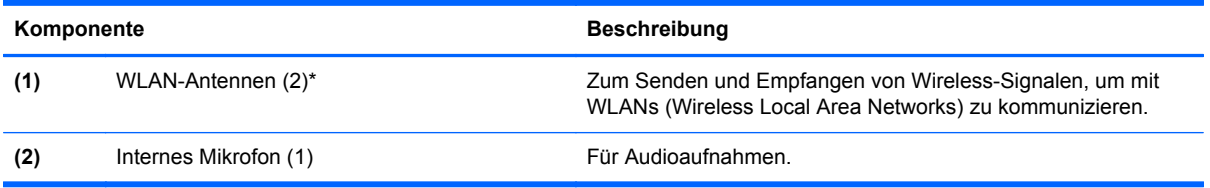

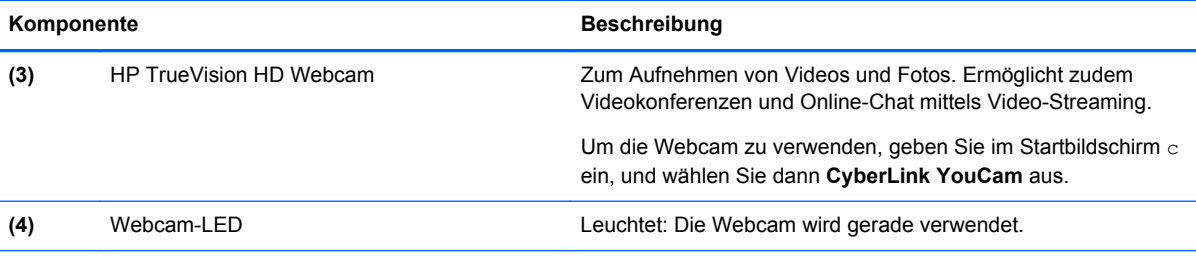

\*Die Antennen sind außen am Computer nicht sichtbar. Achten Sie im Sinne einer optimalen Übertragung darauf, dass sich keine Gegenstände in unmittelbarer Umgebung der Antennen befinden. Zulassungshinweise für Wireless-Geräte finden Sie im Dokument *Hinweise zu Zulassung, Sicherheit und Umweltverträglichkeit* im entsprechenden Abschnitt für Ihr Land bzw. Ihre Region. Um auf dieses Handbuch zuzugreifen, wählen Sie im Startbildschirm die Anwendung **HP Support Assistant** aus, klicken Sie auf **Arbeitsplatz** und dann auf **Benutzerhandbücher**.

# <span id="page-19-0"></span>**Oberseite**

## **TouchPad**

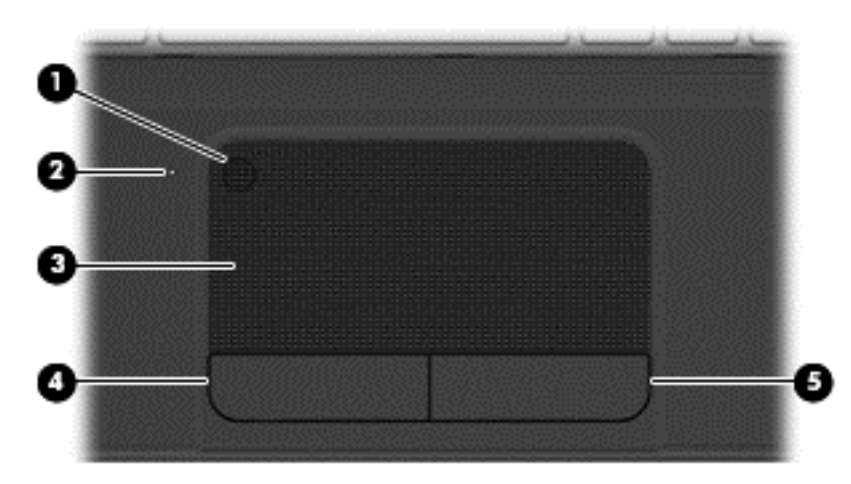

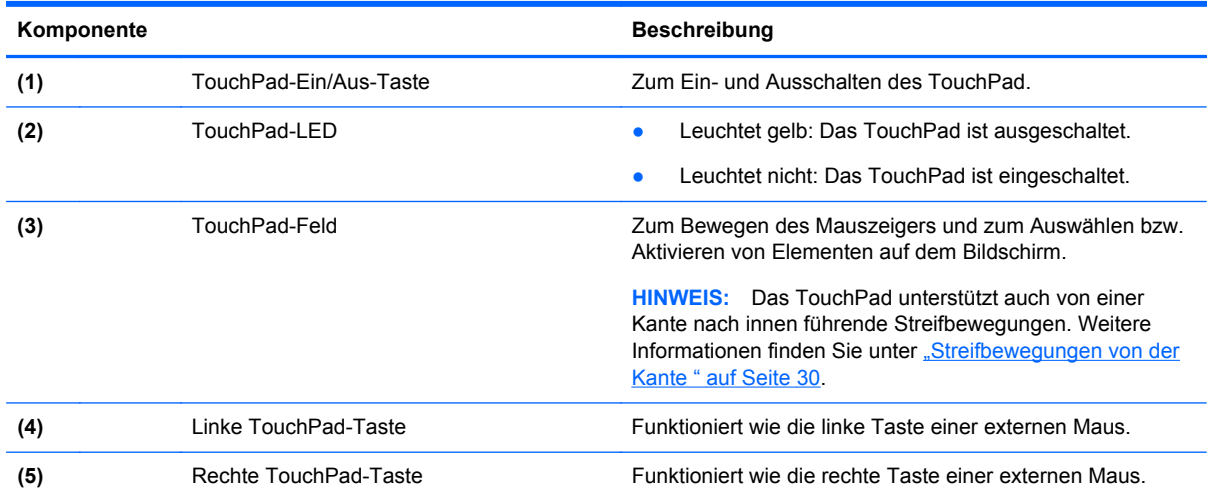

<span id="page-20-0"></span>**LEDs**

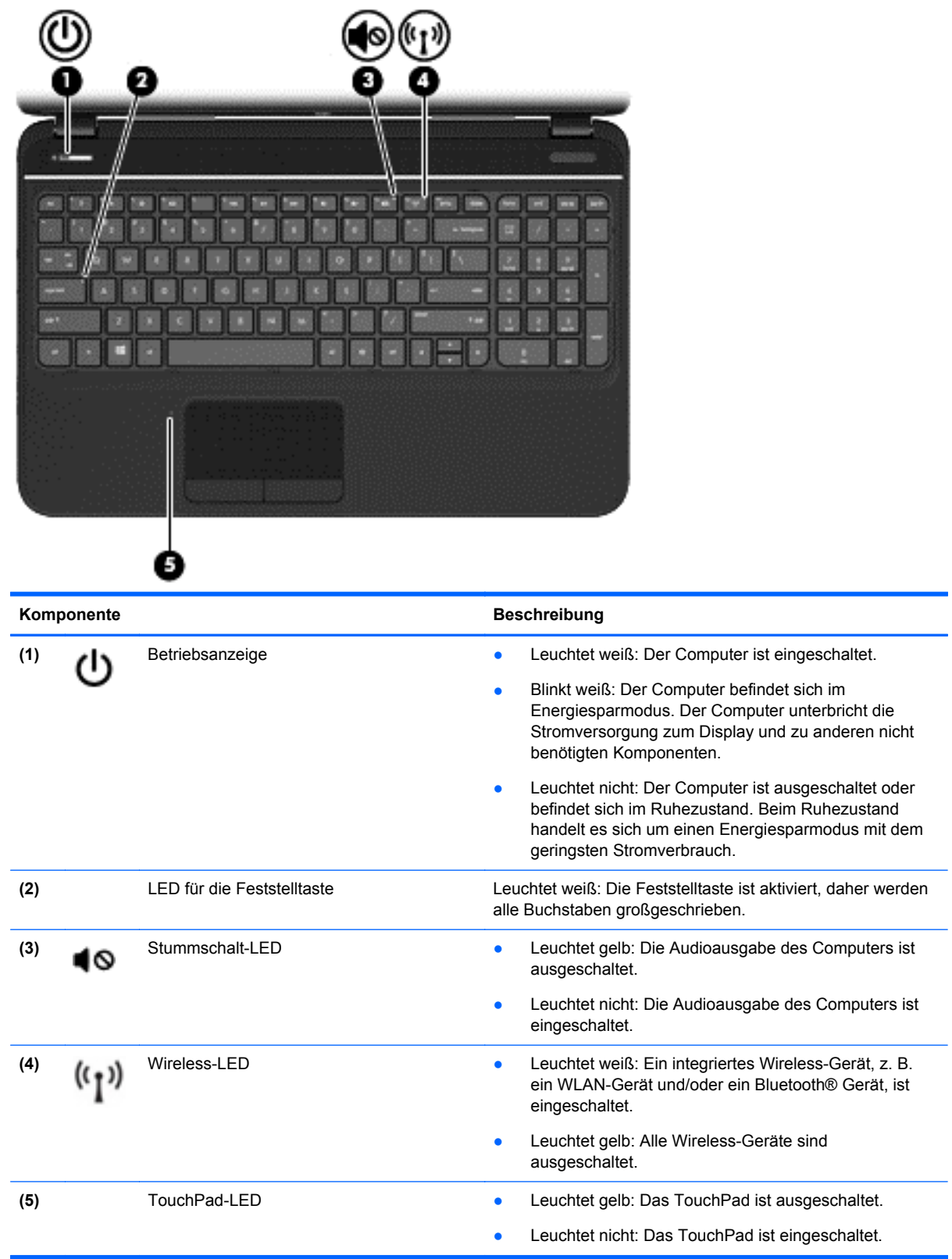

## <span id="page-21-0"></span>**Tasten und Lautsprecher**

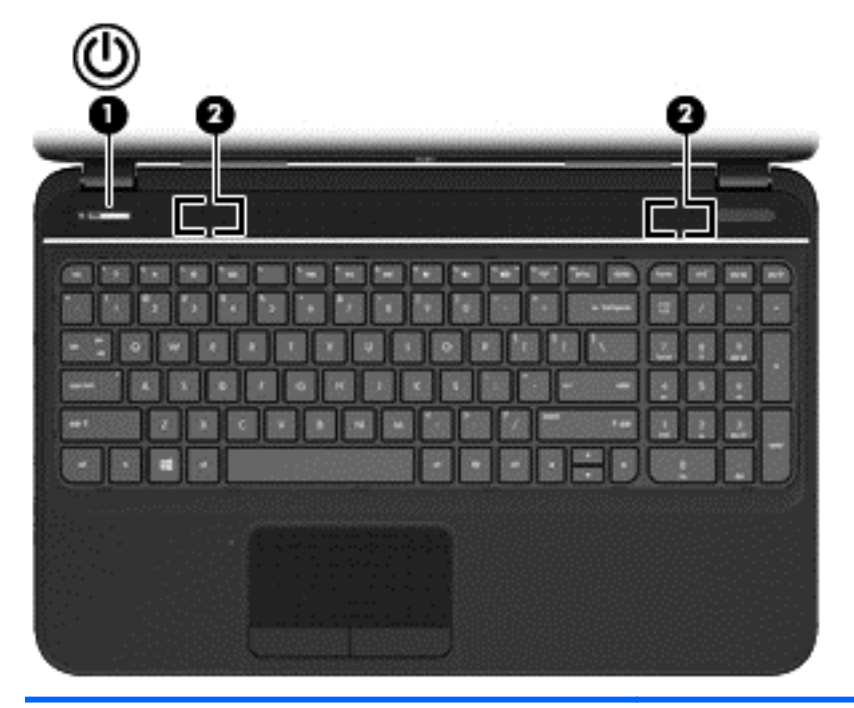

#### Komponente **Beschreibung** (1) Betriebstaste **Betriebstaste and Betriebstaste and Betriebstaste and Betriebstaste and Betriebstaste and Betriebstaste and Betriebstaste and Betriebstaste and Betriebstaste and Betriebstaste and Bet** diese Taste, um ihn einzuschalten. ● Wenn sich der Computer im Energiesparmodus befindet, drücken Sie kurz diese Taste, um den Energiesparmodus zu beenden. ● Wenn sich der Computer im Ruhezustand befindet, drücken Sie kurz diese Taste, um den Ruhezustand zu beenden. **ACHTUNG:** Wird die Betriebstaste lange gedrückt, gehen nicht gespeicherte Daten verloren. Wenn der Computer nicht mehr reagiert und keine Möglichkeit mehr besteht, ihn über Windows herunterzufahren, halten Sie die Betriebstaste mindestens 5 Sekunden lang gedrückt, um den Computer auszuschalten. So erhalten Sie weitere Informationen zu den Energieeinstellungen: **1.** Geben Sie im Startbildschirm Energie ein. **2.** Wählen Sie **Einstellungen** und dann **Energieoptionen** aus, oder lesen Sie das Kapitel unter ["Energieversorgung verwalten" auf Seite 37](#page-46-0). **(2)** Lautsprecher (2) Zur Audioausgabe.

## <span id="page-22-0"></span>**Tasten im Tastenfeld**

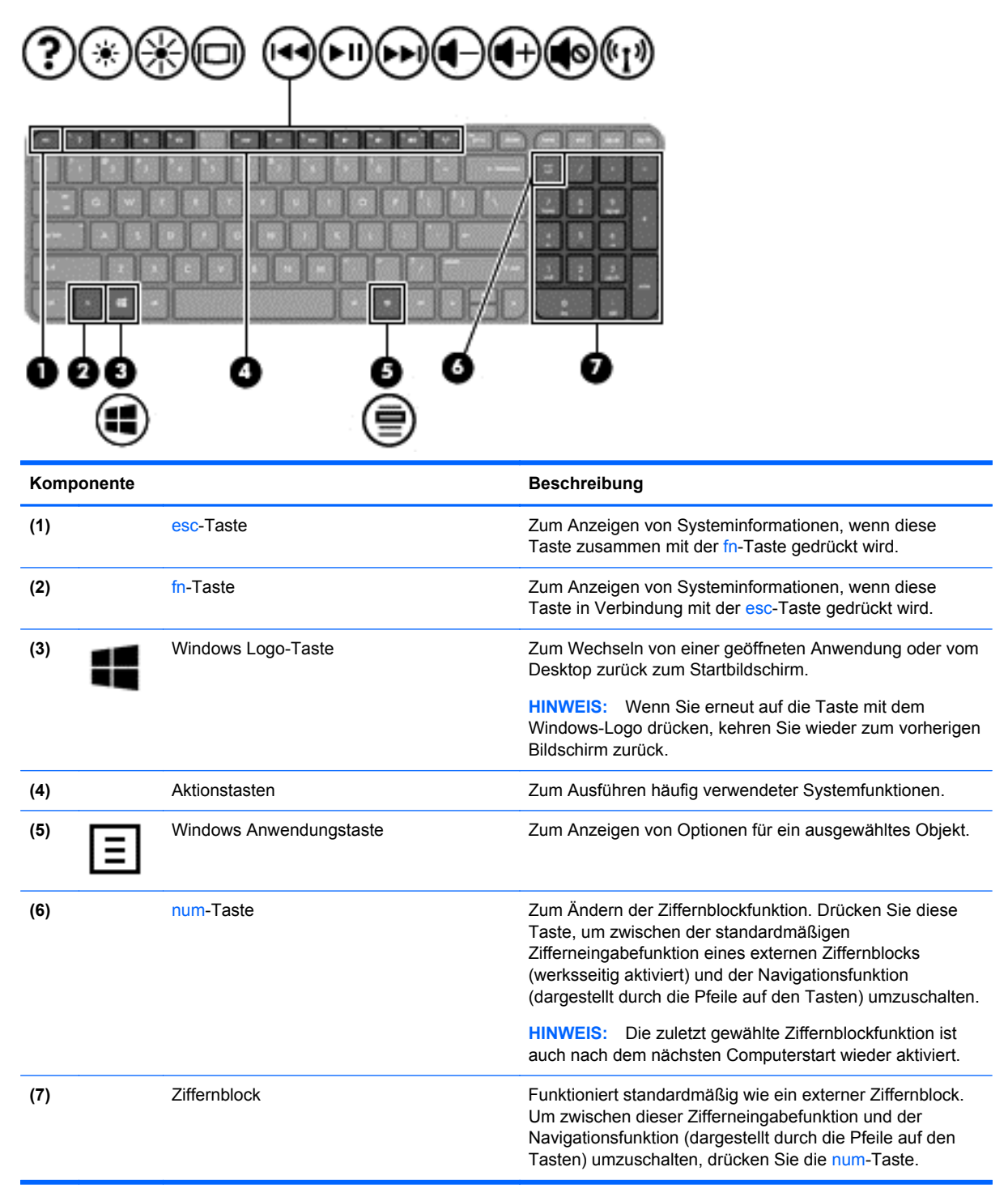

# <span id="page-23-0"></span>**Unterseite**

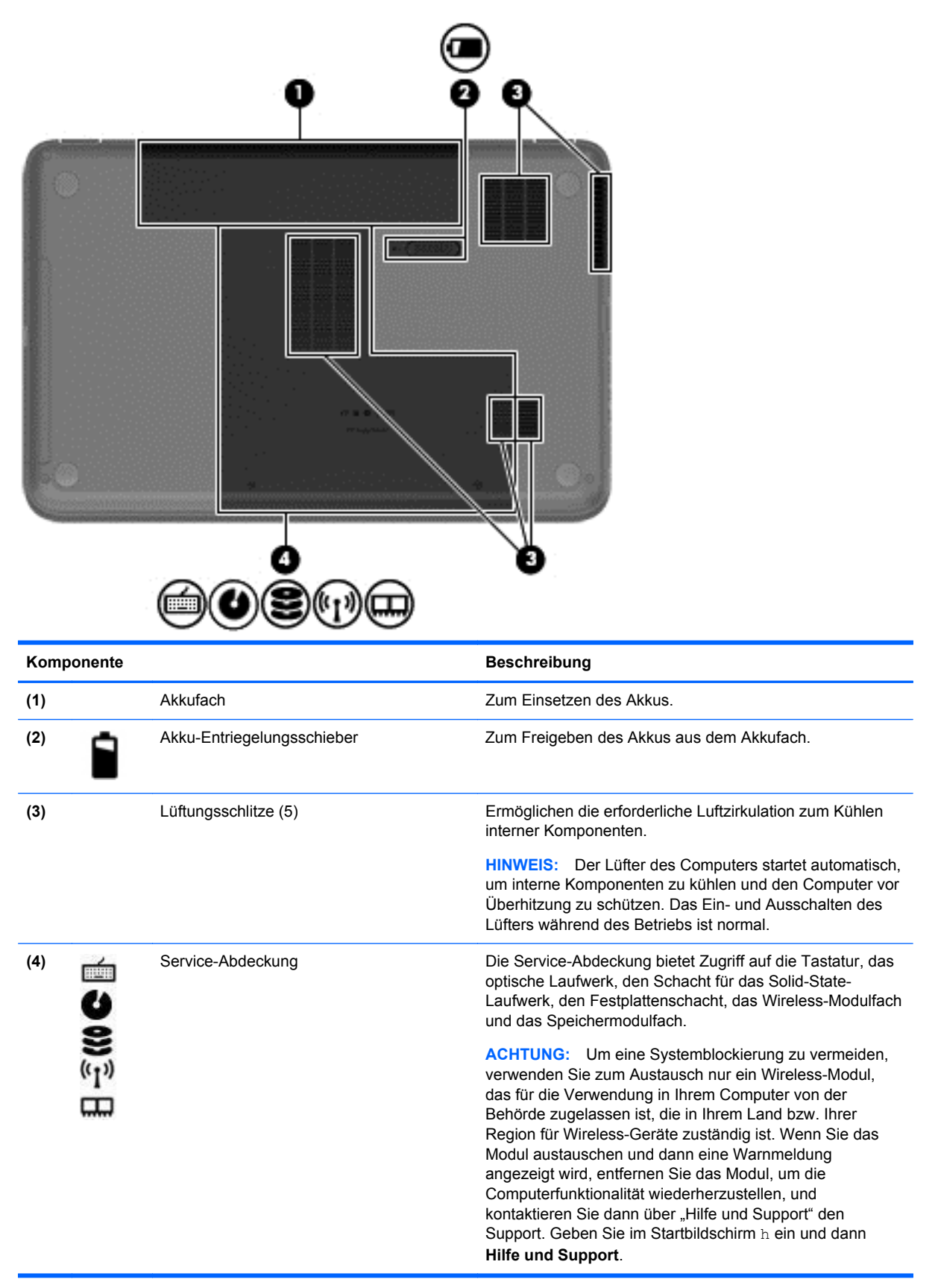

## <span id="page-24-0"></span>**Etiketten**

Die am Computer angebrachten Etiketten enthalten Informationen, die Sie möglicherweise für die Fehlerbeseitigung benötigen oder wenn Sie den Computer auf Auslandsreisen mitnehmen. Die Etiketten befinden sich an leicht zugänglichen Stellen.

Service-Etikett – enthält wichtige Informationen, einschließlich:

**HINWEIS:** Ihr Etikett kann etwas anders aussehen als in der Abbildung dieses Abschnitts.

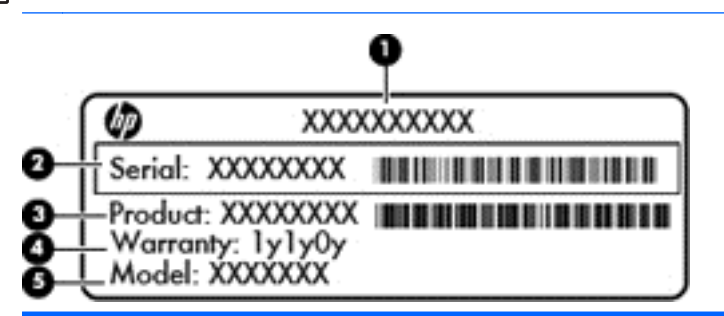

**Komponente** 

- **(1)** Produktname
- **(2)** Seriennummer
- **(3)** Produktnummer
- **(4)** Garantiezeitraum
- **(5)** Modellbeschreibung (bestimmte Modelle)

Halten Sie diese Angaben bereit, wenn Sie sich an den Support wenden. Das Service-Etikett ist innen im Akkufach Ihres Computers angebracht.

- Zulassungsetikett Enthält Zulassungsinformationen für den Computer. Das Zulassungsetikett ist innen im Akkufach angebracht.
- Zulassungsetikett oder -etiketten für Wireless-Geräte Enthalten Informationen zu Wireless-Geräten und die amtlichen Symbole für einige Länder oder Regionen, in denen die Geräte für die Verwendung zugelassen sind. Ihr Computer verfügt über ein oder mehrere Wireless-Geräte, und ein bzw. mehrere Zulassungsetiketten sind im Lieferumfang des Computers enthalten. Eventuell benötigen Sie diese Informationen, wenn Sie den Computer auf Auslandsreisen mitnehmen. Die Zulassungsetiketten für Wireless-Geräte befinden sich innen im Akkufach.

# <span id="page-25-0"></span>**3 Eine Verbindung zum Netzwerk herstellen**

Sie können den Computer überallhin mitnehmen. Aber auch von zu Hause aus können Sie die Welt erkunden und über Ihren Computer und eine LAN- oder WLAN-Verbindung auf Millionen von Websites zugreifen. In diesem Kapitel erfahren Sie, wie Sie sich mit dieser virtuellen Welt verbinden können.

## **Herstellen einer Wireless-Verbindung zu einem Netzwerk**

Mit der Wireless-Technologie werden Daten nicht über Kabel, sondern über Funkwellen übertragen. Ihr Computer ist möglicherweise mit einem oder mehreren der folgenden Wireless-Geräte ausgestattet:

- WLAN-Gerät (Wireless Local Area Network) Stellt eine Verbindung zwischen dem Computer und lokalen Wireless-Netzwerken (auch Wi-Fi-Netzwerke, Wireless-LANs oder WLANs genannt) in Unternehmen, bei Ihnen zu Hause und an öffentlichen Plätzen wie Flughäfen, Restaurants, Cafés, Hotels und Universitäten her. In einem WLAN erfolgt der Datenaustausch in Ihrem Computer zwischen den einzelnen Wireless-Geräten über einen Wireless-Router oder Wireless-Access Point.
- Bluetooth-Gerät Erstellt ein PAN (Personal Area Network) zur Kommunikation mit anderen Bluetooth-fähigen Geräten wie Computern, Telefonen, Druckern, Headsets, Lautsprechern und Kameras. In einem PAN kommuniziert jedes Gerät direkt mit anderen Geräten. Die Geräte müssen sich in geringer Entfernung voneinander befinden (ca. 10 Meter).

Weitere Informationen zur Wireless-Technologie finden Sie in den Informationen und den Website-Links unter Hilfe und Support. Geben Sie im Startbildschirm h ein und dann **Hilfe und Support**.

### **Verwenden der Wireless-Bedienelemente**

Sie können zur Steuerung der Wireless-Geräte in Ihrem Computer die folgenden Merkmale nutzen:

- Wireless-Taste
- Bedienelemente des Betriebssystems

#### **Verwenden der Wireless-Taste**

Ihr Computer verfügt über eine Wireless-Taste, ein oder mehrere Wireless-Geräte und eine Wireless-LED. Alle Wireless-Geräte in Ihrem Computer sind werksseitig aktiviert, d. h. die Wireless-LED leuchtet weiß, wenn Sie den Computer einschalten.

Die Wireless-LED gibt Auskunft über den Wireless-Status des Computers. Sie zeigt nicht den Status einzelner Wireless-Geräte separat an. Wenn die Wireless-LED weiß leuchtet, ist mindestens ein Wireless-Gerät eingeschaltet. Wenn die Wireless-LED gelb leuchtet, sind alle Wireless-Geräte ausgeschaltet.

Da die Wireless-Geräte werksseitig aktiviert sind, können Sie mit der Wireless-Taste alle Wireless-Geräte gleichzeitig ein- und ausschalten.

#### <span id="page-26-0"></span>**Verwenden der Bedienelemente des Betriebssystems**

Das Netzwerk- und Freigabecenter ermöglicht die Einrichtung einer Verbindung oder eines Netzwerks, die Verbindung mit einem Netzwerk, die Verwaltung von Wireless-Netzwerken sowie die Diagnose und Behebung von Netzwerkproblemen.

So verwenden Sie die Bedienelemente des Betriebssystems:

- **1.** Geben Sie im Startbildschirm n ein, und wählen Sie dann **Einstellungen** aus.
- **2.** Geben Sie n in das Suchfeld ein, und wählen Sie dann **Netzwerk- und Freigabecenter**.

Geben Sie für weitere Informationen auf dem Startbildschirm h ein, und wählen Sie dann **Hilfe und Support**.

#### **Verwenden eines WLAN**

Mithilfe eines WLAN-Geräts können Sie auf ein WLAN (Wireless Local Area Network, Wireless-Netzwerk) zugreifen, das aus anderen Computern und Zubehör besteht, die per Wireless-Router oder Wireless-Access Point verbunden sind.

**HINWEIS:** Die Begriffe *Wireless-Router* und *Wireless-Access Point* werden häufig synonym verwendet.

- Ein groß angelegtes WLAN, wie z. B. in einem Unternehmen oder, ein öffentliches WLAN, arbeitet in der Regel mit Wireless-Access Points, die eine große Anzahl an Computern und Zubehör verbinden und kritische Netzwerkfunktionen voneinander trennen können.
- WLANs im Heimbereich oder kleinen Büros verwenden in der Regel einen Wireless-Router, der mehrere wireless-fähige und drahtgebundene Computer in die Lage versetzt, eine Internetverbindung, einen Drucker und Dateien gemeinsam zu nutzen, ohne dass dazu zusätzliche Hardware oder Software erforderlich ist.

Um das WLAN-Gerät in Ihrem Computer verwenden zu können, müssen Sie eine Verbindung zu einer WLAN-Infrastruktur herstellen (diese wird von einem Serviceanbieter oder einem öffentlichen oder Firmennetzwerk bereitgestellt).

#### **Auswählen eines Internetproviders**

Bevor Sie eine Verbindung zum Internet herstellen können, müssen Sie ein Konto bei einem Internetprovider (ISP) einrichten. Um einen Internetzugang und ein Modem zu erwerben, wenden Sie sich an einen Internetprovider vor Ort. Der ISP ist Ihnen beim Einrichten des Modems, beim Installieren eines Netzwerkkabels für den Anschluss des Wireless-Routers an das Modem und beim Testen des Internetzugangs behilflich.

**HINWEIS:** Von Ihrem Internetprovider erhalten Sie eine Benutzer-ID und ein Benutzerkennwort, mit denen Sie auf das Internet zugreifen können. Notieren Sie diese Informationen, und bewahren Sie sie an einem sicheren Ort auf.

#### <span id="page-27-0"></span>**Einrichten eines WLAN**

Sie benötigen die folgende Ausstattung, um ein Wireless-Netzwerk einzurichten und eine Internetverbindung herzustellen:

- Ein Breitbandmodem (DSL oder Kabel) **(1)** sowie eine Hochgeschwindigkeits-Internetanbindung über einen Internetprovider
- Einen Wireless-Router **(2)** (separat zu erwerben)
- Einen wireless-fähigen Computer **(3)**

**HINWEIS:** Einige Modems verfügen über einen integrierten Wireless-Router. Fragen Sie bei Ihrem Internetprovider nach, welche Art von Modem Sie haben.

Die Abbildung zeigt ein Beispiel einer Wireless-Netzwerk-Installation mit Internetanschluss.

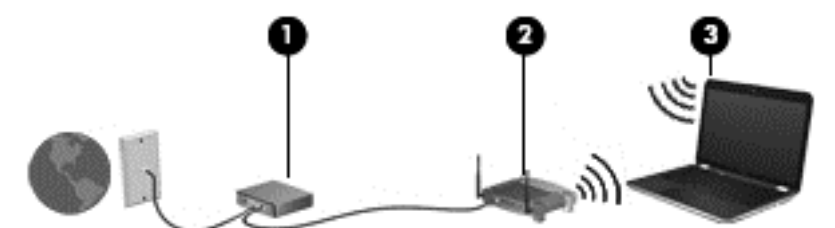

Mit zunehmendem Netzwerkumfang können weitere wireless-fähige und drahtgebundene Computer für den Internetzugang an das Netzwerk angeschlossen werden.

Wenn Sie Hilfe beim Einrichten Ihres WLAN benötigen, ziehen Sie die Dokumentation von Ihrem Router- Hersteller oder Internetdienstanbieter zu Rate.

#### **Konfigurieren eines Wireless-Routers**

Wenn Sie Hilfe beim Einrichten eines WLAN benötigen, ziehen Sie die Dokumentation von Ihrem Router-Hersteller oder Internetdienstanbieter zu Rate.

**HINWEIS:** Es wird empfohlen, Ihren neuen Wireless-Computer zunächst mit dem Netzwerkkabel, das mit dem Router mitgeliefert wurde, an den Router anzuschließen. Wenn der Computer erfolgreich eine Verbindung zum Internet herstellt, ziehen Sie das Kabel ab, und greifen Sie über Ihr Wireless-Netzwerk auf das Internet zu.

#### **Schützen Ihres WLAN**

Wenn Sie ein WLAN einrichten oder auf ein vorhandenes WLAN zugreifen, sollten Sie immer die Sicherheitsfunktionen aktivieren, um Ihr Netzwerk vor unberechtigtem Zugriff zu schützen. WLANs in öffentlichen Bereichen (Hotspots) wie Cafés und Flughäfen bieten möglicherweise keine Sicherheit. Wenn Sie hinsichtlich der Sicherheit Ihres Computers an einem Hotspot Bedenken haben, beschränken Sie Ihre Netzwerkaktivitäten auf nicht vertrauliche E-Mail-Korrespondenz und unbedenkliches Surfen im Internet.

Da Wireless-Funksignale auch außerhalb des Netzwerks gesendet werden, können andere WLAN-Geräte ungeschützte Signale empfangen. Treffen Sie folgende Vorsichtsmaßnahmen, um Ihr WLAN zu schützen:

Setzen Sie eine Firewall ein.

Eine Firewall überprüft Daten und Prozesse, die an Ihr Netzwerk gesendet werden, und blockt verdächtige Daten und Prozesse. Firewalls sind als Software oder Hardware erhältlich. In einigen Netzwerken werden beide Arten verwendet.

Verwenden Sie eine Wireless-Verschlüsselung.

Bei der Wireless-Verschlüsselung werden Sicherheitseinstellungen zur Ver- und Entschlüsselung von Daten verwendet, die über das Netzwerk übertragen werden. Geben Sie für weitere Informationen auf dem Startbildschirm h ein, und wählen Sie dann **Hilfe und Support**.

#### <span id="page-28-0"></span>**Herstellen einer Verbindung zu einem WLAN**

So stellen Sie eine Verbindung zu einem WLAN her:

- **1.** Stellen Sie sicher, dass das WLAN-Gerät eingeschaltet ist. Wenn das Gerät eingeschaltet ist, leuchtet die Wireless-LED (weiß). Falls die LED gelb leuchtet, drücken Sie die Wireless-Taste.
- **2.** Tippen Sie auf dem Desktop im Infobereich außen rechts in der Taskleiste auf das Netzwerkstatussymbol und halten Sie es, oder klicken Sie auf das Symbol.
- **3.** Wählen Sie Ihr WLAN aus der Liste aus.
- **4.** Klicken Sie auf **Verbinden**.

Wenn auf Ihrem WLAN eine Sicherheitsfunktion aktiviert ist, werden Sie aufgefordert, einen Sicherheitscode einzugeben. Geben Sie den Code ein, und klicken Sie dann auf **OK**, um die Verbindung herzustellen.

- **HINWEIS:** Wenn keine WLANs angezeigt werden, befinden Sie sich möglicherweise nicht in der Reichweite eines Wireless-Routers oder eines Access Point.
- **HINWEIS:** Falls Sie das WLAN, mit dem Sie sich verbinden möchten, nicht sehen, klicken Sie auf dem Desktop mit der rechten Maustaste auf das Netzwerkstatussymbol, und wählen Sie dann **Netzwerk- und Freigabecenter öffnen**. Klicken Sie auf **Neue Verbindung oder neues Netzwerk einrichten**. Eine Liste mit Optionen wird angezeigt, in der Sie manuell nach einem Netzwerk suchen und eine Verbindung herstellen oder eine neue Netzwerkverbindung erstellen können.

Nachdem die Verbindung hergestellt wurde, platzieren Sie den Mauszeiger auf dem Netzwerkstatussymbol im Infobereich außen rechts in der Taskleiste, um den Namen und den Status der Verbindung zu überprüfen.

**HINWEIS:** Der Funktionsbereich (Reichweite der Funksignale) schwankt je nach WLAN-Implementierung, Router-Hersteller und durch andere elektronische Geräte verursachten Störungen und je nach baulichen Hindernissen wie Wänden oder Decken.

### **Verwenden von Bluetooth-fähigen Geräten (bestimmte Modelle)**

Ein Bluetooth-fähiges Gerät ermöglicht Wireless-Kommunikation auf kurzer Distanz und die Verbindung beispielsweise folgender elektronischer Geräte ohne die herkömmlichen Kabelverbindungen:

- Computer (Desktop, Notebook, Handheld)
- Telefone (Mobiltelefon, schnurloses Telefon, Smart Phone)
- Bildverarbeitungsgeräte (Drucker, Kamera)
- Audiogeräte (Headset, Lautsprecher)
- **Maus**

Bluetooth-fähige Geräte verfügen über Funktionen für Peer-to-Peer-Netzwerke, die den Aufbau eines PAN (Personal Area Network) mit Bluetooth-fähigen Geräten ermöglichen. Informationen zum Konfigurieren und Verwenden von Bluetooth-fähigen Geräten finden Sie in der Hilfe zur Bluetooth Software.

# <span id="page-29-0"></span>**Herstellen einer Verbindung mit einem LAN**

Ihr Computer unterstützt eine LAN-Verbindung (drahtgebunden). Für eine LAN-Verbindung wird ein Netzwerkkabel verwendet. Sie ist viel schneller als eine Modemverbindung, für die ein Telefonkabel verwendet wird. Beide Kabel sind separat erhältlich.

**VORSICHT!** Um Stromschlag- und Brandgefahr sowie eine Beschädigung der Geräte zu vermeiden, stecken Sie kein Modem- oder Telefonanschlusskabel in eine RJ-45-Netzwerkbuchse.

## **Herstellen einer Verbindung zu einem lokalen Netzwerk (LAN)**

Verwenden Sie eine LAN-Verbindung, wenn Sie den Computer zu Hause direkt an einen Router anschließen möchten (statt über eine Wireless-Verbindung zu arbeiten), oder wenn Sie ihn mit einem vorhandenen Netzwerk im Büro verbinden möchten.

Die Herstellung einer Verbindung zu einem LAN erfordert ein achtpoliges RJ-45-Netzwerkkabel.

So schließen Sie das Netzwerkkabel an:

- **1.** Stecken Sie das Netzwerkkabel in die Netzwerkbuchse **(1)** des Computers.
- **2.** Stecken Sie das andere Ende des Netzwerkkabels in eine Netzwerkwandbuchse **(2)**.
	- **HINWEIS:** Wenn das Netzwerkkabel über eine Schaltung zur Rauschunterdrückung **(3)** verfügt, die Störungen durch Rundfunk- und Fernsehempfang verhindert, schließen Sie das Kabelende mit der Schaltung am Computer an.

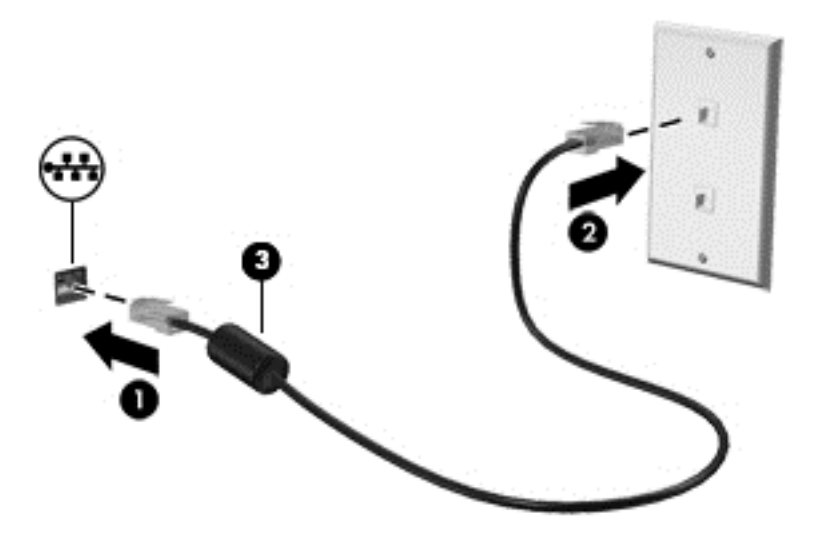

# <span id="page-30-0"></span>**4 Unterhaltungsfunktionen verwenden**

Nutzen Sie Ihren HP Computer als Unterhaltungszentrum, um über die Webcam mit anderen in Kontakt zu treten, Ihre Musik anzuhören und zu verwalten sowie Filme herunterzuladen und anzusehen. Sie können auch externe Geräte wie Lautsprecher und Kopfhörer, oder einen Monitor, Projektor oder ein Fernsehgerät anschließen, um Ihren Computer in ein noch beeindruckenderes Entertainment-Center zu verwandeln.

Nachfolgend sind einige Unterhaltungsmerkmale Ihres Computers aufgeführt.

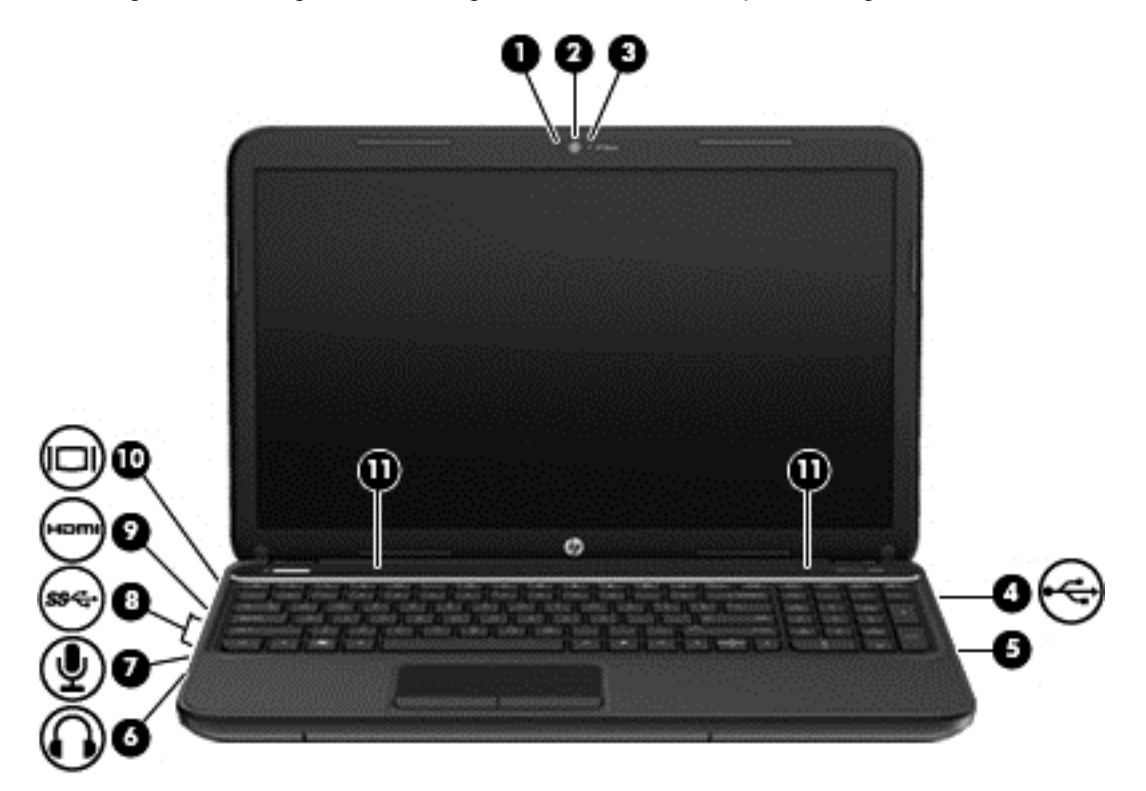

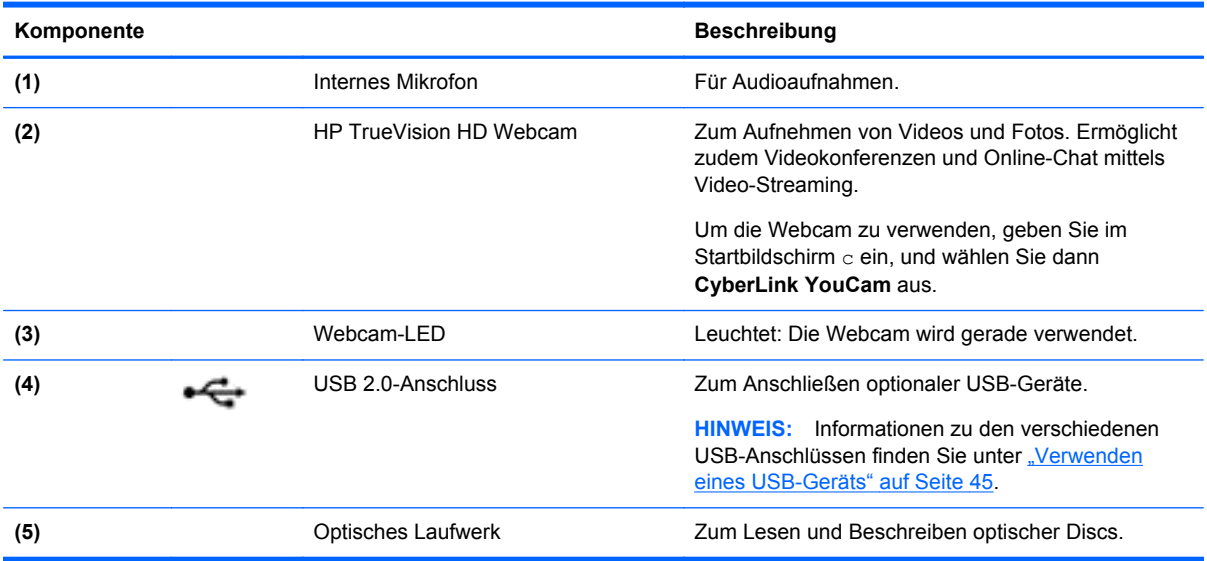

<span id="page-31-0"></span>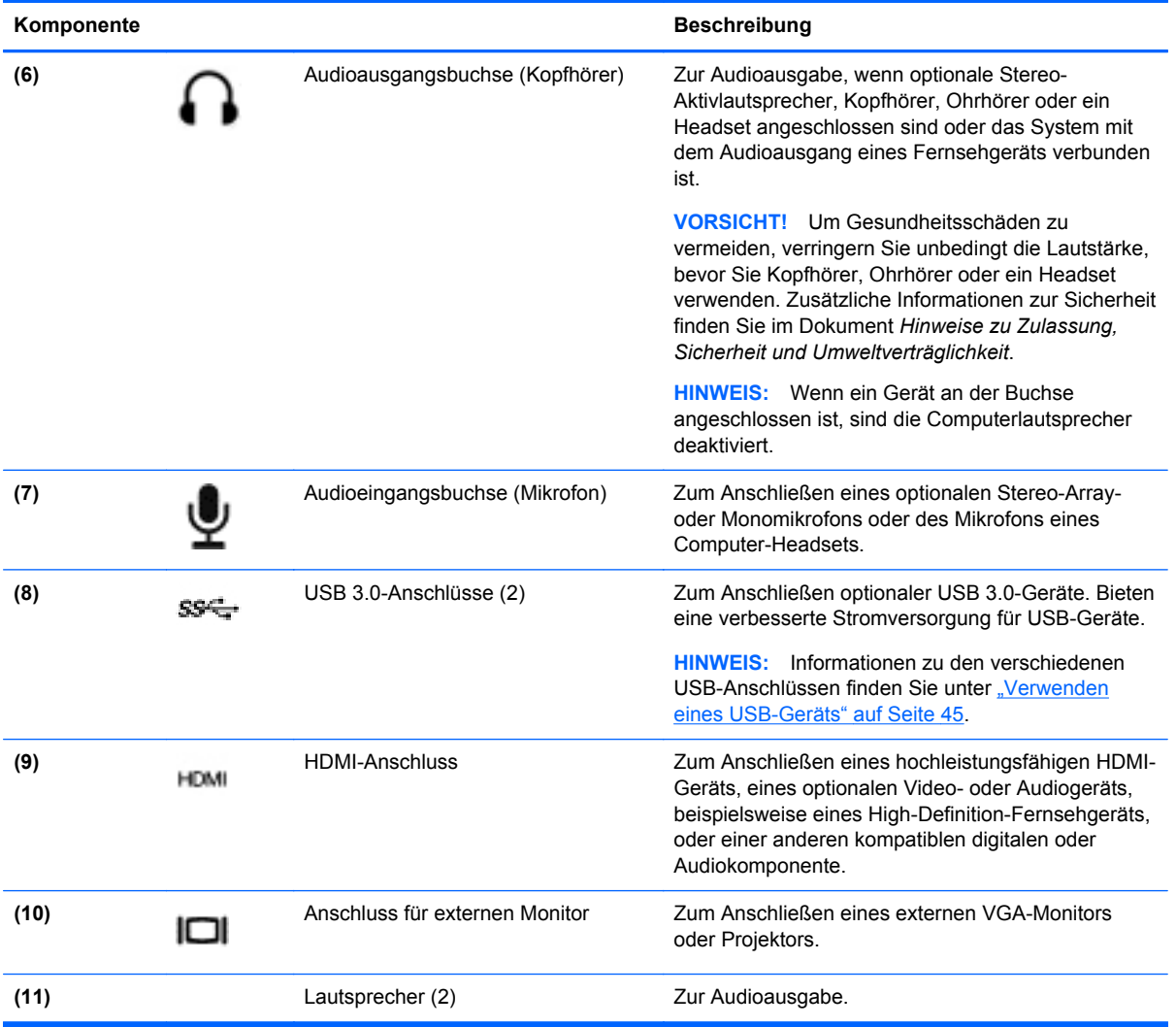

# **Verwenden der Webcam**

Ihr Computer verfügt über eine integrierte Webcam. Dieses leistungsfähige Social Networking Tool ermöglicht es Ihnen, unmittelbar mit Freunden und Kollegen zu kommunizieren, die sich entweder ganz in Ihrer Nähe befinden oder aber auch am anderen Ende der Welt. Mit der Webcam können Sie Videos mit Ihrer Instant Messaging Software streamen, Videos übertragen und zur gemeinsamen Nutzung freigeben sowie Fotos aufnehmen.

**▲** Um die Webcam zu verwenden, geben Sie im Startbildschirm c ein, und wählen Sie dann aus der Liste der Anwendungen **CyberLink YouCam** aus.

Nähere Informationen zur Verwendung der Webcam finden Sie unter Hilfe und Support". Geben Sie im Startbildschirm h ein, und wählen Sie dann **Hilfe und Support** aus.

# **Verwenden von Audiofunktionen**

Sie können auf Ihrem HP Computer Musik-CDs wiedergeben, Musik herunterladen und anhören, Audiomaterial über das Internet streamen (einschließlich Radio), Audiosignale aufnehmen oder

Audio- und Videodaten zusammenfügen, um Multimedia-Daten zu erstellen. Schließen Sie externe Audiogeräte an, z. B. Lautsprecher oder Kopfhörer, um Ihr Hörerlebnis zu verbessern.

### <span id="page-32-0"></span>**Anschließen von Lautsprechern**

Sie können kabelgebundene Lautsprecher an Ihren Computer anschließen, indem Sie sie mit einem USB-Anschluss (oder der Audioausgangsbuchse) an Ihrem Computer oder einer optionalen Dockingstation verbinden.

Nähere Informationen zum Verbinden von *wireless*-fähigen Lautsprechern mit dem Computer finden Sie in den Anleitungen des Geräteherstellers. Anleitungen zum Anschließen von High-Definition-Lautsprechern an den Computer finden Sie im Abschnitt ["Konfigurieren der HDMI-](#page-35-0)[Audioeinstellungen" auf Seite 26](#page-35-0). In jedem Fall sollten Sie vor dem Anschließen von Lautsprechern die Lautstärkeeinstellung verringern.

### **Anschließen von Kopfhörern**

Sie können kabelgebundene Kopfhörer an die Kopfhörerbuchse Ihres Computers anschließen.

Nähere Informationen zum Verbinden von *Wireless-* Kopfhörern mit dem Computer finden Sie in den Anleitungen des Geräteherstellers.

**VORSICHT!** Reduzieren Sie zur Vermeidung von Gesundheitsschäden die Lautstärke, bevor Sie Kopfhörer, Ohrhörer oder ein Headset verwenden. Weitere Sicherheitshinweise finden Sie im Dokument *Hinweise zu Zulassung, Sicherheit und Umweltverträglichkeit*.

## **Anschließen eines Mikrofons**

Um Audioaufnahmen zu erstellen, schließen Sie ein Mikrofon an die Mikrofonbuchse des Computers an. Bei der Aufnahme erzielen Sie die besten Ergebnisse in einer leisen Umgebung und wenn Sie direkt in das Mikrofon sprechen.

### **Überprüfen der Soundwiedergabe**

So überprüfen Sie die Audiofunktionen auf Ihrem Computer:

- **1.** Geben Sie im Startbildschirm s ein, und wählen Sie dann aus der Liste der Anwendungen die **Systemsteuerung** aus.
- **2.** Wählen Sie **Hardware und Sound** und dann **Sound** aus.
- **3.** Das Fenster Sound" wird geöffnet. Tippen Sie auf die Registerkarte **Sounds**. Wählen Sie unter **Programmereignisse** ein beliebiges Soundereignis, wie einen Piep- oder Signalton, und klicken Sie auf die Schaltfläche **Test**.

Die Audioausgabe sollte über die Lautsprecher oder angeschlossene Kopfhörer erfolgen.

So überprüfen Sie die Aufnahmefunktionen Ihres Computers:

- **1.** Geben Sie im Startbildschirm s ein, und klicken Sie dann auf **Audiorecorder**.
- **2.** Klicken Sie auf **Aufnahme beginnen**, und sprechen Sie in das Mikrofon. Speichern Sie die Datei auf dem Desktop.
- **3.** Öffnen Sie ein Multimedia-Programm, und geben Sie die Aufnahme wieder.

<span id="page-33-0"></span>So bestätigen Sie die Audioeinstellungen bzw. ändern diese:

- **1.** Geben Sie im Startbildschirm s ein, und wählen Sie dann aus der Liste der Anwendungen die **Systemsteuerung** aus.
- **2.** Wählen Sie **Hardware und Sound** und dann **Sound** aus.

## **Verwenden von Videos**

Ihr HP Computer ist ein leistungsfähiges Videogerät, mit dem Sie sich Streaming-Videos auf Ihren bevorzugten Websites ansehen und Videos und Filme herunterladen und auf Ihrem Computer ansehen können, ohne sich mit einem Netzwerk verbinden zu müssen.

Für den perfekten Filmgenuss können Sie einen externen Monitor, Projektor oder Fernseher über einen der Videoanschlüsse des Computers anschließen. Die meisten Computer verfügen über einen VGA-Anschluss (Video Graphics Array), über den ein analoges Videogerät angeschlossen werden kann. Einige Computer verfügen zudem über eine HDMI-Schnittstelle (High Definition Multimedia Interface), über die ein High-Definition-Monitor oder -Fernsehgerät angeschlossen werden kann.

**WICHTIG:** Das externe Gerät muss mithilfe des entsprechenden Kabels mit dem richtigen Anschluss am Computer verbunden werden. Konsultieren Sie ggf. die entsprechenden Anleitungen des Geräteherstellers.

## **Anschließen eines VGA-Monitors oder Projektors**

Um die Computer-Anzeige auf einem externen VGA-Monitor anzuzeigen oder für eine Präsentation zu projizieren, schließen Sie einen Monitor oder Projektor an den VGA-Anschluss des Computers an.

So schließen Sie einen Monitor oder Projektor an:

**1.** Schließen Sie das VGA-Kabel des Monitors oder Projektors an den VGA-Anschluss des Computers an, wie in der Abbildung dargestellt.

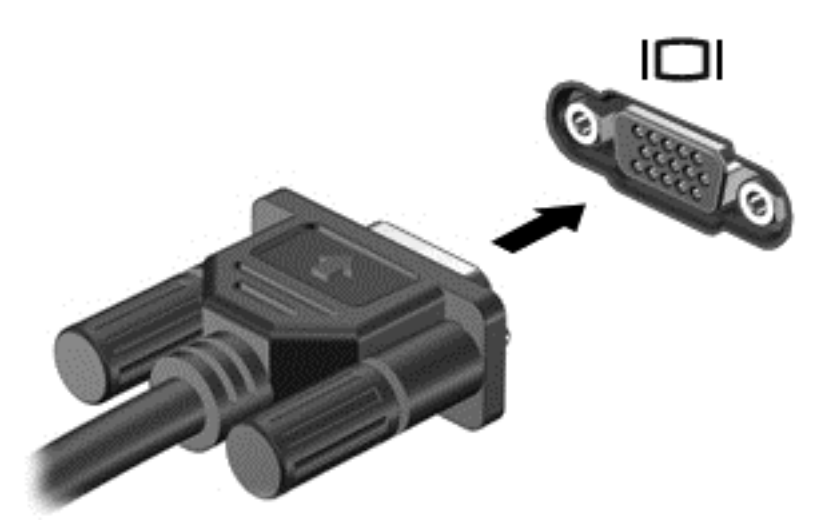

- **2.** Drücken Sie f4, um die Bildschirmanzeige auf vier verschiedene Arten anzuzeigen:
	- **Nur PC-Monitor:** Die Bildschirmanzeige nur auf dem Computer anzeigen.
	- **Duplizieren:** Die Bildschirmanzeige gleichzeitig auf dem Computer *und* auf dem externen Gerät anzeigen.
- <span id="page-34-0"></span>● **Erweitern:** Zeigen Sie das vergrößerte Bildschirmbild sowohl auf *dem Computer* als auch auf dem externen Display an.
- **Nur zweiter Bildschirm:** Die Bildschirmanzeige nur auf dem externen Gerät anzeigen.

Die Anzeigeart ändert sich, wenn Sie F4 drücken.

**HINWEIS:** Stellen Sie die Bildschirmauflösung auf dem externen Gerät ein, insbesondere dann, wenn Sie den Erweiterungsmodus wählen. Geben Sie im Startbildschirm s ein, und wählen Sie dann aus der Liste der Anwendungen die **Systemsteuerung** aus. Wählen Sie **Darstellung und Anpassung**. Wählen Sie unter **Anzeige** die Option **Bildschirmauflösung anpassen**, um eine optimale Darstellung zu erzielen.

### **Anschließen eines HDMI-Geräts**

**HINWEIS:** Um ein HDMI-Gerät an den Computer anzuschließen, benötigen Sie ein separat erhältliches HDMI-Kabel.

Um die Computerbildschirmanzeige auf einem High-Definition-Gerät anzuzeigen, schließen Sie dieses zunächst an den Computer an. Gehen Sie dabei nach folgenden Anleitungen vor.

**1.** Schließen Sie ein Ende des HDMI-Kabels an den HDMI-Anschluss des Computers an.

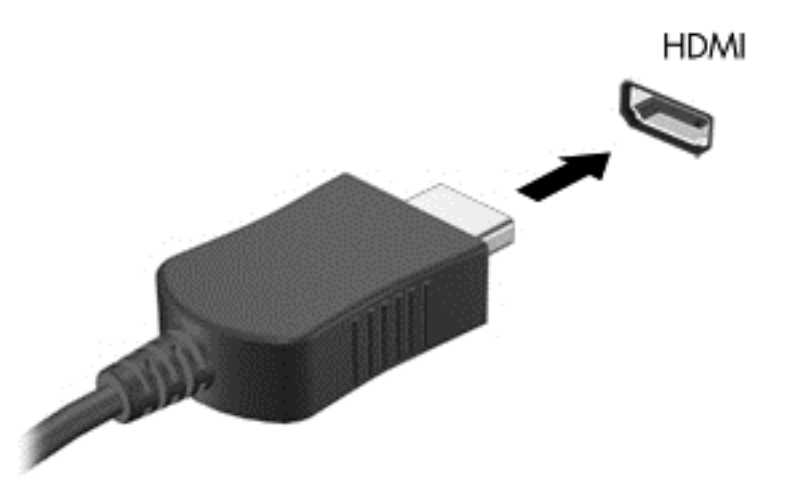

- **2.** Schließen Sie das andere Ende des Kabels an den High-Definition-Fernseher oder -Monitor an.
- **3.** Drücken Sie F4, um zwischen den vier verschiedenen Arten der Bildschirmanzeige umzuschalten:
	- **Nur PC-Monitor:** Die Bildschirmanzeige nur auf dem Computer anzeigen.
	- **Duplizieren:** Die Bildschirmanzeige gleichzeitig auf dem Computer *und* auf dem externen Gerät anzeigen.
	- **Erweitern:** Zeigen Sie das vergrößerte Bildschirmbild sowohl auf *dem Computer* als auch auf dem externen Display an.
	- **Nur zweiter Bildschirm:** Die Bildschirmanzeige nur auf dem externen Gerät anzeigen.

Die Anzeigeart ändert sich, wenn Sie F4 drücken.

<span id="page-35-0"></span>**HINWEIS:** Stellen Sie die Bildschirmauflösung auf dem externen Gerät ein, insbesondere dann, wenn Sie den Erweiterungsmodus wählen. Geben Sie im Startbildschirm s ein, und wählen Sie dann aus der Liste der Anwendungen die **Systemsteuerung** aus. Wählen Sie **Darstellung und Anpassung**. Wählen Sie unter **Anzeige** die Option **Bildschirmauflösung anpassen**, um eine optimale Darstellung zu erzielen.

#### **Konfigurieren der HDMI-Audioeinstellungen**

Bei HDMI handelt es sich um die einzige Videoschnittstelle, die High-Definition-Video *und -Audio* unterstützt. Nachdem Sie ein HDMI-Fernsehgerät an den Computer angeschlossen haben, können Sie HDMI-Audio einschalten, indem Sie folgende Schritte ausführen:

- **1.** Klicken Sie mit der rechten Maustaste auf dem Windows Desktop im Infobereich außen rechts in der Taskleiste auf das Symbol **Lautsprecher**, und klicken Sie anschließend auf **Wiedergabegeräte**.
- **2.** Klicken Sie auf der Registerkarte "Wiedergabe" auf den Namen des digitalen Ausgabegeräts.
- **3.** Klicken Sie auf **Als Standard** und dann auf **OK**.

Wenn die Audioausgabe wieder über die Computerlautsprecher erfolgen soll, führen Sie diese Schritte aus:

- **1.** Klicken Sie mit der rechten Maustaste auf dem Windows Desktop im Infobereich außen rechts in der Taskleiste auf das Symbol **Lautsprecher**, und klicken Sie anschließend auf **Wiedergabegeräte**.
- 2. Wählen Sie auf der Registerkarte "Wiedergabe" die Option Lautsprecher und Kopfhörer aus.
- **3.** Klicken Sie auf **Als Standard** und dann auf **OK**.

## **Verwenden von Intel Wireless Display (bestimmte Modelle)**

Mit Intel® Wireless Display können Sie unter Verwendung eines optionalen Wireless-Adapters (separat zu erwerben) Computerinhalte drahtlos zu Ihrem Empfangs-/Anzeigegerät übertragen, beispielsweise einem HDTV-Gerät, Monitor oder Projektor, einer Spielekonsole, einem Blu-ray Player oder digitalen Videorecorder. Nähere Informationen zum Verwenden des Wireless-Adapters finden Sie in den Anleitungen des Geräteherstellers.

Um Intel Wireless Display zu öffnen, geben Sie im Startbildschirm w ein und klicken dann auf **Intel WiDi**.

**HINWEIS:** Vergewissern Sie sich, dass das Wireless-Gerät eingeschaltet ist, bevor Sie die Wireless Display-Funktion verwenden.

## **Organisieren von Audio- und Videodateien**

Mit CyberLink PowerDVD können Sie Ihre Foto- und Videosammlungen organisieren und bearbeiten.

**▲** Um CyberLink Power DVD zu öffnen, geben Sie im Startbildschirm c ein, und wählen Sie dann **PowerDVD** aus.

Weitere Informationen zum Verwenden von CyberLink PowerDVD finden Sie in der Hilfe für die PowerDVD Software.
# **5 Navigieren mit TouchPad-Bewegungen, Zeigegeräten und Tastatur**

Ihr Computer unterstützt neben dem Navigieren mithilfe von Maus und Tastatur auch das Navigieren mithilfe von TouchPad-Bewegungen. TouchPad-Bewegungen können in Kombination mit dem TouchPad des Computers benutzt werden.

**HINWEIS:** Sie können eine externe USB-Maus (separat zu erwerben) an einen der USB-Anschlüsse am Computer anschließen.

Lesen Sie dazu das Handbuch *Grundlagen zu Windows 8*, das Sie zusammen mit Ihrem Computer erhalten haben. Das Handbuch enthält Anleitungen zur Durchführung gängiger Aufgaben mit dem TouchPad oder der Tastatur.

Ihr Computer ist außerdem mit speziellen Aktions- und Funktionstasten zur Durchführung von Routineaufgaben ausgestattet.

Der Computer verfügt auch über einen integrierten Ziffernblock.

## **Verwenden des TouchPad**

Das TouchPad ermöglicht das Navigieren mithilfe einfacher Fingerbewegungen.

Sie können die Berührungsbewegungen auf dem Bildschirm durch Änderung der Einstellungen, der Schaltflächenkonfiguration, der Klickgeschwindigkeit und der Zeigeroptionen anpassen. Geben Sie im Startbildschirm s ein, um die Liste der **Anwendungen** anzuzeigen. Wählen Sie **Systemsteuerung** und anschließend **Hardware und Sound** aus. Wählen Sie unter **Geräte und Drucker** die Option **Maus**.

## **Ein- und Ausschalten des TouchPad**

Tippen Sie zweimal schnell auf den TouchPad-Ein-/Aus-Schalter, um das TouchPad aus- bzw. einzuschalten.

Die TouchPad-LED leuchtet nicht, wenn das TouchPad eingeschaltet ist.

Das TouchPad unterstützt eine Vielzahl von Fingerbewegungen, mit denen Sie einen Bildlauf durchführen, streifen, zoomen und drehen können, um Elemente auf dem Bildschirm zu verändern.

## **TouchPad-Bewegungen**

Mit einem TouchPad können Sie den Zeiger auf dem Bildschirm mithilfe Ihrer Finger steuern.

**TIPP:** Verwenden Sie die linke und rechte TouchPad-Taste genauso wie die entsprechenden Tasten einer externen Maus.

**HINWEIS:** TouchPad-Bewegungen werden nicht in allen Programmen unterstützt.

So können Sie sich ansehen, wie die einzelnen Bewegungen ausgeführt werden:

- **1.** Geben Sie im Startbildschirm s ein, um die Liste der **Anwendungen** anzuzeigen. Wählen Sie **Systemsteuerung** und anschließend **Hardware und Sound**.
- **2.** Wählen Sie **Synaptics TouchPad**.
- **3.** Klicken Sie auf eine Bewegung, um die Demonstration zu starten.

So deaktivieren bzw. aktivieren Sie die Bewegungen:

- **1.** Aktivieren bzw. deaktivieren Sie im Bildschirm **Synaptics TouchPad** das Kontrollkästchen neben der Bewegung, die Sie aktivieren bzw. deaktivieren möchten.
- **2.** Klicken Sie auf **Übernehmen** und anschließend auf **OK**.

### **Tippen**

Nutzen Sie zur Auswahl auf dem Bildschirm die Tippen-Funktion.

Zeigen Sie auf ein Element auf dem Bildschirm und tippen Sie dann mit einem Finger auf den TouchPad-Bereich, um das Element auszuwählen. Tippen Sie doppelt auf eine Option, um sie zu öffnen.

**HINWEIS:** Drücken Sie mit dem Finger auf das TouchPad und halten Sie ihn gedrückt, um einen Hilfe-Bildschirm mit Informationen zu dem ausgewählten Element zu öffnen.

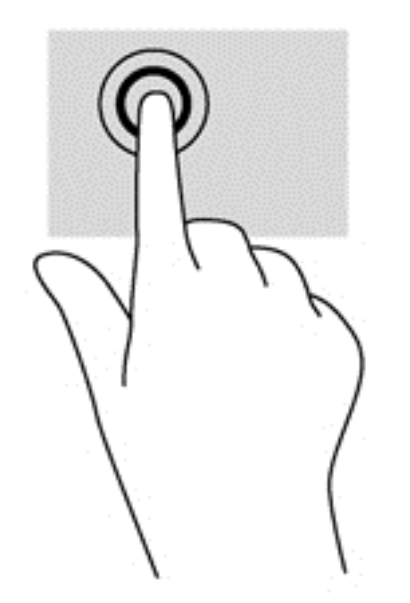

### **Bildlauf**

Wenn Sie einen Bildlauf durchführen, können Sie eine Seite oder ein Bild nach oben, unten, links oder rechts bewegen.

● Legen Sie zwei Finger leicht voneinander getrennt auf den TouchPad-Bereich und ziehen Sie die Finger dann nach oben, unten, rechts oder links.

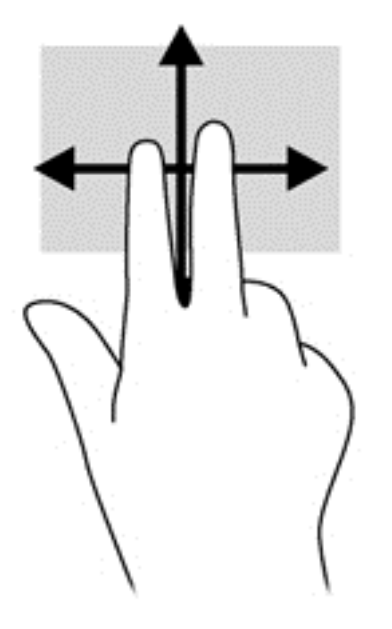

#### **Zoom**

Mit der Pinch/Zoom-Funktion können Sie die Anzeige eines Bildes oder Textes vergrößern oder verkleinern.

- Zoomen Sie ein Element heran, indem Sie zwei Finger dicht nebeneinander auf das TouchPad legen und sie dann auseinanderziehen.
- Zoomen Sie ein Element heraus, indem Sie zwei Finger auf das TouchPad legen und sie dann zusammenschieben.

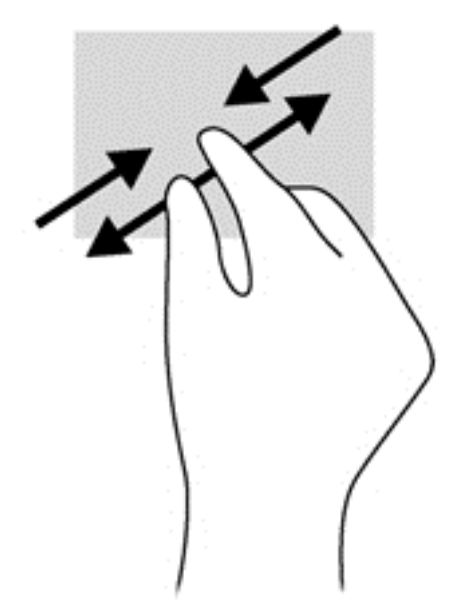

#### **Streifbewegungen von der Kante**

Mit Streifbewegungen von der Kante können Sie Aufgaben wie das Ändern von Einstellungen oder das Suchen bzw. Benutzen von Anwendungen ausführen.

#### **Streifen von der rechten Kante**

Mit einer Streifbewegung von der rechten Kante aus rufen Sie die Charms auf, mit denen Sie Objekte suchen und teilen, Anwendungen starten, auf Geräte zugreifen oder Einstellungen ändern können.

Streifen Sie leicht mit Ihrem Finger von der rechten Kante aus, um die Charms anzuzeigen.

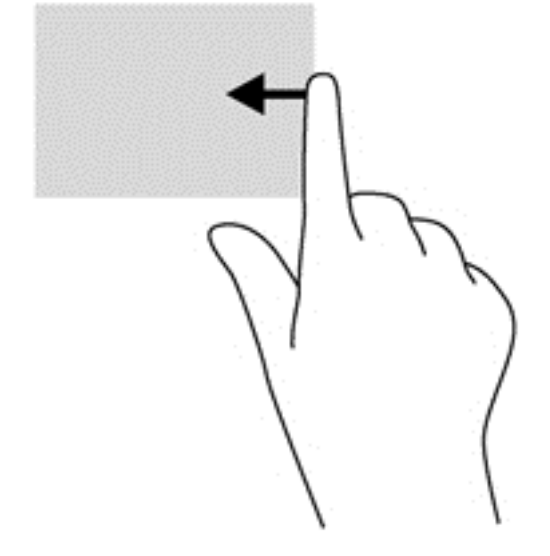

#### **Streifen von der oberen Kante**

Mit einer Streifbewegung von der oberen Kante aus öffnen Sie das Menü **Alle Anwendungen** im Startbildschirm.

- **WICHTIG:** Wenn eine Anwendung aktiv ist, variiert die Streifbewegung von der oberen Kante je nach der Anwendung.
	- Streifen Sie leicht mit Ihrem Finger von der oberen Kante aus, um alle verfügbaren Anwendungen anzuzeigen.

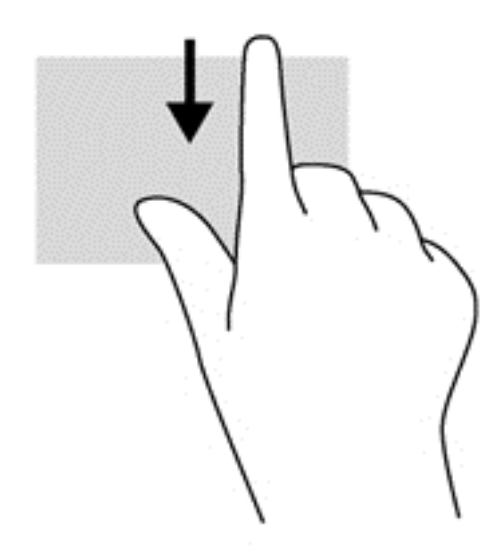

#### **Streifen von der linken Kante**

Mit Streifbewegungen von der linken Kante werden ihre geöffneten Anwendungen sichtbar, sodass Sie schnell zwischen ihnen wechseln können.

Streifen Sie von der linken Kante des TouchPads, um zwischen Anwendungen zu wechseln.

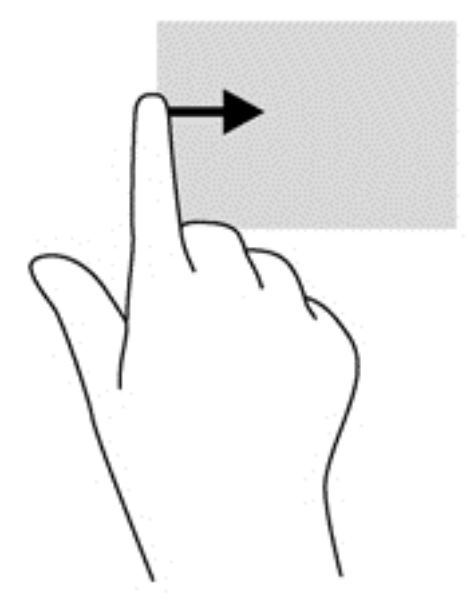

## **Verwenden der Aktionstasten auf der Tastatur**

Mit Tastatur und Maus können Sie Text eingeben, Objekte auswählen, einen Bildlauf durchführen und die gleichen Funktionen ausführen wie mit Berührungsbewegungen. Mit der Tastatur können Sie nicht nur schreiben, sondern können auch bestimmte Funktionen mithilfe der Aktionstasten und Tastenkombinationen ausführen.

 $\frac{1}{2}$  TIPP: Mit der Windows-Logo-Taste **auf der Tastatur können Sie von einer geöffneten** 

Anwendung oder vom Desktop aus schnell zum Startbildschirm zurückkehren. Wenn Sie erneut auf die Taste mit dem Windows-Logo drücken, kehren Sie wieder zum vorherigen Bildschirm zurück.

**HINWEIS:** Je nach Land oder Region verfügt Ihre Tastatur über andere Tasten und Tastenfunktionen als in diesem Abschnitt beschrieben.

#### **Verwenden der Aktionstasten**

Mit einer Aktionstaste wird die der Taste zugeordnete Funktion ausgeführt. Die Symbole auf den Tasten f1 bis f4 und f6 bis f12 stellen die zugeordneten Funktionen der Aktionstasten dar.

Um eine Funktion auszuführen, halten Sie die entsprechende Aktionstaste gedrückt.

Die Aktionstastenfunktion ist werksseitig aktiviert. Sie können dieses Merkmal in Setup Utility (BIOS) deaktivieren. Anleitungen zum Öffnen von Setup Utility (BIOS) finden Sie unter ["Setup Utility \(BIOS\)](#page-76-0) [und System Diagnostics verwenden" auf Seite 67](#page-76-0). Folgen Sie dort den Anleitungen unten im Bildschirm.

Um die zugeordnete Funktion nach dem Deaktivieren der Aktionstastenfunktion zu aktivieren, müssen Sie die Fn-Taste zusammen mit der entsprechenden Aktionstaste drücken.

A **ACHTUNG:** Gehen Sie äußerst vorsichtig vor, wenn Sie Änderungen in Setup Utility vornehmen. Wenn falsche Einstellungen vorgenommen werden, funktioniert der Computer möglicherweise nicht mehr ordnungsgemäß.

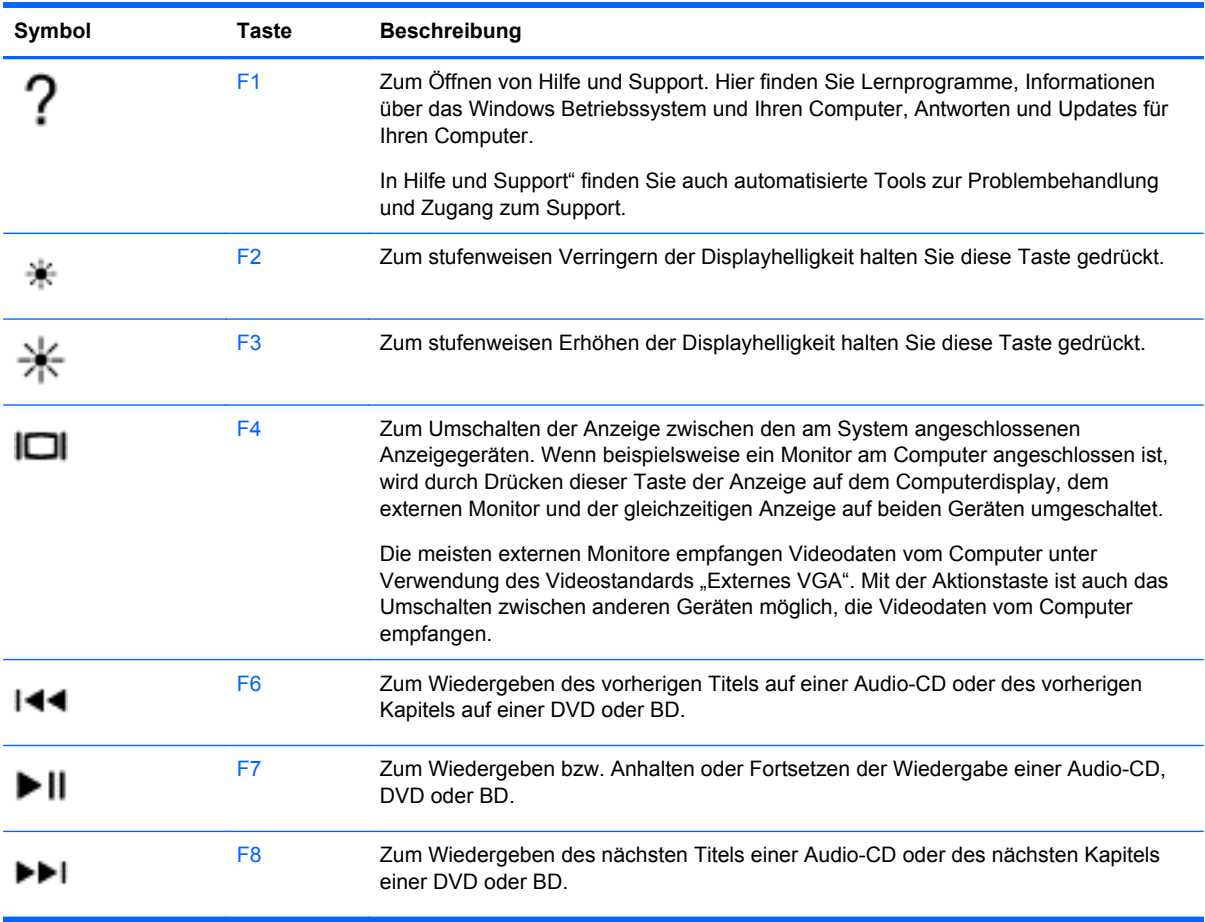

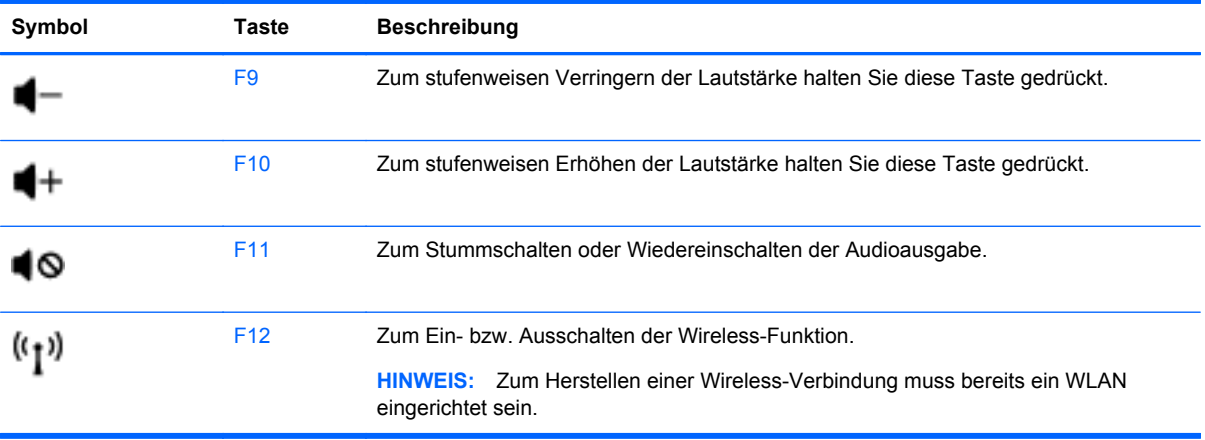

### **Verwenden der Tastenkombinationen von Microsoft Windows 8**

Microsoft Windows 8 enthält Tastenkombinationen für die schnelle Ausführung von Aktionen. Sie können diverse Funktionen von Windows 8 mit Tastenkombinationen ausführen. Drücken Sie die

Taste mit dem Windows-Logo  $\Box$  zusammen mit der betreffenden Taste, um die Aktion

auszuführen.

Weitere Informationen zu den Tastenkombinationen in Windows 8 erhalten Sie unter **Hilfe und Support**. Geben Sie im Startbildschirm h ein und dann **Hilfe und Support**.

#### **Tastenkombinationen**

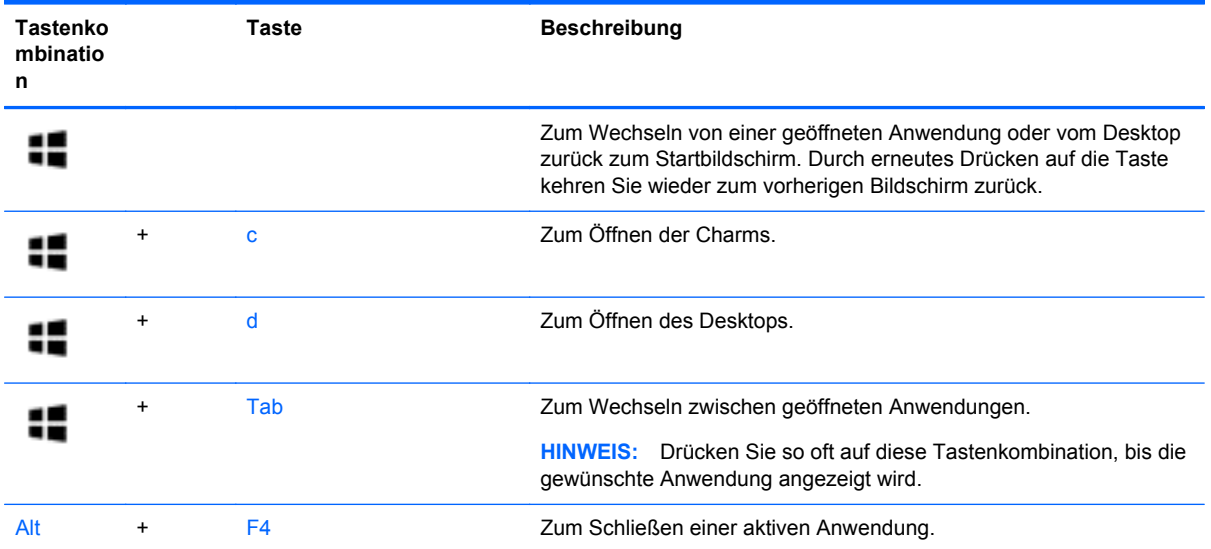

### **Verwenden von Tastenkombinationen**

Eine fn-Tastenkombination ist eine Kombination der fn-Taste und der esc-Taste.

So verwenden Sie eine Tastenkombination:

**▲** Drücken Sie kurz die fn-Taste, dann kurz die zweite Taste der Kombination.

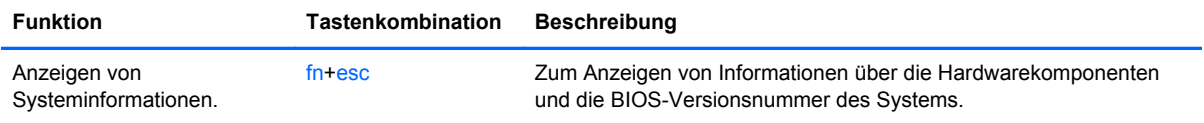

### **Verwenden des Ziffernblocks**

Der Computer verfügt über einen Ziffernblock und unterstützt auch einen optionalen externen Ziffernblock oder eine optionale externe Tastatur mit einem Ziffernblock.

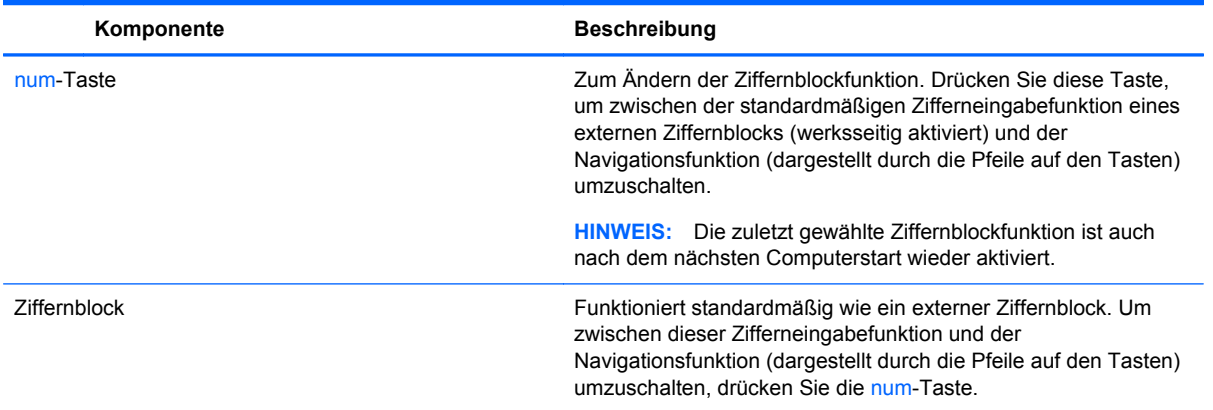

# **6 Energieversorgung verwalten**

Ihr Computer kann entweder mit Akkustrom oder über eine externe Stromquelle betrieben werden. Wenn der Computer über Akkustrom betrieben wird und keine externe Stromquelle zur Verfügung steht, um den Akku aufzuladen, sollte der Akkuladestand beobachtet und Akkuenergie möglichst sparsam verwendet werden. Ihr Computer unterstützt Energiesparpläne, um die Energieversorgung des Computers zu verwalten und einen optimalen Ausgleich zwischen Energieeinsparung und Computerleistung zu erzielen.

## **Einleiten des Energiesparmodus und des Ruhezustands**

Windows verfügt über zwei Energiesparmodi: Energiesparmodus und Ruhezustand.

- Energiesparmodus: Der Energiesparmodus wird nach einer gewissen Zeit der Inaktivität eingeleitet, wenn sich der Computer im Akku- oder Netzstrombetrieb befindet. Ihre Arbeiten werden im Arbeitsspeicher gespeichert, sodass Sie Ihre Arbeit sehr schnell wiederaufnehmen können. Sie können den Energiesparmodus auch manuell herbeiführen. Weitere Informationen finden Sie unter "Einleiten und Beenden des Energiesparmodus" auf Seite 37.
- Der Ruhezustand wird automatisch eingeleitet, wenn der Batteriestand kritisch wird. Im Ruhezustand sind Ihre Daten in einer Ruhezustandsdatei gespeichert, und der Computer ist ausgeschaltet.
- **HINWEIS:** Wenn Sie den Ruhezustand verwenden möchten, müssen Sie den Ruhezustand in den Energieoptionen aktivieren. Weitere Informationen finden Sie unter ["Aktivieren und](#page-47-0) [Verlassen des vom Benutzer eingeleiteten Ruhezustands" auf Seite 38.](#page-47-0)
- **ACHTUNG:** Um eine mögliche Verschlechterung der Bild- und Audiowiedergabe, den Verlust der Wiedergabefunktion für Audio- und Videodaten und Informationsverluste zu vermeiden, sollten Sie während des Lesens oder Beschreibens einer Disc oder einer externen Speicherkarte nicht den Energiesparmodus oder Ruhezustand einleiten.

HINWEIS: Solange sich der Computer im Energiesparmodus oder Ruhezustand befindet, kann keine Netzwerkverbindung hergestellt und keine Computerfunktion genutzt werden.

#### **Einleiten und Beenden des Energiesparmodus**

Wenn der Computer eingeschaltet ist, können Sie den Energiesparmodus auf folgende Weise einleiten:

- Schließen Sie das Display.
- Zeigen Sie vom Startbildschirm aus rechts oben oder rechts unten auf die Ecke des Bildschirms. Wenn die Liste mit Charms geöffnet wird, klicken Sie auf **Einstellungen**, klicken Sie dann auf das Symbol **Betriebsanzeige** und anschließend auf **Energiesparmodus**.

So beenden Sie den Energiesparmodus:

- Drücken Sie kurz die Betriebstaste.
- Wenn das Display geschlossen ist, öffnen Sie es.
- Drücken Sie eine beliebige Taste auf der Tastatur.
- Tippen Sie auf das TouchPad bzw. streichen Sie mit dem Finger darüber.

<span id="page-47-0"></span>Wenn der Computer den Energiesparmodus beendet, leuchten die Betriebsanzeigen, und die Bildschirmanzeige, bei der Ihre Arbeit unterbrochen wurde, wird wiederhergestellt.

**HINWEIS:** Wenn Sie den Kennwortschutz für die Reaktivierung eingerichtet haben, müssen Sie Ihr Windows Kennwort eingeben, bevor Ihre Arbeit auf dem Bildschirm angezeigt wird.

#### **Aktivieren und Verlassen des vom Benutzer eingeleiteten Ruhezustands**

Sie können mit den Energieoptionen den vom Benutzer eingeleiteten Ruhezustand aktivieren und andere Energieeinstellungen und Timeouts ändern:

- **1.** Geben Sie im Startbildschirm Energie ein, wählen Sie **Einstellungen**, und wählen Sie dann aus der Liste der Anwendungen **Energieoptionen** aus.
- **2.** Klicken Sie in dem linken Feld auf **Funktion der Einschalttaste auswählen**.
- **3.** Klicken Sie auf **Einige Einstellungen sind momentan nicht verfügbar**.
- **4.** Für **Beim Drücken des Netzschalters am Computer** wählen Sie **Ruhezustand** aus.
- **5.** Klicken Sie auf **Änderungen speichern**.

Drücken Sie kurz die Betriebstaste, um den Ruhezustand zu beenden. Die Betriebsanzeigen beginnen zu leuchten, und Ihre Arbeit wird wie vor dem Einleiten des Ruhezustands auf dem Bildschirm angezeigt.

**HINWEIS:** Wenn Sie den Kennwortschutz für die Reaktivierung eingerichtet haben, müssen Sie Ihr Windows Kennwort eingeben, bevor Ihre Arbeit auf dem Bildschirm angezeigt wird.

#### **Einrichten des Kennwortschutzes für die Reaktivierung**

Um eine Kennwortabfrage für das Beenden des Energiesparmodus oder des Ruhezustands einzurichten, befolgen Sie diese Schritte:

- **1.** Geben Sie im Startbildschirm Energie ein, wählen Sie **Einstellungen**, und wählen Sie dann **Energieoptionen**.
- **2.** Klicken Sie im linken Bereich auf **Kennwort bei Reaktivierung anfordern**.
- **3.** Klicken Sie auf **Einige Einstellungen sind momentan nicht verfügbar**.
- **4.** Klicken Sie auf **Kennwort ist erforderlich (empfohlen)**.

**HINWEIS:** Wenn Sie ein neues Kennwort für ein Benutzerkonto erstellen oder das aktuelle Kennwort Ihres Benutzerkontos ändern möchten, klicken Sie auf **Kennwort des Benutzerkontos erstellen oder ändern** und folgen den Anleitungen auf dem Bildschirm. Wenn Sie kein Kennwort des Benutzerkontos erstellen oder ändern müssen, fahren Sie mit Schritt 5 fort.

**5.** Klicken Sie auf **Änderungen speichern**.

## <span id="page-48-0"></span>**Verwendung des Leistungsmessers und der Stromversorgungseinstellungen**

Die Energieanzeige befindet sich auf dem Windows Desktop. Über die Energieanzeige können Sie schnell auf die Energieeinstellungen zugreifen und den Akkuladestand ablesen.

- Gehen Sie im Windows-Desktop mit dem Zeiger auf das Symbol für die Energieanzeige, um den Prozentwert der verbleibenden Akkuladung und den aktuellen Energiesparplan anzuzeigen.
- Klicken Sie auf das Symbol für die Energieanzeige, und wählen Sie ein Element aus der Liste, um die Energieoptionen anzuzeigen oder den Energiesparplan zu ändern. Sie können auch im Startbildschirm Energie eingeben, **Einstellungen** wählen und anschließend **Energieoptionen** wählen.

Verschiedene Symbole für die Energieanzeige geben an, ob der Computer mit einem Akku oder über eine externe Stromquelle betrieben wird. Das Symbol zeigt auch eine Nachricht an, wenn der Akku einen niedrigen oder kritischen Akkuladestand erreicht hat.

## **Auswählen eines Energieschemas**

Ein Energiesparplan steuert den Energieverbrauch des Computers und hilft Ihnen dabei, Energie einzusparen und die Leistung des Computers zu optimieren. Geben Sie im Startbildschirm Energie ein, wählen Sie **Einstellungen**, und wählen Sie dann **Energieoptionen**, um den Energiesparplan zu ändern.

Die folgenden Energiesparpläne sind verfügbar:

- **HP Recommended (empfohlen)**. Automatischer Ausgleich zwischen Leistung und Energieverbrauch bei geeigneter Hardware.
- Energiesparmodus Energieeinsparung durch verringerte Systemleistung und Displayhelligkeit
- Hohe Leistung Die Leistung wird priorisiert; es wird möglicherweise aber auch mehr Energie verbraucht. Mit diesem Stromversorgungsplan hält Ihre Batterie zwischen den einzelnen Ladevorgängen nicht so lange. Klicken Sie auf **Weitere Energiesparpläne einblenden**, um diesen Energiesparplan auszuwählen.

Sie können auch Ihren eigenen Energiesparplan erstellen und so anpassen, dass er den Anforderungen an Ihre Nutzung des Computers entspricht.

Um die Energieoptionen zu verwenden, geben Sie im Startbildschirm Energie ein, und wählen Sie **Einstellungen** und dann **Energieoptionen** aus.

## **Betrieb mit Akkuenergie**

Wenn sich ein aufgeladener Akku im Computer befindet und der Computer nicht an eine externe Stromquelle angeschlossen ist, wird er mit Akkustrom betrieben. Wenn sich ein aufgeladener Akku im Computer befindet und das Netzteil vom Computer getrennt wird, wechselt der Computer automatisch in den Akkustrom-Modus und die Anzeigehelligkeit verringert sich, um die Betriebsdauer des Akkus zu erhalten. Wenn ein Akku in einem Computer aufbewahrt wird, der ausgeschaltet und nicht am Netzstrom angeschlossen ist, wird der Akku langsam entladen.

Die Nutzungsdauer des Akkus kann unterschiedlich ausfallen. Sie hängt von den Einstellungen in der Energieverwaltung, den auf dem Computer ausgeführten Programmen, der Helligkeit des Displays, angeschlossenen externen Geräten und anderen Faktoren ab.

### <span id="page-49-0"></span>**Entfernen eines vom Benutzer austauschbaren Akkus**

**VORSICHT!** Um mögliche Sicherheitsrisiken zu vermeiden, verwenden Sie nur den im Lieferumfang des Computers enthaltenen, vom Benutzer austauschbaren Akku, einen Ersatzakku von HP oder zulässige Akkus, die von HP erworben wurden.

**ACHTUNG:** Wenn Sie einen vom Benutzer austauschbaren Akku entfernen, der die einzige Stromquelle des Computers darstellt, kann dies zu Datenverlust führen. Um Datenverlust zu vermeiden, speichern Sie Ihre Arbeit, und fahren Sie den Computer über Windows herunter, bevor Sie den Akku entfernen.

- **1.** Legen Sie den Computer mit der Oberseite nach unten auf eine ebene Fläche.
- **2.** Betätigen Sie den Akkufach-Entriegelungsschieber **(1)**, um den Akku freizugeben.

**HINWEIS:** Der Akkufach-Entriegelungsschieber kehrt automatisch in seine ursprüngliche Position zurück.

**3.** Kippen Sie den Akku nach oben **(2)**, und nehmen Sie ihn aus dem Computer heraus **(3)**.

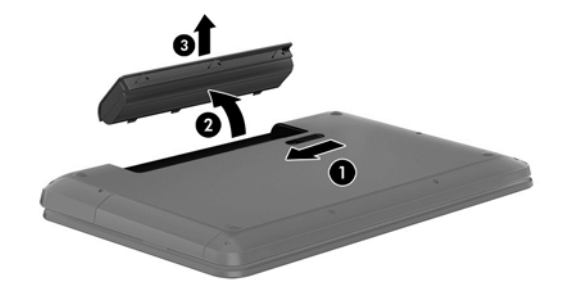

#### **Informationen zum Akku**

Um den Ladestand Ihres Akkus zu prüfen oder wenn die Kapazität des Akkus nachlässt, führen Sie den Akku-Test im HP Support Assistant aus. So rufen Sie die Informationen zum Akku auf: Wählen Sie die Anwendung **HP Support Assistant** über den Startbildschirm aus und wählen Sie dann **Batterie und Leistung**.

HP Support Assistant stellt folgende Tools und Informationen zum Akku bereit:

- Akku-Test
- **Informationen zu Akkutypen, technischen Daten, Lebensdauer und Kapazität**

So rufen Sie die Informationen zum Akku auf: Wählen Sie die Anwendung **HP Support Assistant** über den Startbildschirm aus und wählen Sie dann **Batterie und Leistung**.

### **Einsparen von Akkuenergie**

Tipps zum Einsparen von Akkuenergie und zum Maximieren der Akkunutzungsdauer:

- Verringern Sie die Displayhelligkeit.
- Wählen Sie **Energiesparmodus** im Fenster Energieoptionen.
- Nehmen Sie den vom Benutzer austauschbaren Akku aus dem Computer, wenn er nicht verwendet oder geladen wird.
- Schalten Sie Wireless-Geräte aus, wenn Sie diese nicht verwenden.
- Trennen Sie alle externen Geräte, die nicht verwendet werden und nicht an einer externen Stromquelle angeschlossen sind, beispielsweise eine externe Festplatte, die an einen USB-Anschluss angeschlossen ist.
- Beenden Sie den Zugriff auf alle nicht verwendeten externen Speicher- und Erweiterungskarten, deaktivieren oder entnehmen Sie sie.
- Leiten Sie vor einer Unterbrechung der Arbeit den Energiesparmodus ein, oder fahren Sie den Computer herunter.

### **Feststellen eines niedrigen Akkuladestands**

Wenn ein Akku als einzige Stromquelle des Computers verwendet wird und der Ladestand des Akkus niedrig oder kritisch ist, zeigt das Symbol für die Energieanzeige auf dem Windows Desktop dies entsprechend an.

HINWEIS: Weitere Informationen zur Energieanzeige finden Sie unter ["Verwendung des](#page-48-0) [Leistungsmessers und der Stromversorgungseinstellungen" auf Seite 39](#page-48-0).

Auf einen kritischen Akkuladestand reagiert der Computer auf folgende Weise:

- Wenn der Ruhezustand deaktiviert und der Computer eingeschaltet oder im Energiesparmodus ist, verbleibt der Computer kurz im Energiesparmodus und schaltet dann ab, wobei alle nicht gespeicherten Daten verloren gehen.
- Wenn der Ruhezustand aktiviert und der Computer eingeschaltet ist oder sich im Energiesparmodus befindet, leitet der Computer den Ruhezustand ein.

### **Beheben eines niedrigen Akkuladestands**

#### **Beheben eines niedrigen Akkuladestands, wenn eine externe Stromquelle vorhanden ist**

- Schließen Sie das Netzteil an.
- Schließen Sie ein optionales Docking- oder Erweiterungsprodukt an.
- Schließen Sie ein optionales Netzteil an, das als Zubehör von HP erworben wurde.

#### **Beheben eines niedrigen Akkuladestands, wenn keine Stromquelle verfügbar ist**

Speichern Sie Ihre Arbeit, und fahren Sie den Computer herunter.

#### **Beheben eines niedrigen Akkuladestands, wenn der Computer den Ruhezustand nicht beenden kann**

Wenn die Stromversorgung des Computers nicht mehr ausreicht, um den Ruhezustand zu beenden, führen Sie die folgenden Schritte aus:

- **1.** Ersetzen Sie den vom Benutzer austauschbaren Akku durch einen aufgeladenen Akku, oder schließen Sie den Computer über das Netzteil an eine externe Stromquelle an.
- **2.** Drücken Sie zum Beenden des Ruhezustands die Betriebstaste.

#### **Lagern eines vom Benutzer austauschbaren Akkus**

**ACHTUNG:** Um die Gefahr einer Beschädigung gering zu halten, setzen Sie den Akku niemals längere Zeit hohen Temperaturen aus.

Wenn der Computer länger als 2 Wochen nicht benutzt wird und an keine externe Stromquelle angeschlossen ist, nehmen Sie den Akku aus dem Computer, und bewahren Sie ihn separat an einem kühlen, trockenen Ort auf, um den Akkuladestand länger aufrechtzuerhalten.

Ein gelagerter Akku sollte alle 6 Monate geprüft werden. Wenn der Ladestand weniger als 50 Prozent beträgt, laden Sie den Akku vor der weiteren Lagerung auf.

#### **Entsorgen eines vom Benutzer austauschbaren Akkus**

**VORSICHT!** Nehmen Sie den Akku nicht auseinander, und vermeiden Sie mechanische Beschädigungen jeglicher Art, um Brände, Verätzungen oder Verbrennungen zu verhindern. Schließen Sie die Kontakte eines Akkus nicht kurz. Setzen Sie den Akku nicht Feuer oder Feuchtigkeit aus.

Informationen zur ordnungsgemäßen Entsorgung von Akkus finden Sie im Dokument *Hinweise zu Zulassung, Sicherheit und Umweltverträglichkeit*. Um auf die Benutzerhandbücher zuzugreifen, wählen Sie im Startbildschirm die Anwendung **HP Support Assistant** aus, klicken Sie auf **Arbeitsplatz** und dann auf **Benutzerhandbücher**.

#### **Ersetzen eines vom Benutzer austauschbaren Akkus**

Akku-Test in HP Support Assistant fordert Sie auf, den Akku auszutauschen, wenn eine interne Zelle nicht korrekt lädt oder wenn die Akkuladekapazität nachlässt. Wenn der Akku möglicherweise von einer HP Garantie abgedeckt ist, wird zusammen mit den Anleitungen eine Garantie-ID angezeigt. Eine Meldung verweist auf die HP Website, über die Sie weitere Informationen erhalten und einen Ersatzakku bestellen können.

## **Betrieb mit Netzstrom**

Informationen zum Anschließen an die externe Netzstromversorgung finden Sie auf dem Poster *Setup-Anleitungen*, das im Versandkarton des Computers enthalten ist.

Der Computer verwendet keine Akkuenergie, wenn er über ein zugelassenes Netzteil an eine externe Wechselstromquelle oder ein optionales Docking- oder Erweiterungsprodukt angeschlossen ist.

**VORSICHT!** Um mögliche Sicherheitsrisiken zu vermeiden, darf nur das mit dem Computer gelieferte Netzteil, ein von HP bereitgestelltes Ersatznetzteil oder ein von HP erworbenes Netzteil verwendet werden.

Schließen Sie den Computer in den folgenden Situationen an das Stromnetz an:

#### **VORSICHT!** Laden Sie den Computerakku nicht an Bord von Flugzeugen auf.

- Beim Aufladen oder Kalibrieren eines Akkus
- Beim Installieren oder Aktualisieren von Systemsoftware
- Beim Beschreiben einer Disc (bestimmte Modelle)
- Bei der Defragmentierung von Computern mit internen Festplatten
- Beim Durchführen einer Sicherung oder Wiederherstellung

Wenn Sie den Computer an eine externe Wechselstromquelle anschließen, geschieht Folgendes:

- Der Akku wird aufgeladen.
- Die Displayhelligkeit wird erhöht.
- Das Symbol für die Energieanzeige auf dem Windows Desktop verändert sich.

Wenn Sie den Computer von der externen Stromversorgung trennen, geschieht Folgendes:

- Der Computer schaltet auf den Betrieb mit Akkustrom um.
- Die Helligkeit des Displays wird automatisch verringert, um die Nutzungsdauer des Akkus zu verlängern.
- Das Symbol für die Energieanzeige auf dem Windows Desktop verändert sich.

#### **Fehlerbehebung bei Problemen mit der Stromversorgung**

Testen Sie das Netzteil, wenn der Computer bei Netzstromversorgung eines der folgenden Symptome aufweist:

- Der Computer lässt sich nicht einschalten.
- Das Display wird nicht eingeschaltet.
- Die Betriebsanzeigen leuchten nicht.

So testen Sie das Netzteil:

- **1.** Fahren Sie den Computer herunter.
- **2.** Entfernen Sie den Akku aus dem Computer.
- **3.** Schließen Sie das Netzteil an den Computer und dann an eine Netzsteckdose an.
- **4.** Schalten Sie den Computer ein.
	- Wenn die Betriebsanzeigen *leuchten*, funktioniert das Netzteil ordnungsgemäß.
	- Wenn die Betriebsanzeigen *nicht leuchten*, sollten Sie die Verbindung zwischen dem Netzteil und dem Computer und die Verbindung zwischen dem Netzteil und der Steckdose prüfen.
	- Wenn die Verbindungen in Ordnung sind und die Betriebsanzeigen weiterhin *nicht leuchten*, funktioniert das Netzteil nicht ordnungsgemäß und sollte ausgetauscht werden.

Wenden Sie sich an den Kundensupport, um Informationen zum Erwerb eines Ersatznetzteils zu erhalten.

## **HP CoolSense**

HP CoolSense erkennt automatisch, wenn Ihr Computer nicht stationär verwendet wird. Die

Einstellungen für die Leistung und den Lüfter werden daraufhin angepasst, um die Oberflächentemperatur Ihres Computers in einem angenehmen Bereich zu halten.

Wenn HP CoolSense ausgeschaltet ist, wird die Position des Computers nicht erkannt, und für die Leistungs- und Lüfteroptionen werden die Werkseinstellungen verwendet. Folglich könnte die Oberflächentemperatur des Computers höher sein, als wenn HP CoolSense eingeschaltet ist.

So schalten Sie CoolSense aus oder ein:

**▲** Geben Sie auf der **Start**seite cool ein, und wählen Sie **Einstellungen** und dann **HP CoolSense** aus.

## **Herunterfahren (Abschalten) des Computers**

**ACHTUNG:** Nicht gespeicherte Daten gehen verloren, wenn der Computer heruntergefahren wird. Achten Sie darauf, zuerst Ihre Arbeit zu speichern, bevor Sie den Computer herunterfahren.

Der Befehl "Herunterfahren" schließt alle geöffneten Programme, einschließlich des Betriebssystems. Display und Computer werden ausgeschaltet.

Fahren Sie den Computer in den folgenden Situationen herunter:

- Wenn Sie den Akku auswechseln oder auf Komponenten im Computer zugreifen müssen
- Wenn Sie ein externes Hardwaregerät an einem anderen Anschluss als einem USB- oder Video-Anschluss anschließen
- Wenn der Computer längere Zeit nicht verwendet wird und an keine externe Stromquelle angeschlossen ist

Auch wenn Sie den Computer mit der Betriebstaste ausschalten können, wird empfohlen, den Computer über den Windows Befehl "Herunterfahren" herunterzufahren:

**HINWEIS:** Befindet sich der Computer im Energiesparmodus oder im Ruhezustand, müssen Sie diesen Modus zunächst beenden, bevor das System durch kurzes Drücken der Betriebstaste heruntergefahren werden kann.

- **1.** Speichern Sie Ihre Daten, und schließen Sie alle geöffneten Programme.
- **2.** Zeigen Sie vom Startbildschirm aus rechts oben oder rechts unten auf die Ecke des Bildschirms.
- **3.** Wenn die Liste Einstellungen" geöffnet wird, klicken Sie auf **Einstellungen**, dann auf das Symbol **Betriebsanzeige** und dann auf **Ausschalten**.

Wenn der Computer nicht reagiert und Sie ihn daher nicht mit den oben genannten Methoden herunterfahren können, versuchen Sie es mit den folgenden Notabschaltverfahren in der angegebenen Reihenfolge:

- Drücken Sie Strg+Alt+Löschen, klicken Sie auf das Symbol **Betriebsanzeige**, und wählen Sie dann **Herunterfahren**.
- Halten Sie die Betriebstaste mindestens 5 Sekunden lang gedrückt.
- Trennen Sie den Computer von der externen Stromquelle.
- Nehmen Sie den Akku heraus.

# **7 Daten verwalten und austauschen**

Laufwerke sind digitale Speichergeräte, über die Sie Informationen speichern, verwalten, freigeben und abrufen können. Ihr Computer verfügt über eine interne Festplatte, auf der sich die Software des Computers, das Betriebssystem und Speicherplatz für Ihre persönlichen Dateien befinden. Außerdem ist er mit einem integrierten optischen Laufwerk ausgestattet, mit dem Sie CDs, DVDs oder bei bestimmten Modellen auch Blu-ray Discs lesen oder beschreiben können, um Audio- und Videomaterial wiederzugeben oder aufzunehmen.

Um die Kapazität oder Funktionalität zu erweitern, schließen Sie ein externes Laufwerk (separat zu erwerben) an, wie z. B. ein optisches Laufwerk oder eine Festplatte, oder setzen Sie eine digitale Speicherkarte ein, um Daten direkt vom Telefon oder von der Kamera zu importieren. Ein an den USB-Anschluss (Universal Serial Bus) Ihres Computers angeschlossenes USB-Flash-Laufwerk ermöglicht zudem ein schnelle Datenübertragung. Einige Geräte sind an die Stromversorgung des Computers angeschlossen; andere verfügen über ihre eigene Stromquelle. Einige Geräte werden mit Software geliefert, die installiert werden muss.

HINWEIS: Informationen zum Anschließen von externen Wireless-Geräten finden Sie unter ["Eine](#page-25-0) [Verbindung zum Netzwerk herstellen" auf Seite 16.](#page-25-0)

**HINWEIS:** Weitere Informationen darüber, welche Software, welche Treiber und welcher Anschluss am Computer zu verwenden sind, finden Sie in den Anleitungen des Herstellers.

## **Verwenden eines USB-Geräts**

Die meisten Computer verfügen über mehr als einen USB-Anschluss, da über diese vielseitige Schnittstelle zahlreiche externe Geräte, wie z. B. USB-Tastatur, Maus, externes Laufwerk, Drucker, Scanner oder USB-Hub, angeschlossen werden können.

Ihr Computer verfügt über mehrere Arten von USB-Anschlüssen. Informationen zu den Arten von USB-Anschlüssen finden Sie unter ["Die Komponenten des Computers kennenlernen" auf Seite 5](#page-14-0). Achten Sie beim Kauf darauf, dass die Geräte mit Ihrem Computer kompatibel sind.

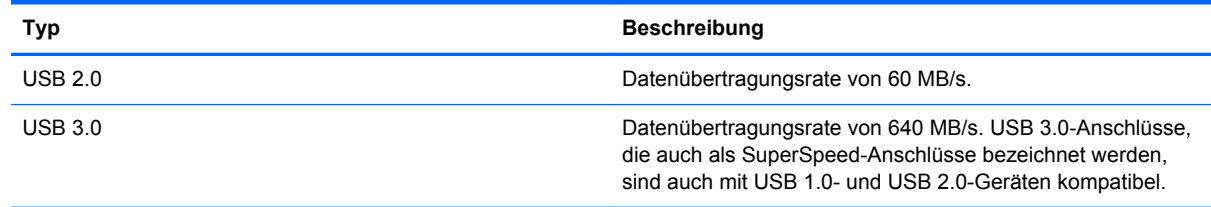

### **Anschließen eines USB-Geräts**

**ACHTUNG:** Schließen Sie USB-Geräte vorsichtig an, um die Anschlüsse nicht zu beschädigen.

**▲** Schließen Sie das USB-Kabel des Geräts an den USB-Anschluss an.

**HINWEIS:** Möglicherweise unterscheidet sich der USB-Anschluss an Ihrem Computer optisch leicht von der Abbildung in diesem Abschnitt.

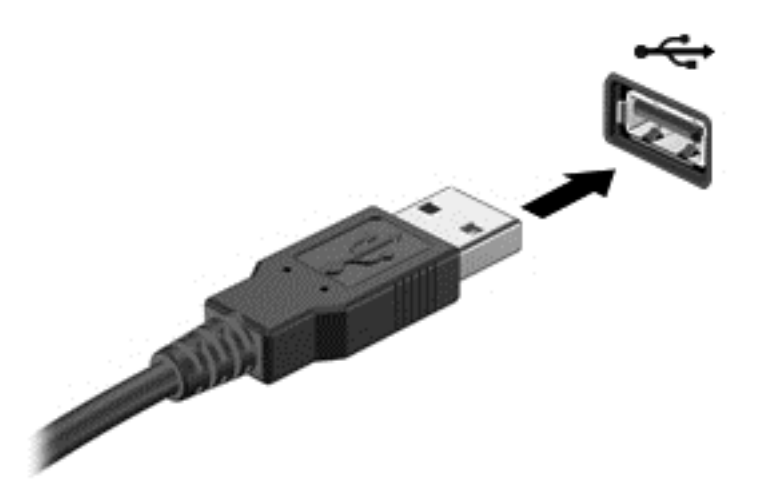

Wenn das Gerät erkannt wurde, ertönt ein akustisches Signal.

**HINWEIS:** Wenn Sie ein USB-Gerät zum ersten Mal anschließen, informiert Sie möglicherweise eine Meldung auf dem Desktop darüber, dass das Gerät vom Computer erkannt wurde, und im Infobereich wird ein entsprechendes Symbol angezeigt.

#### **Entfernen eines USB-Geräts**

**ACHTUNG:** Ziehen Sie nicht am Kabel, um USB-Geräte vom Computer zu trennen, da sonst die USB-Stecker beschädigt werden könnten.

**ACHTUNG:** Zur Verringerung des Risikos von Datenverlusten oder einer Systemblockierung gehen Sie folgendermaßen vor, um das USB-Gerät sicher zu entfernen.

1. Um ein USB-Gerät zu entfernen, speichern Sie Ihre Daten, und schließen Sie alle Programme, die auf das Gerät zugreifen.

2. Klicken Sie auf dem Desktop im Infobereich außen rechts in der Taskleiste auf das Symbol zum Entfernen von Hardware. Die Meldung **Hardware sicher entfernen und Medium auswerfen** wird eingeblendet. Folgen Sie den Anleitungen auf dem Bildschirm.

### **Anschließen eines USB-Geräts mit eigener Stromversorgung**

**ACHTUNG:** Um das Risiko von Hardwareschäden beim Anschließen eines Geräts mit eigener Stromversorgung zu reduzieren, stellen Sie sicher, dass das Gerät ausgeschaltet und das Netzkabel abgezogen ist.

- **1.** Schließen Sie das Gerät an den Computer an.
- **2.** Stecken Sie das Netzkabel des Geräts in eine geerdete Netzsteckdose.
- **3.** Schalten Sie das Gerät ein.

Ein externes Gerät ohne eigene Stromversorgung können Sie entfernen, indem Sie das Gerät stoppen und anschließend vom Computer trennen. Wenn Sie ein externes Gerät mit eigener Stromversorgung vom Computer trennen, schalten Sie das Gerät aus, trennen Sie es vom Computer, und ziehen Sie dann das Netzkabel aus der Steckdose.

## **Einsetzen und Entfernen einer digitalen Speicherkarte**

So setzen Sie eine digitale Speicherkarte ein:

**ACHTUNG:** Üben Sie beim Einsetzen digitaler Karten minimalen Druck aus, um die Anschlüsse nicht zu beschädigen.

- **1.** Halten Sie die Karte mit der Beschriftungsseite nach oben und dem Anschluss in Richtung Computer.
- **2.** Schieben Sie die Karte in den Steckplatz für digitale Medien, und drücken Sie die Karte dann in den Steckplatz, bis sie vollständig eingesetzt ist.

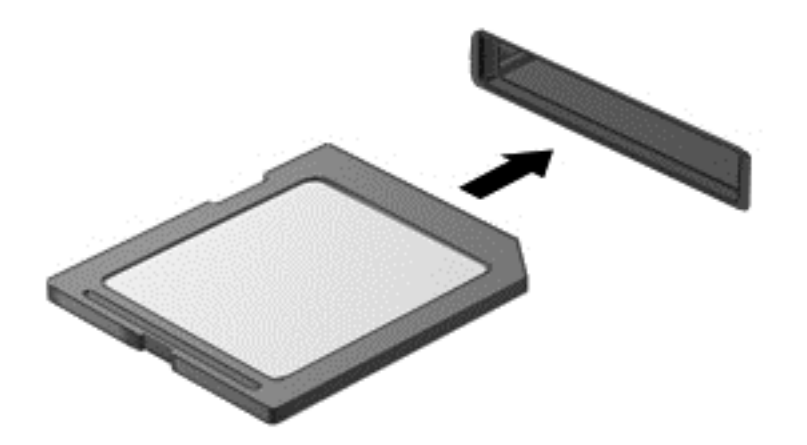

Wenn das Gerät erkannt wurde, ertönt ein akustisches Signal, und ein Menü mit Optionen wird angezeigt.

So entfernen Sie eine digitale Speicherkarte:

**ACHTUNG:** Um Datenverlust oder eine Systemblockierung zu vermeiden, gehen Sie wie folgt vor, um die digitale Karte sicher zu entfernen.

- **1.** Speichern Sie alle Daten, und schließen Sie alle Programme, die auf die digitale Karte zugreifen.
- **2.** Klicken Sie auf dem Desktop im Infobereich außen rechts in der Taskleiste auf das Symbol zum Entfernen von Hardware. Folgen Sie anschließend der Anleitung auf dem Bildschirm.
- **3.** Drücken Sie die Karte vorsichtig nach innen **(1)**, und nehmen Sie sie dann aus dem Steckplatz **(2)**.

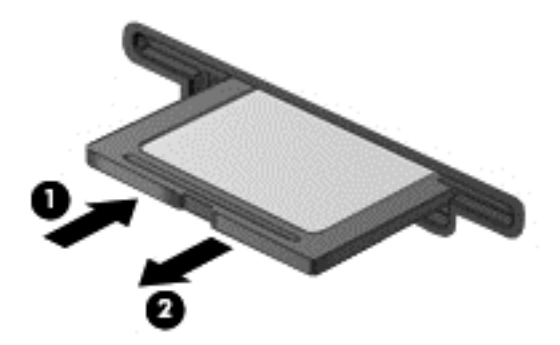

## **Verwenden von optischen Laufwerken**

Ein optisches Laufwerk verwendet Laserlicht, um große Datenmengen zu lesen oder zu speichern. Einige Laufwerke können Informationen nur lesen, andere hingegen können Informationen auch auf eine leere Disc schreiben (brennen).

Tipps für die optimale Leistung Ihres optischen Laufwerks:

- Wenn der Akku die einzige Stromquelle darstellt, stellen Sie vor dem Beschreiben eines Datenträgers sicher, dass der Akku ausreichend aufgeladen ist.
- Tippen Sie nicht auf der Tastatur und bewegen Sie den Computer nicht, während das optische Laufwerk einen Schreibvorgang auf eine Disc durchführt. Der Schreibvorgang ist empfindlich gegenüber Erschütterungen.
- Stellen Sie sicher, dass Sie die aktuellsten Software-Updates für das Laufwerk installiert haben.
- Wenn die Disc, die Sie verwenden, nicht sauber ist, wischen Sie sie mit einem trockenen, fusselfreien, weichen Tuch ab.

Ihr Computer verfügt möglicherweise über ein optisches Laufwerk, das eine oder mehrere der folgenden Disc-Technologien unterstützt:

- CD Eine Compact Disc speichert Daten, die von einem Laser des optischen Laufwerks gelesen werden. Die folgenden CD-Formate sind verfügbar:
	- CD-Recordable (CD-R) zum Lesen und einmaligen Schreiben von Daten auf die CD. Sobald die Daten auf die CD-R-Disc geschrieben sind, können sie nicht mehr verändert oder gelöscht werden. Sie sind dann dauerhaft gespeichert.
	- CD-Re-Writable (CD-RW) zum Lesen und mehrmaligen Schreiben von Daten auf die CD. Daten auf der CD können gelöscht werden.
- DVD Eine DVD ist eine hochleistungsfähige optische Disc, auf der mehr Daten gespeichert werden können als auf einer CD. Eine zweiseitige DVD kann bis zu 17 GB speichern. Die folgenden DVD-Formate sind verfügbar:
	- DVD-Recordable (DVD-R oder DVD+R) zum Lesen und einmaligen Schreiben von Daten auf die DVD. Nachdem die Daten aufgezeichnet wurden, können sie nicht mehr verändert oder gelöscht werden. Sie sind dann dauerhaft gespeichert. Die DVDs können in DVD±R-Laufwerken verwendet werden.
	- DVD-Re-Writable (DVD-RW oderr DVD+RW) zum Lesen und mehrmaligen Schreiben von Daten auf die Disc. Informationen auf der Disc können gelöscht werden. Die DVDs können in DVD±R-Laufwerken verwendet werden.
- BD Auf einer Blu-ray Disc können mehr Daten als auf anderen optischen Discs gespeichert werden. Sie kann dazu verwendet werden, HD-Videos (High Definition Videos, hochauflösende Videos) aufzunehmen, zu überschreiben und wiederzugeben.

Beachten Sie beim Verwenden von BDs Folgendes:

- CyberLink PowerDVD ist auf Ihrem Computer installiert, um BD-Filme wiederzugeben.
- Für die Wiedergabe der meisten BD-Filmtitel ist eine digitale HDMI-Verbindung erforderlich. Der Computer kann eine Auflösung von 1080p auf einem externen Anzeigegerät unterstützen. Hierfür ist ein 1080p-fähiges HDTV-Gerät bzw. ein HDTV-Monitor erforderlich.
- Soll ein BD-Film gleichzeitig auf dem internen und externen Anzeigegerät wiedergegeben werden, kann dies zu einem Fehler führen. Wählen Sie daher nur ein Gerät aus.
- Auf Ihrem Computer sind AACS-Schlüssel (Advanced Access Content System) für den Kopierschutz integriert. AACS-Schlüssel müssen von Zeit zu Zeit erneuert werden, damit die Wiedergabe neuer Blu-ray Filme unterstützt wird. Das Programm CyberLink PowerDVD fordert Sie auf, ein Update vorzunehmen, wenn eine entsprechende BD in das Laufwerk eingelegt wird. Folgen Sie den Anleitungen auf dem Bildschirm, um das Update zu installieren.
- Falls beim Ansehen einer BD Linien auf dem Display erscheinen, sind diese möglicherweise auf Störungen durch das Wireless-Netzwerk zurückzuführen. Schließen Sie alle offenen Anwendungen, und schalten Sie die Wireless-Funktion aus, um das Problem zu beheben.

### **Einlegen einer optischen Disc**

- **1.** Schalten Sie den Computer ein.
- **2.** Drücken Sie die Auswurftaste **(1)** an der Frontblende des Laufwerks, um das Medienfach freizugeben.
- **3.** Ziehen Sie das Fach **(2)** heraus.
- **4.** Fassen Sie die Disc am Rand und nicht an der Oberfläche an. Legen Sie die Disc mit der Beschriftungsseite nach oben auf die Spindel.

**5.** Drücken Sie die Disc **(3)** vorsichtig bis zum Einrasten auf die Spindel im Medienfach.

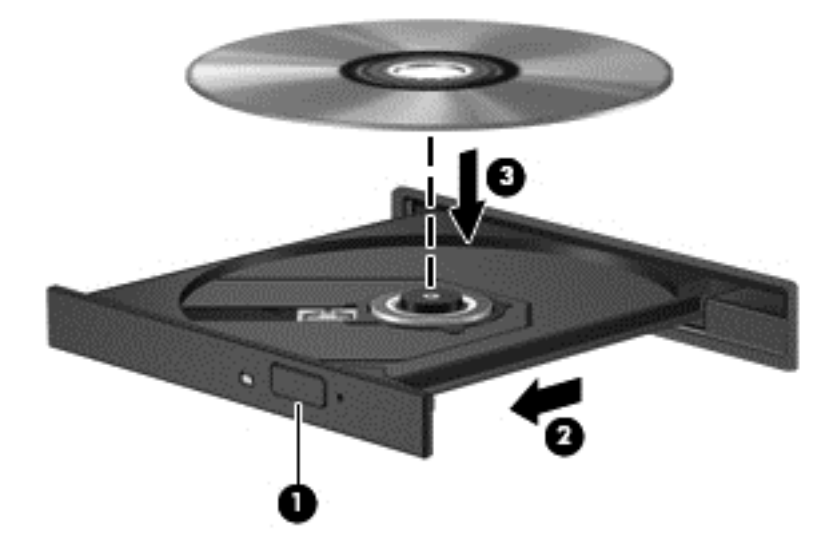

**6.** Schließen Sie das Medienfach.

#### **Entfernen einer optischen Disc**

**1.** Drücken Sie die Auswurftaste **(1)** auf der Frontblende des Laufwerks, um das Medienfach zu entriegeln, und ziehen Sie es dann vorsichtig heraus **(2)**.

**HINWEIS:** Wenn sich das Medienfach nicht vollständig herausziehen lässt, kippen Sie die Disc leicht, um sie auf die Spindel zu legen.

**HINWEIS:** Eine kurze Pause nach dem Einlegen einer Disc ist normal. Wenn keine Anwendung zur Medienwiedergabe festgelegt wurde, wird danach ein Dialogfeld für die automatische Wiedergabe angezeigt. Legen Sie hier fest, wie der Medieninhalt verwendet werden soll.

- **2.** Nehmen Sie die Disc aus dem Medienfach **(3)**, indem Sie die Spindel behutsam nach unten drücken, während Sie den Rand der Disc nach oben ziehen. Fassen Sie die Disc am Rand und nicht an den Oberflächen an.
	- **HINWEIS:** Wenn sich das Medienfach nicht vollständig herausziehen lässt, kippen Sie die Disc vorsichtig beim Herausnehmen.

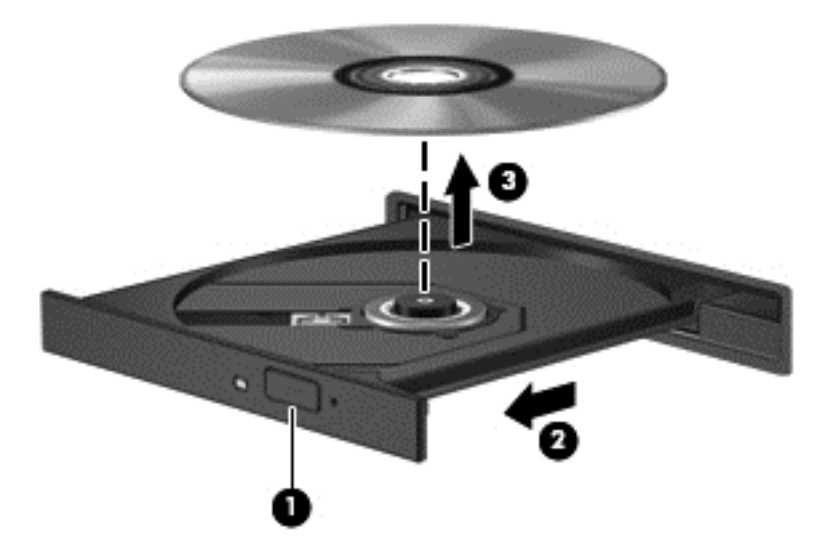

**3.** Schließen Sie das Medienfach, und bewahren Sie die Disc in einer Schutzhülle auf.

### **Freigeben von Daten und Laufwerken und Zugriff auf Software**

Wenn Ihr Computer mit einem Netzwerk verbunden ist, können Sie weitere Daten außer den auf Ihrem Computer gespeicherten nutzen. Die Computer in einem Netzwerk können Software und Daten gemeinsam nutzen.

**HINWEIS:** Wenn ein Datenträger, wie zum Beispiel eine DVD mit einem Film oder ein Spiel, einen Kopierschutz enthält, ist die gemeinsame Nutzung jedoch nicht möglich.

So nutzen Sie gemeinsam Ordner oder Bibliotheken in demselben Netzwerk:

- **1.** Öffnen Sie auf dem Desktop den **Datei-Explorer**.
- **2.** Klicken Sie auf die Registerkarte **Freigabe** im Fenster **Bibliotheken** und klicken Sie dann auf **Bestimmte Personen**.
- **3.** Geben Sie in das Feld **Dateifreigabe** einen Namen ein und klicken Sie auf **Hinzufügen**.
- **4.** Klicken Sie auf **Freigeben**, und folgen Sie dann der Anleitung auf dem Bildschirm.

So geben Sie Daten von Ihrer lokalen Festplatte aus frei:

- **1.** Öffnen Sie auf dem Desktop den **Datei-Explorer**.
- **2.** Klicken Sie auf **Lokaler Datenträger** (C:) im Fenster **Bibliotheken**.
- **3.** Klicken Sie auf die Registerkarte **Freigabe** und dann auf **Erweiterte Freigabe**.
- **4.** Wählen Sie unter **Lokaler Datenträger (C:)** das Fenster Eigenschaften und anschließend **Erweiterte Freigabe**.
- **5.** Aktivieren Sie die Option **Ordner freigeben**.

So nutzen Sie gemeinsam Laufwerke in demselben Netzwerk:

- **1.** Klicken Sie auf dem Desktop mit der rechten Maustaste auf das Wireless-Symbol **in im** Infobereich.
- **2.** Wählen Sie **Netzwerk- und Freigabecenter öffnen**.
- **3.** Wählen Sie unter **Aktive Netzwerke anzeigen** ein aktives Netzwerk aus.
- **4.** Wählen Sie **Erweiterte Netzwerkeinstellungen ändern**, um die Freigabeoptionen für Datenschutz, Netzwerkermittlung, Datei- und Druckerfreigabe oder andere Netzwerkoptionen zu ändern.

# <span id="page-61-0"></span>**8 Den Computer warten und pflegen**

Es ist sehr wichtig, den Computer regelmäßig zu warten, damit er in optimalem Zustand bleibt. In diesem Kapitel erfahren Sie, wie Sie die Leistungsfähigkeit Ihres Computers verbessern können, indem Sie beispielsweise eine Defragmentierung und Datenträgerbereinigung ausführen und eine Festplatte austauschen oder Speicher hinzufügen. Sie erhalten außerdem Informationen darüber, wie Sie Ihre Programme und Treiber aktualisieren können, sowie Anweisungen zur Reinigung Ihres Computers und Tipps für die Mitnahme des Computers auf Reisen.

## **Verbessern der Leistung**

Jeder Benutzer legt Wert auf einen schnellen Computer. Indem Sie regelmäßige Wartungsaufgaben wie Defragmentierung und Datenträgerbereinigung ausführen, können Sie die Leistungsfähigkeit Ihres Computers erheblich verbessern. Wenn der Computer älter ist, sollten Sie in Betracht ziehen, größere Laufwerke zu installieren und Speicher hinzuzufügen.

### **Umgang mit Laufwerken**

Beachten Sie beim Umgang mit Laufwerken folgende Vorsichtsmaßnahmen:

- Schalten Sie den Computer aus, bevor Sie ein Laufwerk aus- oder einbauen. Wenn Sie sich nicht sicher sind, ob der Computer ausgeschaltet ist oder sich im Energiesparmodus befindet, schalten Sie ihn zunächst ein, und fahren Sie ihn dann über das Betriebssystem herunter.
- Bevor Sie ein Laufwerk aus- oder einbauen, entladen Sie statische Elektrizität, indem Sie die unlackierte Metalloberfläche des Laufwerks berühren.
- Vermeiden Sie jede Berührung der Anschlusspins an einem Wechsellaufwerk oder am Computer.
- Setzen Sie ein Laufwerk nicht mit übermäßiger Gewalt in einen Laufwerksschacht ein.
- Wenn der Akku die einzige Stromquelle darstellt, stellen Sie vor dem Beschreiben eines Datenträgers sicher, dass der Akku ausreichend aufgeladen ist.
- Wenn ein Laufwerk per Post versendet werden muss, verpacken Sie es in einer Luftpolster-Versandtasche oder einer vergleichbaren Packung, und kennzeichnen Sie die Sendung als "Zerbrechlich".
- Schützen Sie Laufwerke vor Magnetfeldern. Sicherheitseinrichtungen mit Magnetfeldern sind z. B. Sicherheitsschleusen und Handsucher in Flughäfen. Die Sicherheitseinrichtungen auf Flughäfen, bei denen Handgepäck über ein Förderband läuft, arbeiten normalerweise mit Röntgenstrahlen statt mit Magnetismus und beschädigen Laufwerke daher nicht.
- Entfernen Sie den Datenträger aus einem Laufwerk, bevor Sie das Laufwerk aus dem Laufwerksschacht entfernen, das Laufwerk auf Reisen mitnehmen, es versenden oder lagern.
- Tippen Sie nicht auf der Tastatur und, bewegen Sie den Computer nicht, während das optische Laufwerk einen Schreibvorgang auf eine Disc durchführt. Der Schreibvorgang ist empfindlich gegenüber Erschütterungen.
- Bevor Sie einen Computer bewegen, an den eine externe Festplatte angeschlossen ist, leiten Sie den Energiesparmodus ein, und warten Sie, bis auf dem Display nichts mehr angezeigt wird, oder trennen Sie die externe Festplatte vom Computer.

### **Austauschen einer Festplatte**

**ACHTUNG:** Laufwerke sind empfindliche Computerkomponenten und müssen vorsichtig behandelt werden. Lassen Sie sie nicht fallen, stellen Sie keine Gegenstände darauf ab. Schützen Sie das Laufwerk vor Flüssigkeiten, hohen Temperaturen sowie Feuchtigkeit. Lesen Sie vor dem Umgang mit Laufwerken die folgenden Vorsichtsmaßnahmen: ["Umgang mit Laufwerken" auf Seite 52](#page-61-0).

**ACHTUNG:** So vermeiden Sie einen Datenverlust und eine Systemblockierung:

Schalten Sie den Computer aus, bevor Sie ein Laufwerk aus- oder einbauen. Wenn Sie sich nicht sicher sind, ob der Computer ausgeschaltet ist oder sich im Energiesparmodus befindet, schalten Sie ihn zunächst ein, und fahren Sie ihn dann über das Betriebssystem herunter.

- **1.** Speichern Sie Ihre Arbeit, und fahren Sie den Computer herunter.
- **2.** Trennen Sie alle externen Geräte, die an den Computer angeschlossen sind.
- **3.** Trennen Sie das Netzkabel von der Steckdose.
- **4.** Legen Sie den Computer mit der Oberseite nach unten auf eine ebene Fläche.
- **5.** Entfernen Sie den Akku aus dem Computer. Siehe ["Entfernen eines vom Benutzer](#page-49-0) [austauschbaren Akkus" auf Seite 40.](#page-49-0)

So entfernen Sie die Festplatte:

- **1.** Lösen Sie die unverlierbare Schraube, um die Service-Abdeckung zu entriegeln **(1)**.
- **2.** Schieben Sie die Service-Abdeckung ein wenig nach vorne **(2)**, heben Sie die vordere rechte Ecke der Service-Abdeckung an **(3)**, und halten Sie die Service-Abdeckung schräg, während Sie die Abdeckung entfernen **(4)**.

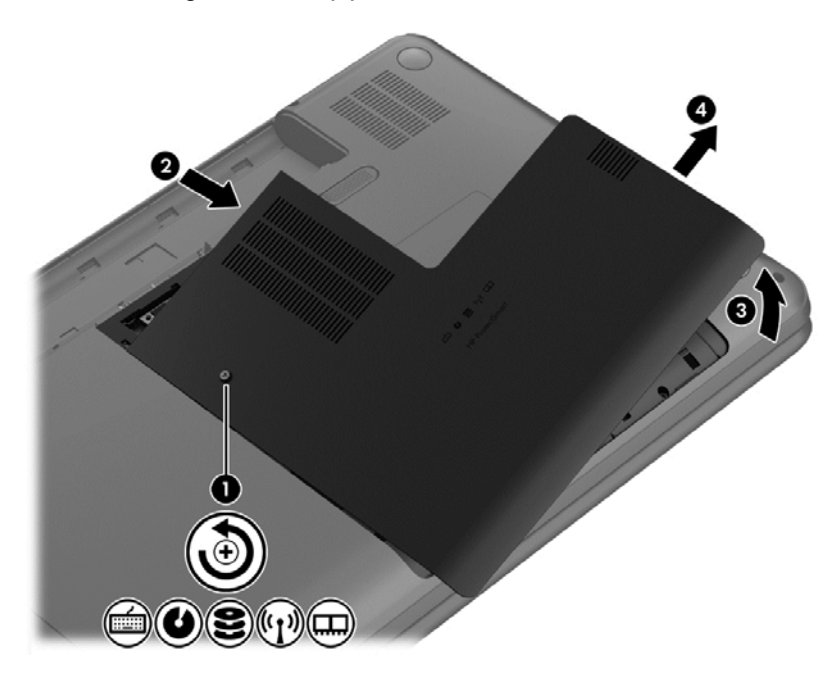

**3.** Trennen Sie das Festplattenkabel **(1)** vom Computer.

**4.** Heben Sie die Festplatte schräg an **(2)**, und entfernen Sie die Festplatte **(3)**.

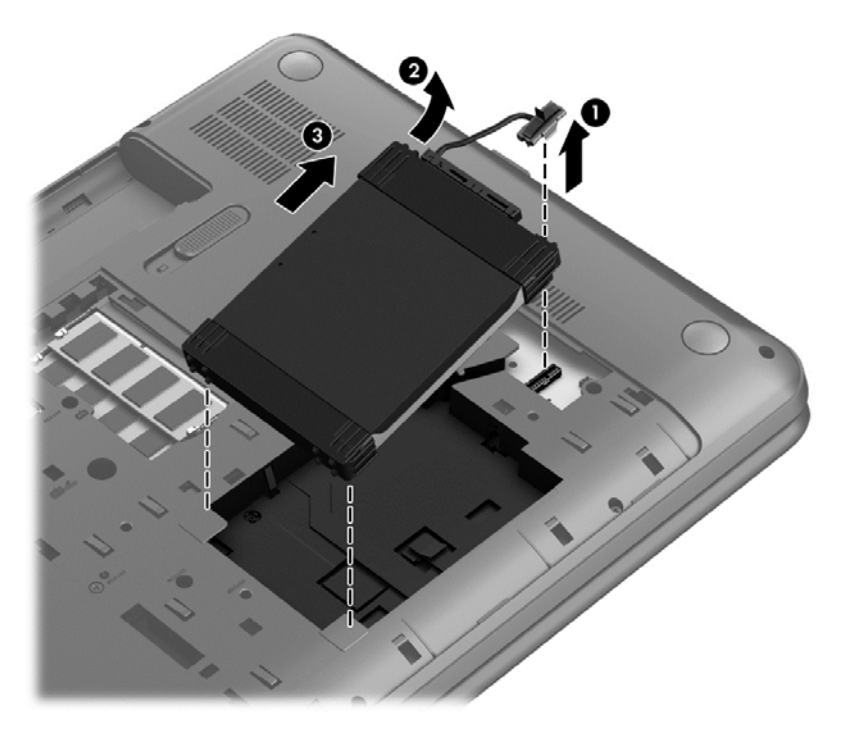

- **5.** Trennen Sie das Festplattenkabel **(1)** von der Festplatte.
- **6.** Entfernen Sie die vordere **(2)** und die hintere Schutzleiste **(3)** von der Festplatte.
- **7.** Entfernen Sie die vier Schrauben von der Festplatte **(4)**, und entfernen Sie die Festplattenhalterung **(5)**.

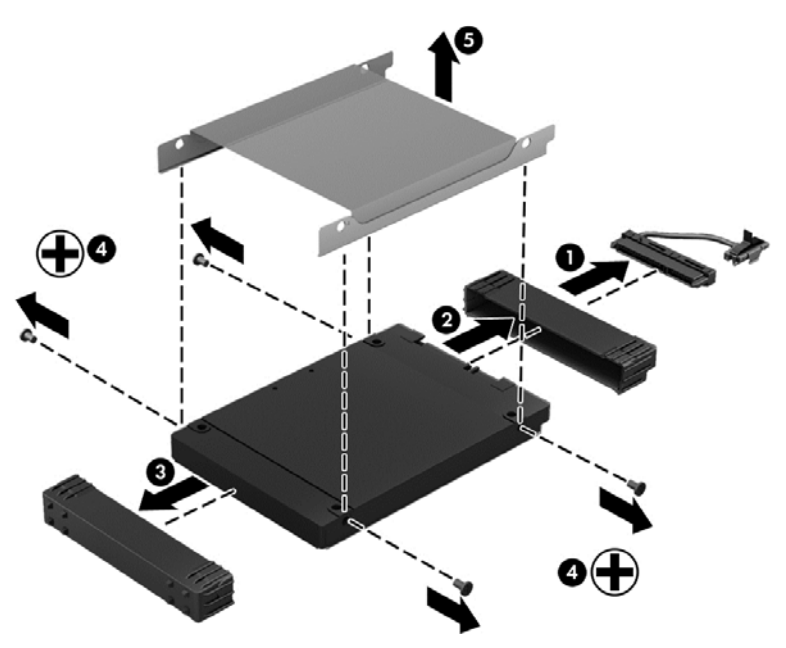

Um eine Festplatte einzusetzen, führen Sie diese Schritte in umgekehrter Reihenfolge aus.

#### **Verwenden von HP 3D DriveGuard**

HP 3D DriveGuard schützt Ihre Festplatte, indem sie in folgenden Fällen in den Parkzustand gebracht wird und Datenanfragen vorübergehend gestoppt werden:

- Wenn der Computer herunterfällt.
- Wenn der Computer bei Akkubetrieb bewegt wird, während das Display geschlossen ist

Nach einem dieser Ereignisse wechselt HP 3D DriveGuard nach kurzer Zeit wieder zum normalen Festplattenbetrieb.

**HINWEIS:** Da Solid-State-Laufwerke (SSDs) nicht über bewegliche Teile verfügen, ist HP 3D DriveGuard für diese Laufwerke nicht erforderlich.

**HINWEIS:** Festplatten im primären Festplattenschacht werden durch HP 3D DriveGuard geschützt. Festplatten, die an einem USB-Anschluss angeschlossen sind, werden nicht durch HP 3D DriveGuard geschützt.

Weitere Informationen finden Sie in der Hilfe zur HP 3D DriveGuard Software.

#### **Verwenden der Defragmentierung**

Während Ihrer Arbeit mit dem Computer werden die Dateien auf der Festplatte fragmentiert. Bei einer fragmentierten Festplatte sind die Daten auf der Festplatte nicht zusammenhängend (sequenziell) gespeichert. Daher muss die Festplatte länger suchen, um Dateien zu finden, und der Computer wird langsamer. Bei der Defragmentierung werden die fragmentierten Dateien und Ordner auf der Festplatte wieder zusammengefügt (oder physikalisch erkannt), damit das System wieder leistungsfähiger wird.

**HINWEIS:** Für Solid-State-Laufwerke (SSD) muss keine Defragmentierung durchgeführt werden.

Sie müssen die Defragmentierung nur starten, der Vorgang muss nicht überwacht werden. Die Defragmentierung kann jedoch je nach der Größe Ihrer Festplatte und der Anzahl fragmentierter Dateien über eine Stunde in Anspruch nehmen.

HP empfiehlt, Ihre Festplatte mindestens einmal im Monat zu defragmentieren. Sie können die Defragmentierung so einstellen, dass sie einmal im Monat ausgeführt wird. Sie können Ihren Computer aber auch jederzeit manuell defragmentieren.

So führen Sie die Defragmentierung aus:

- **1.** Schließen Sie den Computer an die Netzstromversorgung an.
- **2.** Geben Sie im Startbildschirm Festplatte ein, wählen Sie **Einstellungen** und anschließend die Option **Laufwerke defragmentieren und optimieren**.
- **3.** Folgen Sie den Anleitungen auf dem Bildschirm.

Weitere Informationen finden Sie in der Hilfe zur Defragmentierung.

#### **Verwenden der Datenträgerbereinigung**

Bei der Datenträgerbereinigung wird die Festplatte nach unbenötigten Dateien durchsucht. Diese können bedenkenlos gelöscht werden, um Platz auf dem Datenträger freizugeben und den Computer leistungsfähiger zu machen.

So führen Sie die Datenträgerbereinigung durch:

- **1.** Geben Sie im Startbildschirm Festplatte ein, wählen Sie **Einstellungen** und anschließend **Speicherplatz durch Löschen nicht erforderlicher Dateien freigeben**.
- **2.** Folgen Sie den Anleitungen auf dem Bildschirm.

#### **Hinzufügen oder Austauschen von Speichermodulen**

Durch das Hinzufügen von Speicher kann die Leistungsfähigkeit Ihres Computers verbessert werden. Ihr Computer ist wie eine Büroumgebung. Die Festplatte entspricht dem Aktenschrank, in dem Sie Ihre Dokumente aufbewahren, und der Speicher entspricht Ihrem Arbeitstisch. Wenn Ihr Speicher nicht groß genug für alle Ihre Unterlagen ist, wie ein Schreibtisch, der vor Arbeit überquillt, verlangsamt sich Ihre Produktivität. Die Leistungsfähigkeit kann verbessert werden, indem Sie den Speicher Ihres Computers vergrößern.

Der Computer verfügt über zwei Speichersteckplätze. Diese befinden sich an der Unterseite des Computers unter der Service-Abdeckung. Die Speicherkapazität des Computers kann durch Hinzufügen eines weiteren Speichermoduls oder Austauschen des vorhandenen Speichermoduls in einem der Steckplätze aufgerüstet werden.

- **VORSICHT!** Um die Gefahr eines Stromschlags und einer Beschädigung der Geräte zu minimieren, ziehen Sie das Netzkabel ab, und entfernen Sie alle Akkus, bevor Sie ein Speichermodul installieren.
- A **ACHTUNG:** Elektrostatische Entladungen (ESD) können die elektronischen Bauteile beschädigen. Bevor Sie fortfahren, stellen Sie sicher, dass Sie nicht statisch aufgeladen sind, indem Sie einen geerdeten Gegenstand aus Metall berühren.
- **HINWEIS:** Wenn Sie ein zweites Speichermodul mit einer Zwei-Kanal-Konfiguration verwenden möchten, stellen Sie sicher, dass beide Speichermodule identisch sind.

So setzen Sie ein Speichermodul ein bzw. tauschen ein Speichermodul aus:

ACHTUNG: So vermeiden Sie einen Datenverlust und eine Systemblockierung:

Fahren Sie den Computer herunter, bevor Sie Speichermodule hinzufügen oder austauschen. Entfernen Sie ein Speichermodul nicht, während der Computer eingeschaltet ist oder sich im Energiesparmodus befindet.

Wenn Sie sich nicht sicher sind, ob der Computer ausgeschaltet ist oder sich im Energiesparmodus befindet, schalten Sie ihn durch Drücken der Betriebstaste ein. Fahren Sie ihn dann über das Betriebssystem herunter.

- **1.** Speichern Sie Ihre Arbeit, und fahren Sie den Computer herunter.
- **2.** Trennen Sie alle externen Geräte, die an den Computer angeschlossen sind.
- **3.** Trennen Sie das Netzkabel von der Steckdose.
- **4.** Legen Sie den Computer mit der Oberseite nach unten auf eine ebene Fläche.
- 5. Entfernen Sie den Akku aus dem Computer. Siehe ["Entfernen eines vom Benutzer](#page-49-0) [austauschbaren Akkus" auf Seite 40.](#page-49-0)
- **6.** Lösen Sie die unverlierbare Schraube, um die Service-Abdeckung zu entriegeln **(1)**.

**7.** Schieben Sie die Service-Abdeckung ein wenig nach vorne **(2)**, heben Sie die vordere rechte Ecke der Service-Abdeckung an **(3)**, und halten Sie die Service-Abdeckung schräg, während Sie die Abdeckung entfernen **(4)**.

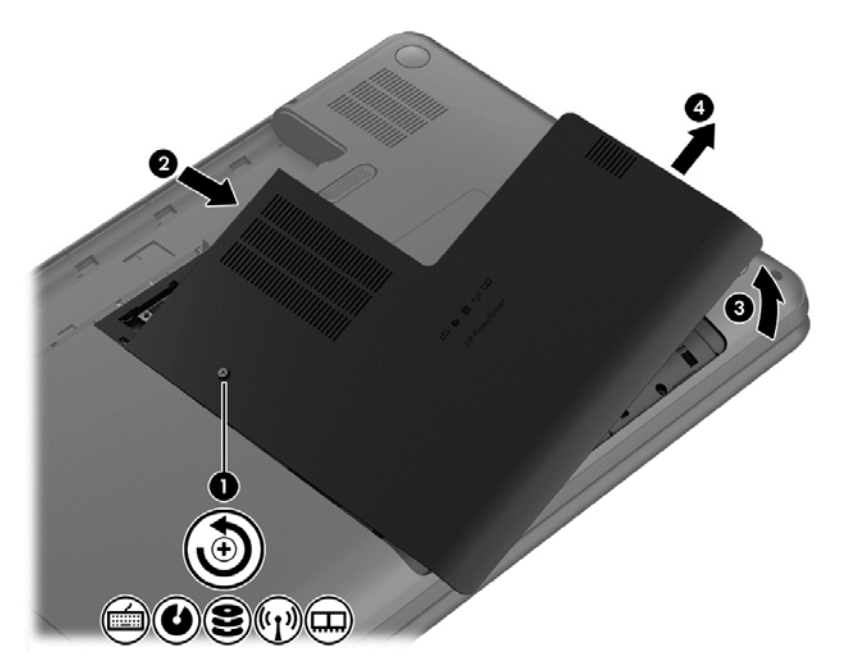

- **8.** Wenn Sie ein Speichermodul austauschen, entfernen Sie das vorhandene Speichermodul:
	- **a.** Ziehen Sie die Arretierklammern **(1)** auf beiden Seiten des Speichermoduls nach außen. Das Speichermodul kippt nach oben.
- **b.** Fassen Sie das Speichermodul an den Kanten **(2)**, und ziehen Sie es dann vorsichtig aus dem Speichersteckplatz.
	- **ACHTUNG:** Um eine Beschädigung des Speichermoduls zu vermeiden, fassen Sie das Modul nur an den Kanten an. Berühren Sie keinesfalls die Komponenten des Speichermoduls.

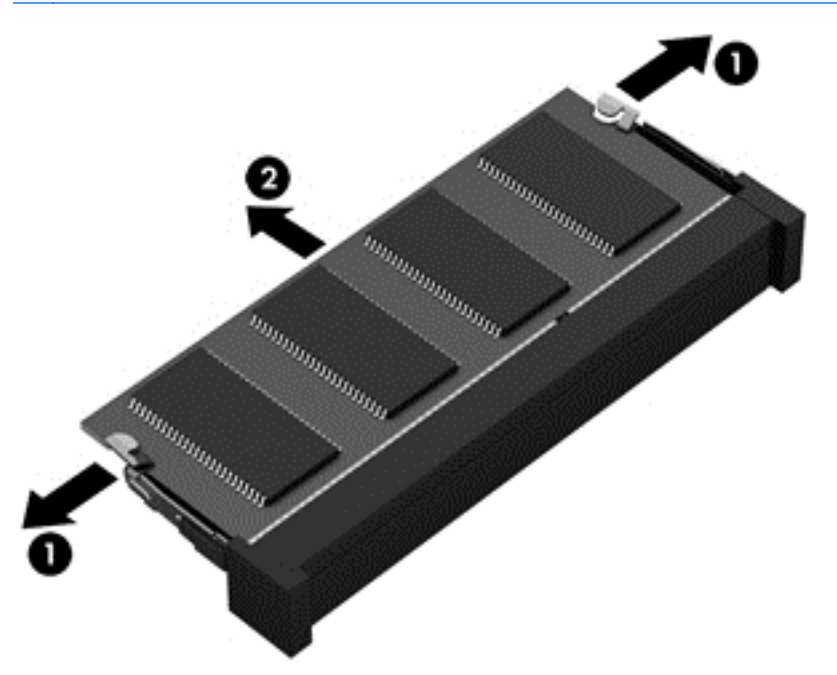

Bewahren Sie Speichermodule nach dem Entnehmen in einem elektrostatikgeschützten Behältnis auf.

**9.** Setzen Sie ein neues Speichermodul ein:

**ACHTUNG:** Um eine Beschädigung des Speichermoduls zu vermeiden, fassen Sie das Modul nur an den Kanten an. Berühren Sie keinesfalls die Komponenten des Speichermoduls.

- **a.** Richten Sie die eingekerbte Kante **(1)** des Speichermoduls an der Führungsnase im Speichersteckplatz aus.
- **b.** Wenn sich das Speichermodul im 45°-Winkel zur Oberfläche des Speichermodulfachs befindet, drücken Sie das Modul **(2)** in den Speichersteckplatz ein, bis es einrastet.
- **c.** Drücken Sie das Speichermodul **(3)** vorsichtig nach unten, indem Sie auf beide Kanten des Speichermoduls gleichmäßig Druck ausüben, bis die Arretierklammern einrasten.
	- **ACHTUNG:** Um eine Beschädigung des Speichermoduls zu vermeiden, biegen Sie das Speichermodul auf keinen Fall.

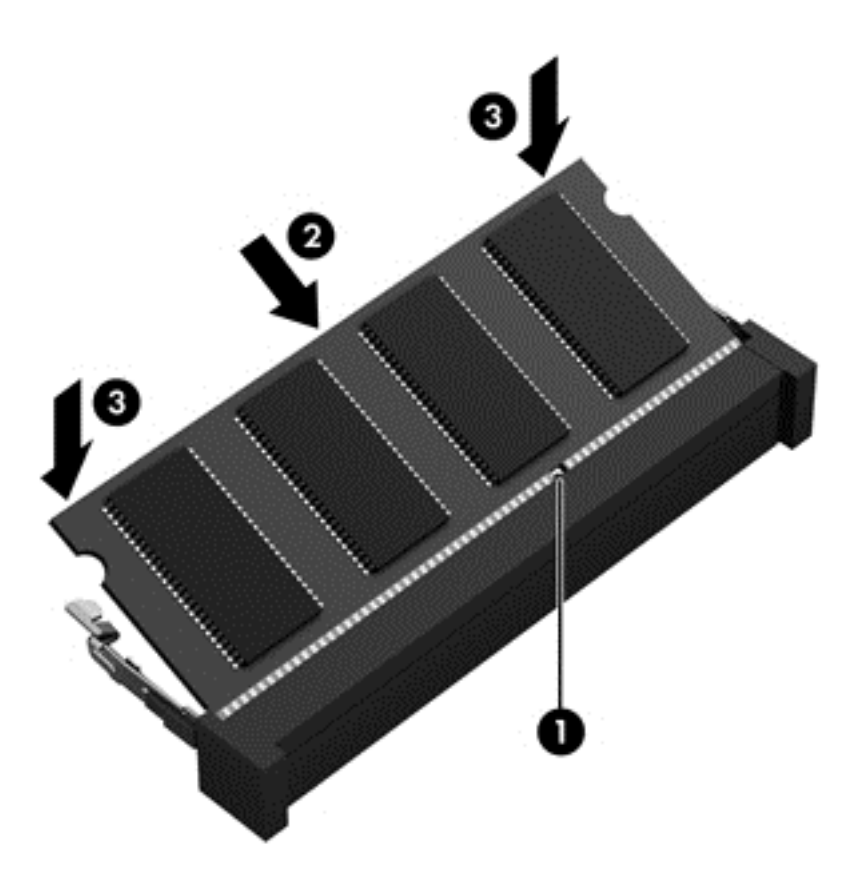

- **10.** Bringen Sie die Service-Abdeckung wieder an.
- **11.** Setzen Sie den Akku wieder ein.
- **12.** Drehen Sie den Computer um, und schließen Sie die externe Stromversorgung und die externen Geräte wieder an.
- **13.** Schalten Sie den Computer ein.

## **Aktualisieren von Programmen und Treibern**

HP empfiehlt, Ihre Programme und Treiber regelmäßig mit der neuesten Version zu aktualisieren. Durch Updates können Probleme behoben und der Computer um neue Funktionen und Optionen erweitert werden. Die Technologie ist einem ständigen Wandel unterworfen. Wenn Sie Ihre Programme und Treiber aktualisieren, ist Ihr Computer immer auf dem neuesten Stand. Ältere Grafikkomponenten sind möglicherweise nicht mit der neuesten Spielesoftware kompatibel. Ohne aktuellen Treiber können Sie Ihre Geräte nicht optimal nutzen.

Rufen Sie die HP Website auf, um die neuesten Programme und Treiber von HP herunterzuladen. Informationen zum Support in den USA finden Sie unter [http://www.hp.com/go/contactHP.](http://www.hp.com/go/contactHP) Informationen zum Support weltweit finden Sie unter [http://welcome.hp.com/country/us/en/](http://welcome.hp.com/country/us/en/wwcontact_us.html) [wwcontact\\_us.html.](http://welcome.hp.com/country/us/en/wwcontact_us.html) Sie können sich auch registrieren, um automatisch benachrichtigt zu werden, sobald ein Update verfügbar ist.

## **Reinigung und Pflege Ihres Computers**

Wenn Sie Ihren Computer und externe Geräte reinigen, bleiben diese in einem guten Zustand. Wird der Computer nicht gereinigt, können sich Staub- und Dreckpartikel ansammeln.

**ACHTUNG:** Folgende Produkte sollten Sie nicht für die Reinigung Ihres Computers verwenden:

Starke Lösungsmittel, beispielsweise Alkohol, Aceton, Ammoniumchlorid, Methylenchlorid und Kohlenwasserstoffe, können die Oberfläche des Computers dauerhaft beschädigen.

#### **Reinigen des Displays, der Seiten und der Rückseite des Displays**

Wischen Sie das Display vorsichtig mit einem weichen, fusselfreien Tuch ab, das zuvor mit einem *alkoholfreien* Glasreiniger befeuchtet wurde. Stellen Sie sicher, dass das Display trocken ist, bevor Sie die Computerabdeckung schließen.

Verwenden Sie ein vorbefeuchtetes, keimtötendes Tuch, um die Seiten und die Abdeckung zu reinigen. Faserstoffe wie Papiertücher können Kratzer auf dem Computer hinterlassen.

**HINWEIS:** Reinigen Sie den Deckel des Computers in kreisenden Bewegungen, um Schmutz zu entfernen.

### **Reinigen des TouchPad und der Tastatur**

- **ACHTUNG:** Achten Sie darauf, dass keine Flüssigkeit in die Tastaturzwischenräume gelangt, auch dann nicht, wenn Sie den Computer reinigen. Dadurch könnten interne Komponenten permanent beschädigt werden.
	- Um das TouchPad und die Tastatur zu reinigen und zu desinfizieren, verwenden Sie ein weiches Mikrofasertuch oder ein antistatisches Tuch ohne Öl (z. B. ein Ledertuch), das zuvor mit einem *alkoholfreien* Glasreiniger befeuchtet wurde, oder verwenden Sie ein geeignetes desinfizierendes Einwegtuch.
	- Verwenden Sie eine Druckluftflasche mit Röhrchenaufsatz, um zu verhindern, dass sich die Tasten verklemmen, und um Staub, Fusseln und andere Fremdkörper, die sich auf bzw. in der Tastatur ansammeln können, zu entfernen.

**VORSICHT!** Verwenden Sie zum Reinigen der Tastatur keinen Staubsaugeraufsatz, um die Gefahr eines Stromschlags und einer Beschädigung der internen Komponenten zu minimieren. Durch einen Staubsauger kann Haushaltsschmutz auf die Tastatur gelangen.

## **Transportieren oder Versenden des Computers**

Nachfolgend finden Sie einige für den sicheren Transport oder Versand Ihres Computers.

- Bereiten Sie den Computer für den Versand oder eine Reise vor:
	- Sichern Sie Ihre Daten auf einem externen Laufwerk.
	- Entfernen Sie alle Discs und externen Speicherkarten, wie zum Beispiel digitale Speicherkarten, aus dem Computer.
	- Schalten Sie alle externen Geräte aus, und trennen Sie sie vom Computer.
	- Entfernen Sie alle Datenträger aus dem Laufwerk, bevor Sie das Laufwerk aus dem Laufwerksschacht entfernen.

**ACHTUNG:** Führen Sie diese Schritte durch, bevor Sie ein Laufwerk versenden, lagern oder auf Reisen mitnehmen. So vermeiden Sie Computer- oder Laufwerkschäden sowie den Verlust von Daten.

- Fahren Sie den Computer herunter.
- Nehmen Sie eine Sicherungskopie Ihrer Daten mit. Bewahren Sie die gesicherten Daten getrennt von Ihrem Computer auf.
- Nehmen Sie den Computer auf Flugreisen im Handgepäck mit. Geben Sie ihn nicht mit dem restlichen Gepäck auf.
- **ACHTUNG:** Schützen Sie Laufwerke vor Magnetfeldern. Sicherheitseinrichtungen mit Magnetfeldern sind z. B. Sicherheitsschleusen und Handsucher in Flughäfen. Die Sicherheitseinrichtungen auf Flughäfen, bei denen Handgepäck über ein Förderband läuft, arbeiten normalerweise mit Röntgenstrahlen statt mit Magnetismus und beschädigen Laufwerke daher nicht.
- Wenn Sie den Computer während des Fluges verwenden möchten, müssen Sie sich zuvor bei der Fluggesellschaft erkundigen, ob dies zulässig ist. Ob Sie während des Flugs einen Computer verwenden dürfen, liegt im Ermessen der Fluggesellschaft.
- Nehmen Sie den Akku aus dem Computer, und bewahren Sie ihn separat auf, wenn der Computer länger als 2 Wochen nicht benutzt wird und an keine externe Stromquelle angeschlossen ist.
- Wenn Sie den Computer oder ein Laufwerk verschicken, verwenden Sie eine Schutzverpackung, und kennzeichnen Sie die Sendung als "Zerbrechlich".
- Wenn ein Wireless-Gerät im Computer installiert ist, ist die Verwendung dieser Geräte in einigen Umgebungen möglicherweise eingeschränkt. Solche Einschränkungen können an Bord von Flugzeugen, in Krankenhäusern, in explosionsgefährdeten Bereichen oder unter anderen gefährlichen Bedingungen gelten. Wenn Sie sich nicht sicher sind, welche Vorschriften für die Verwendung eines bestimmten Geräts gelten, fragen Sie vor dem Einschalten des Computers um Erlaubnis.
- Bei internationalen Reisen beachten Sie folgende Empfehlungen:
	- Informieren Sie sich über die für Computer gültigen Zollbestimmungen der Länder bzw. Region, die Sie bereisen.
	- Informieren Sie sich über die Anforderungen hinsichtlich Netzkabel, Netzteil und Adapter für die bereiste Region. Spannung und Frequenz des Stromnetzes sowie die Form von Steckern und Steckdosen sind in den verschiedenen Ländern unterschiedlich.
		- **VORSICHT!** Verwenden Sie zum Anschließen des Computers an das örtliche Stromnetz keine Spannungskonverter, die für Elektrokleingeräte angeboten werden. Es kann sonst zu Feuer, einem elektrischen Schlag oder Geräteschäden kommen.

# **9 Den Computer und die Daten schützen**

Computersicherheit ist unabdinglich, um unerlaubten Datenzugriff zu verhindern und die Integrität und die Verfügbarkeit Ihrer Daten zu schützen. Die Standardsicherheitslösungen des Windows Betriebssystems, HP Anwendungen, Setup Utility (BIOS), welches nicht zu Windows gehört, sowie andere Software von Fremdherstellern tragen dazu bei, Ihren Computer vor verschiedenen Risiken zu schützen, beispielsweise vor Viren, Würmern und anderen bösartigen Codes.

WICHTIG: Einige der in diesem Kapitel aufgeführten Sicherheitsmerkmale sind auf Ihrem Computer möglicherweise nicht verfügbar.

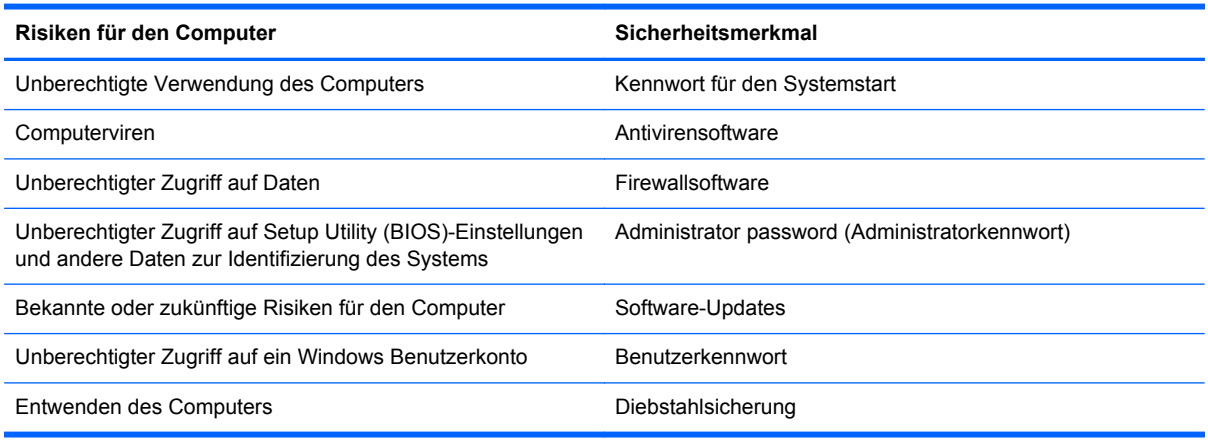

## **Verwenden von Kennwörtern**

Ein Kennwort ist eine Reihe von Zeichen, die Sie zum Schutz der Daten auf Ihrem Computer und der Sicherheit von Online-Transaktionen festlegen. Es können mehrere Typen von Kennwörtern festgelegt werden. Wenn Sie z. B. Ihren Computer erstmalig einrichten, werden Sie aufgefordert, ein Benutzerkennwort einzurichten, um Ihren Computer zu schützen. Weitere Kennwörter können unter Windows eingerichtet werden und auch in HP Setup Utility (BIOS), das auf Ihrem Computer vorinstalliert ist.

Sie können für eine Funktion in Setup Utility (BIOS) und für eine Windows Sicherheitsfunktion dasselbe Kennwort verwenden.

Beachten Sie folgende Tipps für das Einrichten und Speichern von Kennwörtern:

- Um zu vermeiden, dass Sie nicht mehr auf den Computer zugreifen können, notieren Sie sich jedes Kennwort, und bewahren Sie es an einem sicheren Ort auf, der sich nicht in der Nähe des Computers befindet. Speichern Sie Kennwörter nicht in einer Datei auf dem Computer.
- Befolgen Sie beim Einrichten des Kennworts die Anforderungen des Programms.
- Ändern Sie Ihre Kennwörter mindestens alle drei Monate.
- Ein gutes Kennwort ist möglichst lang und besteht aus Buchstaben, Satzzeichen, Symbolen und Zahlen.
- Bevor Sie Ihren Computer einem Servicepartner übergeben, sichern Sie Ihre Dateien, löschen Sie alle vertraulichen Dateien, und setzen Sie alle Kennworteinstellungen zurück.
<span id="page-72-0"></span>Zusätzliche Informationen über Windows Kennwörter, beispielsweise Kennwörter für den Bildschirmschoner, können Sie über den Startbildschirm aufrufen, wenn Sieh eintippen und dann **Hilfe und Support** auswählen.

### **Einrichten von Kennwörtern unter Windows**

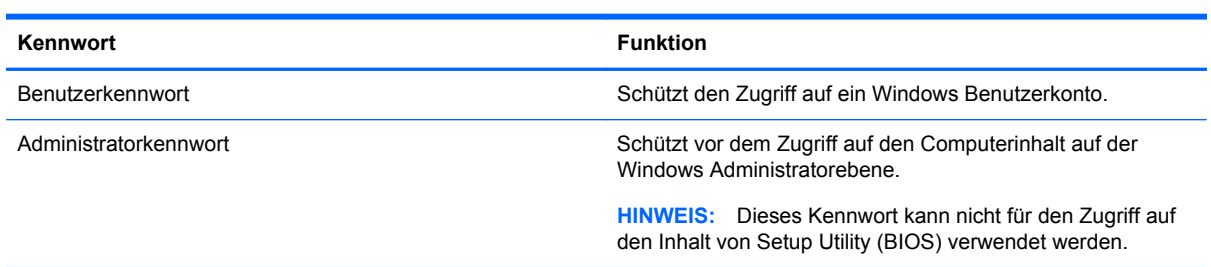

## **Einrichten von Kennwörtern in Setup Utility (BIOS)**

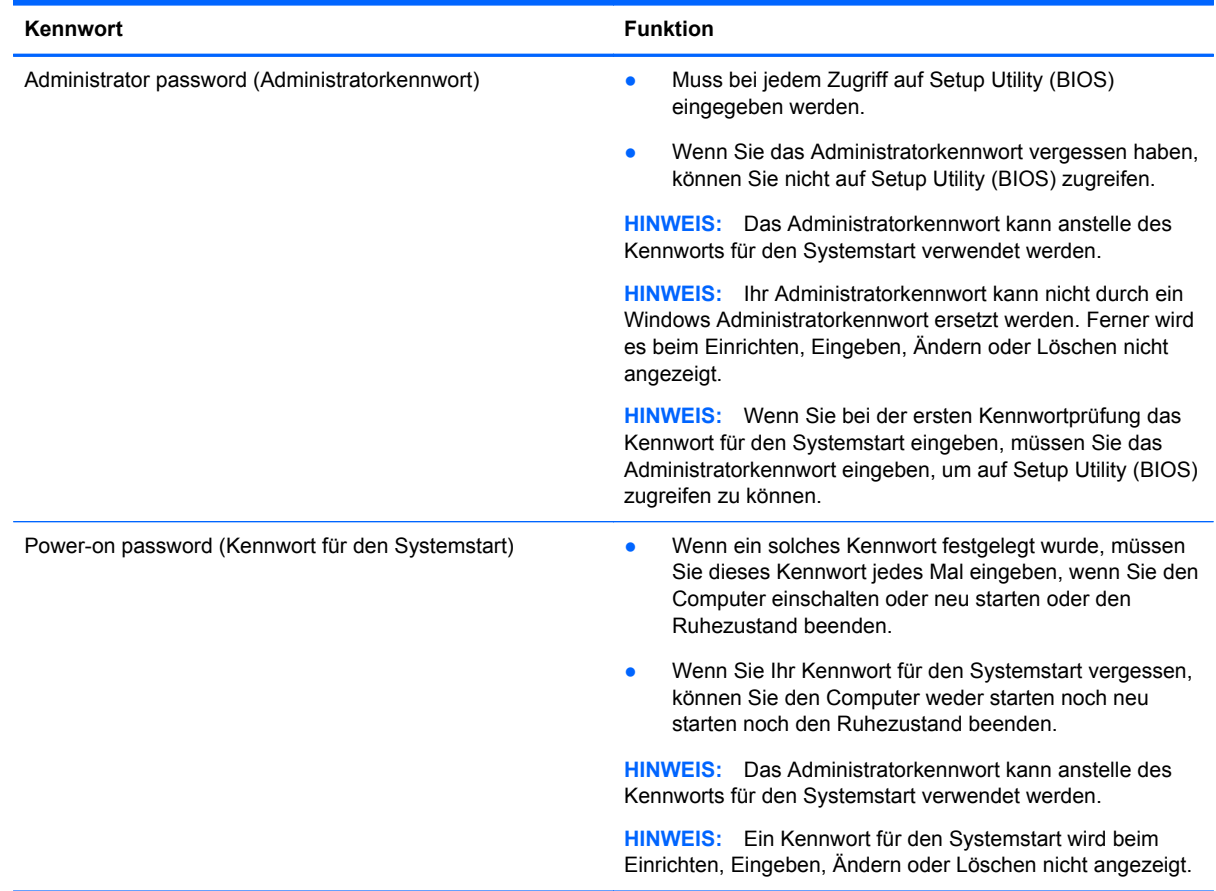

<span id="page-73-0"></span>So richten Sie ein Administratorkennwort oder ein Kennwort für den Systemstart in Setup Utility (BIOS) ein bzw. ändern oder löschen es:

- **1.** Zum Starten von Setup Utility (BIOS) schalten Sie den Computer ein bzw. starten ihn neu, drücken schnell die Esc-Taste und anschließend F10.
- **2.** Wählen Sie mithilfe der Pfeiltasten die Option **Security** (Sicherheit), und folgen Sie den Anleitungen auf dem Bildschirm.

Die Änderungen werden beim Neustart des Computers wirksam.

### **Verwenden von Internetsicherheitssoftware**

Wenn Sie Ihren Computer verwenden, um auf E-Mails, ein Netzwerk oder das Internet zuzugreifen, setzen Sie Ihren Computer möglicherweise Computerviren, Spyware und anderen Online-Bedrohungen aus. Um Ihren Computer zu schützen, ist möglicherweise Internetsicherheitssoftware mit Antiviren- und Firewallfunktionen auf Ihrem Computer als Testversion vorinstalliert. Um dauerhaften Schutz vor neuen Viren und anderen Sicherheitsrisiken zu gewährleisten, muss die Sicherheitssoftware regelmäßig aktualisiert werden. Es wird dringend empfohlen, ein Upgrade auf die Vollversion durchzuführen oder ein Antivirenprogramm Ihrer Wahl zu erwerben, um den umfassenden Schutz Ihres Computers zu gewährleisten.

### **Verwenden von Antivirensoftware**

Computerviren können Programme, Utilities oder das Betriebssystem außer Funktion setzen oder zu anormalem Verhalten führen. Antivirensoftware kann die meisten Viren erkennen, zerstören und, in den meisten Fällen, den durch sie verursachten Schaden reparieren.

Weitere Informationen über Computerviren können Sie über den Startbildschirm anzeigen, wenn Sie h eintippen und dann **Hilfe und Support** auswählen.

### **Verwenden von Firewallsoftware**

Firewalls verhindern unberechtigten Zugriff auf ein System oder Netzwerk. Eine Firewall kann auch ein Softwareprogramm sein, das Sie auf Ihrem Computer und/oder in einem Netzwerk installieren. Eine Firewall kann auch eine Kombination aus Hardware und Software sein.

Es gibt zwei Arten von Firewalls:

- Host-basierte Firewall Software, die nur den Computer schützt, auf dem sie installiert ist.
- Netzwerk-basierte Firewall Diese Firewall wird zwischen Ihrem DSL- oder Kabelmodem und Ihrem Heimnetzwerk installiert, um alle Computer im Netzwerk zu schützen.

Wenn eine Firewall in einem System installiert wurde, werden alle ankommenden und ausgehenden Daten überwacht und mit einer Reihe von benutzerdefinierten Sicherheitskriterien verglichen. Alle Daten, die diesen Kriterien nicht entsprechen, werden geblockt.

## **Installieren von Software-Updates**

Auf Ihrem Computer installierte Software von HP, Windows und Software von Drittanbietern sollten regelmäßig aktualisiert werden, um Sicherheitsprobleme zu beseitigen und die Softwareleistung zu verbessern. Weitere Informationen finden Sie unter ["Aktualisieren von Programmen und Treibern"](#page-68-0) [auf Seite 59](#page-68-0).

### <span id="page-74-0"></span>**Installation von Windows-Updates**

Nach der Auslieferung Ihres Computers wurden möglicherweise zusätzliche Updates für das Betriebssystem und andere auf dem Computer enthaltene Software zur Verfügung gestellt. Microsoft sendet Benachrichtigungen, wenn kritische Updates verfügbar sind. Zum Schutz Ihres Computers vor Sicherheitslücken und Viren sollten Sie alle kritischen Updates von Microsoft installieren, sobald Sie eine entsprechende Benachrichtigung erhalten.

So sorgen Sie dafür, dass alle verfügbaren Updates auf Ihrem Computer installiert sind:

- Führen Sie Windows Update gleich aus, wenn Sie Ihren Computer eingerichtet haben. Geben Sie im Startbildschirm update ein, klicken Sie auf **Einstellungen** , und wählen Sie dann **Windows Update** aus.
- Führen Sie Windows Update danach einmal im Monat aus.
- Sie können Updates für Windows und andere Microsoft Programme sofort nach deren Veröffentlichung von der Microsoft Website und über den Link zu den Updates unter Hilfe und Support beziehen.

### **Installieren von Updates für Software von HP und Drittanbietern**

HP empfiehlt, die ursprünglich auf Ihrem Computer installierten Softwareprogramme und Treiber regelmäßig zu aktualisieren. Rufen Sie die HP Website auf, um die neuesten Versionen herunterzuladen. Informationen zum Support in den USA finden Sie unter [http://www.hp.com/go/](http://www.hp.com/go/contactHP) [contactHP](http://www.hp.com/go/contactHP). Informationen zum Support weltweit finden Sie unter [http://welcome.hp.com/country/us/](http://welcome.hp.com/country/us/en/wwcontact_us.html) [en/wwcontact\\_us.html](http://welcome.hp.com/country/us/en/wwcontact_us.html). Sie können sich auch auf dieser Website registrieren, um automatisch benachrichtigt zu werden, sobald ein Update verfügbar ist.

Wenn Sie nach dem Kauf Ihres Computers Software von Drittanbietern installiert haben, sollten Sie die Software regelmäßig aktualisieren. Softwarehersteller stellen Software-Updates für Ihre Produkte zur Verfügung, um Sicherheitsprobleme zu beheben und die Funktionalität der Software zu verbessern.

## **Schützen Ihres Wireless-Netzwerks**

Aktivieren Sie immer Sicherheitsmerkmale, wenn Sie ein Wireless-Netzwerk einrichten. Weitere Informationen finden Sie unter ["Schützen Ihres WLAN" auf Seite 18.](#page-27-0)

## **Sichern Ihrer Softwareanwendungen und Daten**

Sichern Sie Ihre Softwareanwendungen und Daten regelmäßig, um Datenverluste oder -beschädigungen durch Virenbefall oder einen Software- bzw. Hardwareausfall zu vermeiden. Weitere Informationen finden Sie unter ["Sichern, auf einen Wiederherstellungspunkt zurücksetzen](#page-79-0) [und wiederherstellen" auf Seite 70.](#page-79-0)

### **Verwenden einer optionalen Diebstahlsicherung**

Eine Diebstahlsicherung (separat zu erwerben) soll zur Abschreckung dienen, kann eine missbräuchliche Verwendung oder einen Diebstahl des Computers jedoch nicht in jedem Fall verhindern. Diebstahlsicherungen sind nur eine der verschiedenen Methoden, die im Rahmen einer umfassenden Sicherheitslösung angewandt werden sollten, um den Diebstahlschutz zu maximieren.

Die Öffnung für die Diebstahlsicherung an Ihrem Computer unterscheidet sich möglicherweise leicht von der Abbildung in diesem Abschnitt. Informationen zur Position der Öffnung für die

Diebstahlsicherung an Ihrem Computer finden Sie unter ["Die Komponenten des Computers](#page-14-0) [kennenlernen" auf Seite 5.](#page-14-0)

- **1.** Schlingen Sie die Diebstahlsicherung um einen feststehenden Gegenstand.
- **2.** Stecken Sie den Schlüssel **(1)** in das Kabelschloss **(2)**.
- **3.** Stecken Sie das Kabelschloss in die Öffnung für die Diebstahlsicherung am Computer **(3)**, und verschließen Sie das Kabelschloss anschließend mit dem Schlüssel.

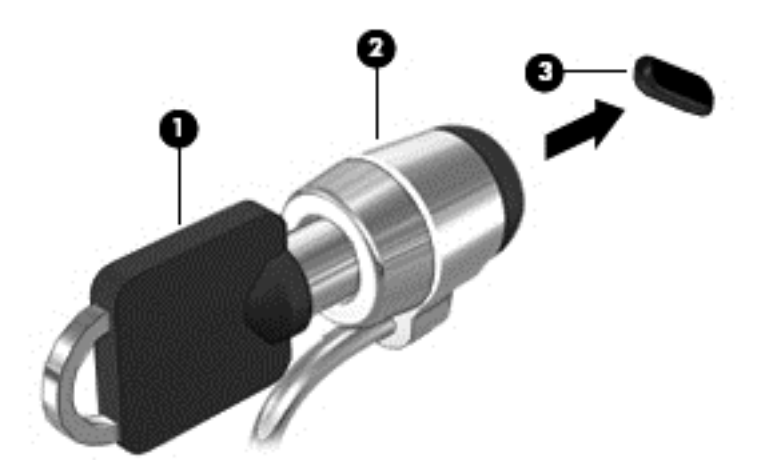

**4.** Ziehen Sie den Schlüssel ab, und bewahren Sie ihn an einem sicheren Ort auf.

# <span id="page-76-0"></span>**10 Setup Utility (BIOS) und System Diagnostics verwenden**

Setup Utility bzw. das BIOS (Basic Input/Output System) steuert die Kommunikation zwischen allen Ein- und Ausgabegeräten im System (z. B. Festplatten, Display, Tastatur, Maus und Drucker). Setup Utility (BIOS) enthält Einstellungen für die angeschlossenen Geräte, die Startreihenfolge des Computers und die Größe des System- und Erweiterungsspeichers.

# **Starten von Setup Utility (BIOS)**

Zum Starten von Setup Utility (BIOS) schalten Sie den Computer ein bzw. starten ihn neu, drücken schnell die Esc-Taste und anschließend F10.

Informationen über die Navigationstasten in Setup Utility (BIOS) werden unten im Bildschirm angezeigt.

**HINWEIS:** Gehen Sie äußerst vorsichtig vor, wenn Sie Änderungen in Setup Utility (BIOS) vornehmen. Fehler können dazu führen, dass der Computer nicht mehr ordnungsgemäß funktioniert.

# **Aktualisieren des BIOS**

Auf der HP Website stehen unter Umständen aktualisierte BIOS-Versionen zum Download bereit.

Üblicherweise werden die BIOS-Updates auf der HP Website in Form von komprimierten Dateien, so genannten *SoftPaqs*, bereitgestellt.

Einige Softwarepakete, die heruntergeladen werden können, enthalten eine Infodatei (README.TXT), die Hinweise zur Installation und zur Fehlerbeseitigung bei der Datei enthält.

### **Ermitteln der BIOS-Version**

Um festzustellen, ob die verfügbaren BIOS-Updates aktueller als die auf Ihrem Computer installierte BIOS-Version sind, müssen Sie zunächst die Version Ihres momentan vorhandenen System-BIOS ermitteln.

Versionsangaben für das BIOS (auch *ROM-Datum* und *System-BIOS* genannt) können angezeigt werden, indem Sie fn+esc drücken (wenn Windows bereits geladen ist) oder indem Sie Setup Utility (BIOS) verwenden.

- **1.** Starten Sie Setup Utility (BIOS).
- **2.** Verwenden Sie die Pfeiltasten, um **Main** (Hauptbildschirm) zu wählen.
- **3.** Um Setup Utility (BIOS) zu beenden, ohne etwaige Änderungen zu speichern, wählen Sie mit den Pfeiltasten **Exit** (Beenden) und anschließend **Exit Discarding Changes** (Beenden und Änderungen verwerfen) aus, und drücken Sie dann die Eingabetaste.

### <span id="page-77-0"></span>**Herunterladen eines BIOS-Update**

**ACHTUNG:** Um das Risiko von Schäden am Computer oder einer fehlerhaften Installation zu verringern, sollten Sie ein Update des System-BIOS nur herunterladen und installieren, wenn der Computer über das Netzteil an eine zuverlässige externe Stromquelle angeschlossen ist. Ein BIOS-Update sollte nicht heruntergeladen oder installiert werden, solange der Computer mit Akkustrom betrieben wird, mit einem optionalen Dockingprodukt verbunden oder an eine optionale Stromquelle angeschlossen ist. Beim Herunterladen und Installieren muss Folgendes beachtet werden:

Unterbrechen Sie nicht die Stromzufuhr zum Gerät, indem Sie das Netzkabel aus der Steckdose ziehen.

Fahren Sie den Computer nicht herunter und leiten Sie nicht den Energiesparmodus ein.

Es dürfen keine Geräte eingesetzt oder entfernt oder Kabel angeschlossen bzw. abgezogen werden.

- **1.** Wählen Sie über den Startbildschirm die Anwendung **HP Support Assistant** aus.
- **2.** Klicken Sie auf **Aktualisierungen und PC-Optimierungen** und anschließend auf **Jetzt auf HP-Aktualisierungen prüfen**.
- **3.** Folgen Sie den Anleitungen auf dem Bildschirm.
- **4.** Gehen Sie im Download-Bereich wie folgt vor:
	- **a.** Suchen Sie nach dem neuesten BIOS-Update und vergleichen Sie es mit der derzeit auf Ihrem Computer installierten BIOS-Version. Wenn das Update neueren Datums als Ihre BIOS-Version ist, notieren Sie sich das Datum, die Bezeichung oder andere Kennzeichen. Möglicherweise benötigen Sie diese Informationen später, um das Update nach dem Herunterladen auf Ihrer Festplatte zu identifizieren.
	- **b.** Folgen Sie den Anleitungen auf dem Bildschirm zum Herunterladen Ihrer Auswahl auf die Festplatte.

Notieren Sie sich den Pfad auf Ihrer Festplatte, auf den das BIOS-Update heruntergeladen wird. Sie müssen bei der Installation des Update auf diesen Pfad zugreifen.

**HINWEIS:** Wenn Sie Ihren Computer in ein Netzwerk einbinden, sprechen Sie vor der Installation von Software-Updates, insbesondere von System-BIOS-Updates, mit Ihrem Netzwerkadministrator.

Es gibt verschiedene Installationsverfahren für BIOS-Updates. Befolgen Sie die Anleitungen, die nach dem Herunterladen auf dem Bildschirm angezeigt werden. Wenn keine Anleitungen angezeigt werden, gehen Sie folgendermaßen vor:

- **1.** Geben Sie im Startbildschirm d ein, und wählen Sie dann **Datei-Explorer** aus.
- **2.** Klicken Sie auf die gewünschte Festplatte. Dies ist im Allgemeinen "Lokale Festplatte (C:)".
- **3.** Öffnen Sie auf dem zuvor notierten Pfad auf der Festplatte den Ordner, in dem sich das Update befindet.
- **4.** Doppelklicken Sie auf die Datei mit der Dateierweiterung .exe (zum Beispiel *Dateiname*.exe).

Der BIOS-Installationsvorgang wird gestartet.

**5.** Führen Sie die Installation entsprechend den Anleitungen auf dem Bildschirm aus.

HINWEIS: Wenn eine Meldung über die erfolgreiche Installation angezeigt wird, können Sie die heruntergeladene Datei von Ihrer Festplatte löschen.

# **Verwenden von System Diagnostics**

Mit System Diagnostics (Systemdiagnose) können Sie Diagnosetests ausführen, um festzustellen, ob die Hardware des Computers ordnungsgemäß funktioniert.

So rufen Sie System Diagnostics auf:

- **1.** Schalten Sie den Computer ein bzw. führen Sie einen Neustart des Computers durch, drücken Sie schnell die Esc-Taste und drücken Sie dann F2.
- **2.** Klicken Sie auf den Diagnosetest, den Sie ausführen möchten, und folgen Sie dann den Anleitungen auf dem Bildschirm.

HINWEIS: Wenn Sie einen Diagnosetest anhalten möchten, während dieser ausgeführt wird, drücken Sie Esc.

# <span id="page-79-0"></span>**11 Sichern, auf einen Wiederherstellungspunkt zurücksetzen und wiederherstellen**

Im Lieferumfang Ihres Computers sind von HP und vom Betriebssystem bereitgestellte Tools enthalten, mit denen Sie Ihre Daten schützen und bei Bedarf wiederherstellen können. Mit diesen Tools können Sie Ihren Computer in einen einwandfreien Arbeitszustand oder in den Original-Werkszustand versetzen. Dazu sind nur einige einfache Schritte erforderlich.

In diesem Kapitel finden Sie unter anderem Informationen zu den folgenden Vorgängen:

- Erstellen von Wiederherstellungsdatenträgern und Datensicherungen
- Wiederherstellen Ihrer Dateien und Ihres Systems

**HINWEIS:** In diesem Handbuch werden die Datensicherungs-, Wiederherstellungs- und Systemwiederherstellungsoptionen beschrieben. Nähere Informationen zu den Tools enthalten Sie unter Hilfe und Support. Geben Sie im Startbildschirm h ein und dann **Hilfe und Support**.

## **Erstellen von Wiederherstellungsdatenträgern und Datensicherungen**

Sie können nur die Daten wiederherstellen, die in Ihrer letzten Sicherung enthalten sind.

**1.** Erstellen Sie HP-Wiederherstellungsdatenträger, nachdem Sie den Computer erfolgreich eingerichtet haben. Bei diesem Schritt wird eine Sicherungskopie der HP-Wiederherstellungspartition auf dem Computer erstellt. Mithilfe dieser Sicherungskopie können Sie das Originalbetriebssystem erneut installieren, falls die Festplatte beschädigt oder ausgewechselt wurde.

Auf den so erstellten HP-Wiederherstellungsdatenträgern finden Sie die folgenden Wiederherstellungsoptionen:

- Systemwiederherstellung: Installiert erneut das Originalbetriebssystem und die Programme, die im Werk installiert wurden.
- Minimal-Image wiederherstellen: Installiert das Betriebssystem und alle Hardwaretreiber und -programme erneut, jedoch keine weiteren Softwareanwendungen.
- Auslieferungszustand: Versetzt den Computer wieder in den ursprünglichen Werkszustand. Dazu werden alle Daten von der Festplatte gelöscht und die Partitionen neu erstellt. Anschließend werden das Betriebssystem und die im Werk installierte Software erneut installiert.

Siehe "Erstellen von HP-Wiederherstellungsdatenträgern" auf Seite 71.

- <span id="page-80-0"></span>**2.** Erstellen Sie beim Hinzufügen von Hardware und Software regelmäßig Systemwiederherstellungspunkte. Ein Systemwiederherstellungspunkt ist eine Momentaufnahme Ihrer Festplatte, die zu einem bestimmten Zeitpunkt von der Windows Systemwiederherstellung gespeichert wurde. Ein Systemwiederherstellungspunkt enthält Informationen, die von Windows verwendet werden, zum Beispiel die Registrierungseinstellungen. Bei Windows-Updates und anderen Systemwartungsarbeiten (beispielsweise Softwareupdates, Sicherheitsscanvorgängen oder Systemdiagnosen) erstellt Windows 8 automatisch einen Wiederherstellungspunkt für Sie. Sie können einen Wiederherstellungspunkt auch jederzeit manuell erstellen. Weitere Informationen und Schritte zum Erstellen spezifischer Systemwiederherstellungspunkte erhalten Sie unter Hilfe und Support von Windows. Geben Sie im Startbildschirm h ein und dann **Hilfe und Support**.
- **3.** Sichern Sie beim Hinzufügen von Fotos, Videos, Musik und anderen persönlichen Dateien regelmäßig Ihre persönlichen Daten. Die Option Dateiversionsverlauf" in Windows kann so eingestellt werden, dass die Dateien aus Bibliotheken, Desktop, Kontakte und Favoriten regelmäßig und automatisch gesichert werden. Wenn Dateien versehentlich von der Festplatte gelöscht wurden und nicht mehr aus dem Papierkorb wiederhergestellt können oder wenn Dateien beschädigt werden, können Sie die mit Dateiversionsverlauf gesicherten Dateien wiederherstellen. Die Wiederherstellung von Dateien ist auch dann zweckmäßig, wenn Sie sich entscheiden sollten, den Computer durch erneute Installation von Windows zurückzusetzen oder mithilfe von HP Recovery Manager wiederherzustellen.

**HINWEIS:** Der Dateiversionsverlauf ist standardmäßig nicht aktiviert. Sie müssen diese Option selbst aktivieren.

Weitere Informationen und Schritte zum Aktivieren des Dateiversionsverlaufs in Windows erhalten Sie unter Hilfe und Support von Windows. Geben Sie im Startbildschirm h ein und dann **Hilfe und Support**.

### **Erstellen von HP-Wiederherstellungsdatenträgern**

HP Recovery Manager ist ein Programm, mit dem Sie Wiederherstellungsdatenträger erstellen können, nachdem Sie den Computer vollständig eingerichtet haben. Mit den HP-Wiederherstellungsdatenträgern kann eine Systemwiederherstellung durchgeführt werden, falls die Festplatte beschädigt wurde. Bei einer Systemwiederherstellung werden das ursprüngliche Betriebssystem und die im Werk installierten Softwareprogramme wiederhergestellt und die Einstellungen für die Programme konfiguriert. Für die Anpassung des Systems oder als Hilfe beim Auswechseln einer Festplatte können die HP-Wiederherstellungsdatenträger ebenfalls verwendet werden.

- Sie können nur einen Satz von HP-Wiederherstellungsdatenträgern erstellen. Geben Sie auf diese Wiederherstellungs-Tools Acht, und bewahren Sie sie an einem sicheren Ort auf.
- HP Recovery Manager untersucht den Computer und bestimmt die erforderliche Speicherkapazität für das leere USB-Flash-Laufwerk bzw. die erforderliche Anzahl an leeren DVDs.
- Zum Erstellen von Wiederherstellungsdatenträgern muss Ihr Computer mit einem optischen Laufwerk mit DVD-Brenner ausgestattet sein, und Sie dürfen nur qualitativ hochwertige, leere DVD-R, DVD+R, DVD-R DL, DVD+R DL als Datenträger verwenden. Verwenden Sie keine wiederbeschreibbaren Datenträger, wie CD±RW, DVD±RW, Double-Layer-DVD±RW und BD-RE (wiederbeschreibbare Blu-ray Discs); sie sind nicht mit HP Recovery Manager kompatibel. Stattdessen können Sie auch ein qualitativ hochwertiges, leeres USB-Flash-Laufwerk verwenden.
- <span id="page-81-0"></span>Wenn Ihr Computer nicht über ein integriertes optisches Laufwerk mit DVD-Brenner verfügt, können Sie zum Erstellen von Wiederherstellungs-DVDs ein (separat erhältliches) externes optisches Laufwerk verwenden. Sie haben außerdem die Möglichkeit, Wiederherstellungsdatenträger für Ihren Computer über die HP Website zu erwerben. Informationen zum Support in den USA finden Sie unter [http://www.hp.com/go/contactHP.](http://www.hp.com/go/contactHP) Informationen zum Support weltweit finden Sie unter [http://welcome.hp.com/country/us/en/](http://welcome.hp.com/country/us/en/wwcontact_us.html) wwcontact us.html. Wenn Sie ein externes optisches Laufwerk verwenden, muss dieses direkt an einen USB-Anschluss am Computer angeschlossen sein. Das Laufwerk darf nicht an den USB-Anschluss eines externen Geräts angeschlossen werden (z. B. an einen USB-Hub).
- Stellen Sie sicher, dass der Computer an eine Netzstromquelle angeschlossen ist, bevor Sie die Wiederherstellungsdatenträger erstellen.
- Dieser Vorgang kann mehr als eine Stunde dauern. Unterbrechen Sie diesen Vorgang nicht.
- Es ist möglich, das Programm notfalls zu beenden, bevor Sie das Erstellen aller Wiederherstellungs-DVDs abgeschlossen haben. HP Recovery Manager schließt dann das Brennen der zu dem Zeitpunkt beschriebenen DVD ab. Wenn Sie HP Recovery Manager das nächste Mal öffnen, werden Sie aufgefordert, mit dem Erstellen der Sicherung fortzufahren, und die fehlenden DVDs werden gebrannt.

So erstellen Sie HP-Wiederherstellungsdatenträger:

- **1.** Geben Sie im Startbildschirm recovery ein und wählen Sie dann **HP Recovery Manager**.
- **2.** Wählen Sie **Wiederherstellungsmedien erstellen**, und folgen Sie der Anleitung auf dem Bildschirm, um fortzufahren.

Falls Sie jemals eine Systemwiederherstellung durchführen müssen, erhalten Sie entsprechende Informationen in ["Wiederherstellung mit HP Recovery Manager" auf Seite 75.](#page-84-0)

## **Zurücksetzen auf einen Wiederherstellungspunkt und Wiederherstellen**

Für die Wiederherstellung Ihres Systems haben Sie diverse Möglichkeiten. Wählen Sie die Methode, die am besten zu Ihrer Situation und Ihrem Kenntnisstand passt:

- Falls Sie Ihre persönlichen Dateien und Daten wiederherstellen müssen, können Sie dies mithilfe der zuvor erstellten Sicherungskopien mit der Option Dateiversionsverlauf in Windows bewerkstelligen. Weitere Informationen und Schritte zur Arbeit mit dem Dateiversionsverlauf erhalten Sie unter Hilfe und Support von Windows. Geben Sie im Startbildschirm h ein und dann **Hilfe und Support**.
- Falls Sie ein Problem mit einer vorinstallierten Anwendung oder einem vorinstallierten Treiber beheben müssen, können Sie die jeweilige Anwendung bzw. den Treiber mit der Option Treiber und Anwendungen erneut installieren" von HP Recovery Manager erneut installieren.

Geben Sie im Startbildschirm recovery ein, wählen Sie **HP Recovery Manager** aus und wählen Sie dann **Treiber und Anwendungen erneut installieren**. Befolgen Sie dann die Anleitung auf dem Bildschirm.

Wenn Sie das System in einen früheren Zustand versetzen möchten, ohne persönliche Informationen zu verlieren, kommt die Wiederherstellung in Windows in Frage. Mit der Systemwiederherstellung können Sie die Wiederherstellung vereinfachen und auf die Anforderungen für Windows Refresh oder für eine erneute Installation vermeiden. Windows erstellt Systemwiederherstellungspunkte automatisch bei einem Windows-Update und anderen Systemwartungsereignissen. Selbst wenn Sie einen Wiederherstellungspunkt nicht manuell erstellt haben, können Sie wahlweise einen früheren Punkt wiederherstellen, der automatisch

<span id="page-82-0"></span>erstellt wurde. Weitere Informationen und Schritte für die Nutzung von Windows System Restore erhalten Sie unter Hilfe und Support von Windows. Geben Sie im Startbildschirm h ein und dann **Hilfe und Support**.

- Wenn Sie eine schnelle, einfache Möglichkeit für die Wiederherstellung des Systems ohne Verlust Ihrer persönlichen Daten, Einstellungen oder auf Ihrem Computer vorinstallierten Anwendungen suchen oder die im Windows Store gekauft wurden, sollten Sie die Nutzung von Windows Refresh in Erwägung ziehen. Für diese Option brauchen Sie keine Sicherungskopie Ihrer Daten auf einem anderen Laufwerk zu erstellen. Siehe "Schnelle und einfache Wiederherstellung mit Windows Refresh" auf Seite 73.
- Wenn Sie den Computer in den ursprünglichen Werkszustand zurücksetzen möchten, bietet Windows eine einfache Möglichkeit, um alle persönlichen Daten, Anwendungen und Einstellungen zu entfernen und Windows zu reinstallieren.

Weitere Informationen finden Sie unter ["Alles entfernen und Windows neu installieren"](#page-83-0) [auf Seite 74](#page-83-0).

● Wenn Sie Ihren Computer mit einem Minimal-Image zurücksetzen möchten, können Sie die Option Minimal-Image wiederherstellen" in HP aus der HP-Wiederherstellungspartition auswählen (nur bestimmte Modelle) oder aus dem Wiederherstellungsdatenträger von HP. Bei der Minimal-Image-Wiederherstellung werden nur die Treiber und die für das Funktionieren der Hardware erforderlichen Anwendungen installiert. Die übrigen im Image enthaltenen Anwendungen bleiben weiterhin für die Installation mit der Option Treiber und Anwendungen erneut installieren" in HP Recovery Manager verfügbar.

Weitere Informationen finden Sie unter ["Wiederherstellung mit HP Recovery Manager"](#page-84-0) [auf Seite 75](#page-84-0).

- Wenn Sie die ursprüngliche Partitionierung und die ursprünglichen Inhalte des Computers in der werkseitig installierten Form wiederherstellen möchten, können Sie die Option Systemwiederherstellung" auf dem HP-Wiederherstellungsdatenträger auswählen. Weitere Informationen finden Sie unter ["Wiederherstellung mit HP Recovery Manager" auf Seite 75](#page-84-0).
- Wenn Sie die Festplatte ausgewechselt haben, können Sie mit der Option Auslieferungszustand" auf dem HP-Wiederherstellungsdatenträger das werkseitige Image vom ausgewechselten Laufwerk wiederherstellen. Weitere Informationen finden Sie unter ["Wiederherstellung mit HP Recovery Manager" auf Seite 75](#page-84-0).
- Wenn Sie die Wiederherstellungspartition entfernen möchten, um mehr Speicherplatz auf der Festplatte zu gewinnen, bietet HP Recovery Manager hierfür die Option Wiederherstellungspartition entfernen".

Weitere Informationen finden Sie unter ["Entfernen der HP-Wiederherstellungspartition"](#page-85-0) [auf Seite 76](#page-85-0).

### **Schnelle und einfache Wiederherstellung mit Windows Refresh**

Wenn Ihr Computer nicht einwandfrei arbeitet und Sie die Systemstabilität wiederherstellen müssen, können Sie mit der Option Windows Refresh den Ausgangszustand wiederherstellen und die Dateien aufbewahren, die wichtig für Sie sind.

**WICHTIG:** Mit der Refresh-Option werden alle alten Anwendungen entfernt, die nicht ursprünglich im Werk auf dem System installiert worden waren.

**HINWEIS:** Beim Refresh-Vorgang wird eine Liste der entfernten alten Anwendungen gespeichert. So können Sie auf einen Blick sehen, welche Anwendungen Sie möglicherweise erneut installieren müssen. Weitere Informationen über die Neuinstallation von alten Anwendungen erhalten Sie unter Hilfe und Support. Geben Sie im Startbildschirm h ein und dann **Hilfe und Support**.

<span id="page-83-0"></span>**HINWEIS:** Während der Ausführung der Funktion Auffrischen" werden Sie möglicherweise aufgefordert, Ihre Erlaubnis zu erteilen bzw. ein Kennwort einzugeben. Weitere Informationen hierzu finden Sie in Windows unter Hilfe und Support. Geben Sie im Startbildschirm h ein und dann **Hilfe und Support**.

So starten Sie Refresh:

- **1.** Zeigen Sie vom Startbildschirm aus rechts außen oben oder rechts unten auf die Ecke des Bildschirms, um die Charms aufzurufen.
- **2.** Klicken Sie auf **Einstellungen**.
- **3.** Klicken Sie unten rechts im Bildschirm auf **PC-Einstellungen ändern**, und wählen Sie dann im Fenster PC-Einstellungen" die Option **Allgemein** aus.
- **4.** Wählen Sie unter **PC ohne Veränderung Ihrer Dateien auffrischen** aus, wählen Sie dann **Starten** und befolgen Sie die Anleitung auf dem Bildschirm.

### **Alles entfernen und Windows neu installieren**

Eventuell möchten Sie eine detaillierte Neuformatierung Ihres Computers durchführen oder persönliche Informationen entfernen, bevor Sie Ihren Computer abgeben oder dem Recycling zuführen. Mit dem in diesem Abschnitt beschriebenen Verfahren steht eine schnelle, einfache Möglichkeit zur Verfügung, den Computer wieder in seinen Originalzustand zu versetzen. Diese Option entfernt alle persönlichen Daten, Anwendungen und Einstellungen von Ihrem Computer und installiert Windows neu.

**WICHTIG:** Diese Option bietet keine Sicherung Ihrer Daten. Bevor Sie diese Option verwenden, sollten Sie alle persönlichen Daten sichern, die Sie bewahren möchten.

Sie können diese Option mit der Taste F11 oder über den Startbildschirm einleiten.

So verwenden Sie die Taste F11:

**1.** Drücken Sie während des Systemstarts F11.

– ODER –

Halten Sie die Taste F11 gedrückt und drücken Sie gleichzeitig die Betriebstaste.

- **2.** Wählen Sie im Menü für die Systemstartoptionen **Fehlerbehebung**.
- **3.** Klicken Sie auf **PC auf Originaleinstellung zurücksetzen**, und folgen Sie der Anleitung auf dem Bildschirm.

So verwenden Sie den Startbildschirm:

- **1.** Zeigen Sie vom Startbildschirm aus rechts außen oben oder rechts unten auf die Ecke des Bildschirms, um die Charms aufzurufen.
- **2.** Klicken Sie auf **Einstellungen**.
- **3.** Klicken Sie unten rechts im Bildschirm auf **PC-Einstellungen ändern**, und wählen Sie dann im Fenster PC-Einstellungen" die Option **Allgemein** aus.
- **4.** Wählen Sie unter **Alles entfernen und Windows neu installieren** die Option **Starten**, und befolgen Sie die Anleitung auf dem Bildschirm.

### <span id="page-84-0"></span>**Wiederherstellung mit HP Recovery Manager**

Mit der Software HP Recovery Manager kann das System in den werkseitigen Originalzustand zurückversetzt werden. Mit dem zuvor erstellten HP-Wiederherstellungsdatenträger können Sie eine der folgenden Wiederherstellungsoptionen auswählen:

- Systemwiederherstellung: Installiert erneut das Originalbetriebssystem und konfiguriert dann die Einstellungen für die im Werk installierten Programme.
- Minimal-Image wiederherstellen: Installiert das Betriebssystem und alle Hardwaretreiber und programme erneut, jedoch keine weiteren Softwareanwendungen.
- Auslieferungszustand: Versetzt den Computer wieder in den ursprünglichen Werkszustand. Dazu werden alle Daten von der Festplatte gelöscht und die Partitionen neu erstellt. Anschließend werden das Betriebssystem und die im Werk installierte Software erneut installiert.

Die HP-Wiederherstellungspartition (nur bei bestimten Modellen) ermöglicht die Minimal-Image-Wiederherstellung.

### **Was Sie wissen sollten**

- HP Recovery Manager kann nur Software wiederherstellen, die bereits werksseitig installiert wurde. Software, die nicht im Lieferumfang des Computers enthalten ist, muss von der Website des Herstellers heruntergeladen oder erneut von dem vom Hersteller bereitgestellten Datenträger installiert werden.
- Eine Systemwiederherstellung mit HP Recovery Manager sollte als letzter Versuch durchgeführt werden, um Computerprobleme zu beheben.
- Bei einem Ausfall der Computerfestplatte muss der HP-Wiederherstellungsdatenträger verwendet werden.
- Für die Verwendung der Optionen Auslieferungszustand" oder Systemwiederherstellung" müssen Sie den HP-Wiederherstellungsdatenträger verwenden.
- Wenn die HP-Wiederherstellungsdatenträger nicht funktionieren, können Sie Wiederherstellungsdatenträger für Ihr System über die HP Website erwerben. Informationen zum Support in den USA finden Sie unter [http://www.hp.com/go/contactHP.](http://www.hp.com/go/contactHP) Informationen zum Support weltweit finden Sie unter [http://welcome.hp.com/country/us/en/wwcontact\\_us.html](http://welcome.hp.com/country/us/en/wwcontact_us.html).

**WICHTIG:** HP Recovery Manager führt nicht automatisch Datensicherungen Ihrer persönlichen Daten durch. Bevor Sie mit der Wiederherstellung beginnen, sollten Sie alle persönlichen Daten sichern, die Sie bewahren möchten.

### **Mit der HP-Wiederherstellungspartition zum Wiederherstellen eines Minimal-Images (nur bei bestimmten Modellen)**

Mithilfe der HP-Wiederherstellungspartition (bestimmte Modelle) können Sie ein Minimal-Image wiederherstellen, ohne Wiederherstellungsdatenträger bzw. ein Wiederherstellungs-USB-Flash-Laufwerk zu benötigen. Diese Art der Wiederherstellung kann nur durchgeführt werden, wenn die Festplatte noch funktioniert.

<span id="page-85-0"></span>So starten Sie HP Recovery Manager von der HP-Wiederherstellungspartition aus:

**1.** Drücken Sie während des Systemstarts F11.

– ODER –

Halten Sie die Taste F11 gedrückt und drücken Sie gleichzeitig die Betriebstaste.

- **2.** Wählen Sie im Menü für die Systemstartoptionen **Fehlerbehebung**.
- **3.** Wählen Sie die Option **HP Recovery Manager**, und folgen Sie den Anweisungen auf dem Bildschirm.

#### **Wiederherstellung mit dem HP-Wiederherstellungsdatenträger**

Erstellen von HP-Wiederherstellungsdatenträgern, um den Originalzustand des Systems wiederherzustellen. Diese Methode kann verwendet werden, wenn Ihr System keine HP-Wiederherstellungspartition hat oder wenn die Festplatte nicht einwandfrei arbeitet.

- **1.** Sichern Sie nach Möglichkeit alle persönlichen Dateien (Backup).
- **2.** Legen Sie den ersten zuvor erstellten HP-Wiederherstellungsdateträger in das optische Laufwerk auf Ihrem Computer oder in ein optionales externes optisches Laufwerk ein, und starten Sie dann den Computer neu.

– ODER –

Verbinden Sie das zuvor erstellte USB-Flash-Laufwerk mit der HP-Wiederherstellungskopie mit einem USB-Anschluss auf Ihrem Computer, und starten Sie dann den Computer neu.

- **HINWEIS:** Wenn der Computer nicht automatisch in HP Recovery Manager startet, ändern Sie die Boot-Reihenfolge des Computers. Siehe "Ändern der Boot-Reihenfolge des Computers" auf Seite 76.
- **3.** Folgen Sie den Anleitungen auf dem Bildschirm.

### **Ändern der Boot-Reihenfolge des Computers**

Wenn der Computer in HP Recovery Manager nicht neu gestartet wird, können Sie die Boot-Reihenfolge des Computers ändern. Dabei handelt es sich um die in BIOS aufgeführte Liste, in der der Computer nach den Systemstartinformationen sucht. Sie können die Auswahl für ein optisches Laufwerk oder ein USB-Flash-Laufwerk ändern.

So ändern Sie die Boot-Reihenfolge:

- **1.** Legen Sie den zuvor erstellten HP-Wiederherstellungsdatenträger ein.
- **2.** Starten Sie den Computer neu.
- **3.** Drücken Sie die Esc-Taste und halten Sie sie gedrückt, während der Computer neu startet, und drücken Sie anschließend F9, um die Boot-Optionen festzulegen.
- **4.** Wählen Sie das optische Laufwerk bzw. USB-Flash-Laufwerk aus, von dem Sie das System booten möchten.
- **5.** Folgen Sie den Anleitungen auf dem Bildschirm.

### **Entfernen der HP-Wiederherstellungspartition**

Mit der Software HP-Wiederherstellungsmanager können Sie die HP-Wiederherstellungspartition entfernen, um Festplattenspeicher frei zu machen.

WICHTIG: Wenn Sie die HP-Wiederherstellungspartition entfernen, bedeutet dies, dass Sie Windows Refresh, die Windows-Option Alles entfernen und Windows erneut installieren" und die Option HP Recovery Manager" für die Minimal-Image-Wiederherstellung nicht mehr nutzen können. Erstellen Sie einen HP-Wiederherstellungsdatenträger, bevor Sie die Wiederherstellungspartition entfernen, damit Sie diese andere Möglichkeit zur Wiederherstellung haben. Siehe ["Erstellen von HP-](#page-80-0)[Wiederherstellungsdatenträgern" auf Seite 71.](#page-80-0)

Gehen Sie wie folgt vor, um die HP-Wiederherstellungspartition zu entfernen:

- **1.** Geben Sie im Startbildschirm recovery ein und wählen Sie dann **HP Recovery Manager**.
- **2.** Wählen Sie **Wiederherstellungspartition entfernen**, und befolgen Sie die Anleitung auf dem Bildschirm.

# <span id="page-87-0"></span>**12 Technische Daten**

# **Eingangsleistung**

Die Informationen zur elektrischen Leistung in diesem Abschnitt können hilfreich sein, wenn Sie den Computer auf Auslandsreisen mitnehmen möchten.

Der Computer wird mit Gleichstrom betrieben, der aus einer Wechsel- oder Gleichstromquelle stammen kann. Die Wechselstromquelle muss eine Nennspannung von 100-240 V bei 50-60 Hz aufweisen. Obwohl der Computer über eine autonome Gleichstromquelle betrieben werden kann, sollte er nur mit einem Netzteil oder einer Gleichstromquelle betrieben werden, die von HP geliefert und für die Verwendung mit diesem Computer genehmigt wurden.

Der Computer kann mit Gleichstrom versorgt werden, wobei die folgenden Spezifikationen eingehalten werden müssen. Betriebsspannung und Betriebsstrom unterscheiden sich je nach Plattform.

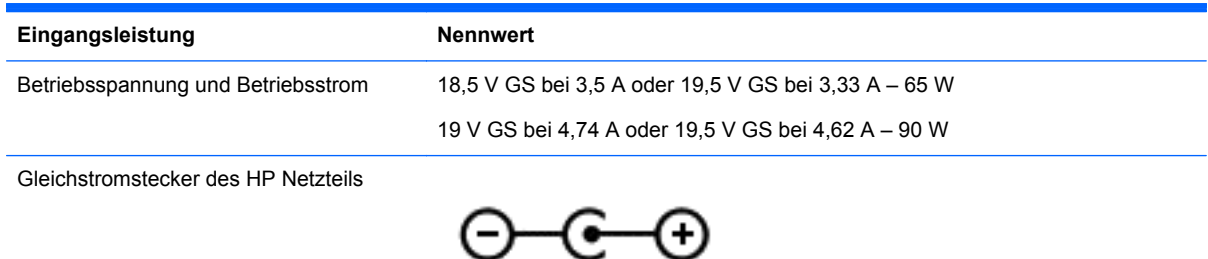

**HINWEIS:** Dieses Gerät wurde für IT-Stromversorgungsnetze in Norwegen mit einer Effektivspannung zwischen Phasen von nicht mehr als 240 V entwickelt.

**HINWEIS:** Die Angaben zu Betriebsspannung und Betriebsstrom des Computers finden Sie auf dem Zulassungsetikett des Systems.

# **Betriebsumgebung**

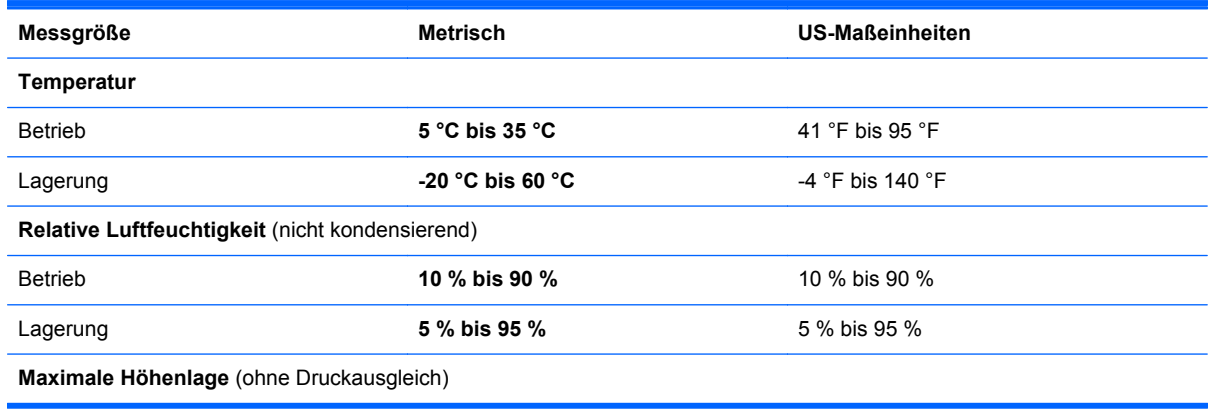

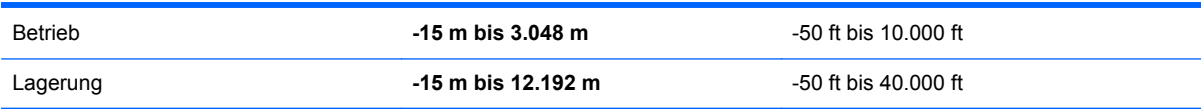

# <span id="page-89-0"></span>**13 Elektrostatische Entladung**

Unter elektrostatischer Entladung wird die Freisetzung statischer Ladung beim Kontakt zweier Objekte verstanden, beispielsweise der elektrische Schlag, den Sie spüren, wenn Sie über einen Teppichboden gehen und eine Türklinke aus Metall anfassen.

Die Entladung statischer Elektrizität über einen Finger oder einen anderen Leiter kann elektronische Bauteile beschädigen. Beachten Sie folgende Vorsichtsmaßnahmen, um Schäden am Computer oder an den Laufwerken und einen Datenverlust zu vermeiden:

- Wenn die Anleitungen zur Installation oder zum Ausbau vorschreiben, dass die Stromzufuhr zum Computer unterbrochen werden muss, ziehen Sie das Netzkabel ab, nachdem Sie sich geerdet haben und bevor Sie das Gehäuse öffnen.
- Bewahren Sie die Komponenten bis zur Installation in einem Behältnis aus, das Schutz gegen elektrostatische Entladung bietet.
- Vermeiden Sie es, Stifte, Leitungen und Schaltungsbauteile zu berühren. Vermeiden Sie möglichst den Kontakt mit elektronischen Komponenten.
- Verwenden Sie nicht-magnetische Werkzeuge.
- Bevor Sie Komponenten berühren, entladen Sie statische Elektrizität, indem Sie eine unlackierte Metalloberfläche der Komponente berühren.
- Wenn Sie eine Komponente entfernen, bewahren Sie sie in einem Behältnis auf, das Schutz gegen elektrostatische Entladung bietet.

Wenn Sie weitere Informationen über statische Elektrizität oder Hilfe beim Entfernen oder Installieren von Komponenten benötigen, wenden Sie sich an den Support.

# **Index**

### **A**

Akku Austauschen [42](#page-51-0) Energie sparen [41](#page-50-0) Entsorgen [42](#page-51-0) Lagern [42](#page-51-0) Niedriger Akkuladestand [41](#page-50-0) Akkubetrieb [39](#page-48-0) Akku-Entriegelungsschieber [14](#page-23-0) Akkufach [14](#page-23-0), [15](#page-24-0) Akkus, Informationen [40](#page-49-0) Akkutemperatur [42](#page-51-0) Aktionstasten Anzeige umschalten [32](#page-41-0) Beschreibung [13](#page-22-0) Displayhelligkeit erhöhen [32](#page-41-0) Displayhelligkeit verringern [32](#page-41-0) Funktionen [32](#page-41-0) Hilfe und Support [32](#page-41-0) Lauter [33](#page-42-0) Leiser [33](#page-42-0) Nächster Titel/Nächstes Kapitel [32](#page-41-0) Stummschaltung [33](#page-42-0) Verwenden [32](#page-41-0) Vorheriger Titel/Vorheriges Kapitel [32](#page-41-0) Wiedergabe, Pause, Fortsetzen [32](#page-41-0) Wireless-Taste [33](#page-42-0) Alles entfernen und Windows neu installieren [74](#page-83-0) Anschließen an die externe Netzstromversorgung [42](#page-51-0) Anschluss, Netzanschluss [6](#page-15-0) Anschlüsse HDMI [25](#page-34-0) HDMI-Anschluss [7](#page-16-0), [22](#page-31-0) Intel Wireless Display [26](#page-35-0) Monitoranschluss [7](#page-16-0), [22](#page-31-0), [24](#page-33-0) USB 2.0-Anschluss [6,](#page-15-0) [21](#page-30-0) USB 3.0-Anschluss [7,](#page-16-0) [22](#page-31-0) VGA-Anschluss [24](#page-33-0) Anschluss für externen Monitor [7](#page-16-0) Antivirensoftware verwenden [64](#page-73-0)

Anwendungen Zugriff [30,](#page-39-0) [31](#page-40-0) Audio [22](#page-31-0) Audioausgangsbuchse (Kopfhörer) [8](#page-17-0) Audioeingangsbuchse (Mikrofon) [7](#page-16-0) Audiofunktionen überprüfen [23](#page-32-0) auffrischen [73](#page-82-0) Computer [73](#page-82-0) Ausschalten des Computers [44](#page-53-0)

### **B**

Betriebsanzeige Akku [39](#page-48-0) Einsparen von Energie [39](#page-48-0) Betriebsanzeigen [6,](#page-15-0) [11](#page-20-0) Betriebstaste [12](#page-21-0) Betriebsumgebung [78](#page-87-0) Bildlauf, TouchPad-Bewegung [29](#page-38-0) **BIOS** Aktualisieren [67](#page-76-0) Ermitteln der Version [67](#page-76-0) Update herunterladen [68](#page-77-0) Bluetooth Gerät [19](#page-28-0) Bluetooth-Gerät [16](#page-25-0) Boot-Reihenfolge HP Recovery Manager ändern [76](#page-85-0) Buchse Audioausgangsbuchse (Kopfhörer) [8](#page-17-0) Audioeingangsbuchse (Mikrofon) [7](#page-16-0) Netzwerk [7](#page-16-0) RJ-45-Netzwerkbuchse [7](#page-16-0)

### **C**

Charms Zugriff [30](#page-39-0) Computer, Reisen [42](#page-51-0) Computer zurücksetzen [74](#page-83-0) CyberLink PowerDVD [26](#page-35-0)

### **D**

Datensicherung Persönliche Dateien [71](#page-80-0) Datenträgerbereinigung, Software [55](#page-64-0) Defragmentierung, Software [55](#page-64-0) Diebstahlsicherung, Öffnung [6](#page-15-0) Diebstahlsicherung installieren [65](#page-74-0) Digitale Karte Einsetzen [47](#page-56-0) Digitale Medien, Steckplatz [8](#page-17-0)

### **E**

Eingangsleistung [78](#page-87-0) Einrichten des Kennwortschutzes für die Reaktivierung [38](#page-47-0) Einrichten eines WLAN [18](#page-27-0) Einsetzen Optionale Diebstahlsicherung [65](#page-74-0) Einsparen von Energie [41](#page-50-0) Elektrostatische Entladung [80](#page-89-0) Energieanzeige [39](#page-48-0) Energieeinstellungen [39](#page-48-0) Energiesparmodus Beenden [37](#page-46-0) Einleiten [37](#page-46-0) Energiesparplan [39](#page-48-0) Entriegelungsschieber für Akku [14](#page-23-0) esc-Taste [13](#page-22-0) **Etiketten** Service [15](#page-24-0) WLAN-Etikett [15](#page-24-0) Zulassung [15](#page-24-0) Zulassungsetiketten für Wireless-Geräte [15](#page-24-0) Etikett mit Seriennummer [15](#page-24-0) Externe Geräte [46](#page-55-0) Externe Netzstromversorgung anschließen [42](#page-51-0) Externer Monitor, Anschluss [22](#page-31-0)

### **F**

f10-Taste [33](#page-42-0) f11-Taste [33](#page-42-0) f12-Taste [33](#page-42-0) f1-Taste [32](#page-41-0) f2-Taste [32](#page-41-0) f3-Taste [32](#page-41-0) f4-Taste [32](#page-41-0) f6-Taste [32](#page-41-0) f7-Taste [32](#page-41-0) f8-Taste [32](#page-41-0) f9-Taste [33](#page-42-0) Festplattenanzeige [6](#page-15-0) HP 3D DriveGuard [55](#page-64-0) Festplattenschacht [14](#page-23-0) Feststelltaste, LED [11](#page-20-0) Firewallsoftware [64](#page-73-0) Firmen-WLAN, Verbindung [19](#page-28-0) Flughafen, Sicherheitseinrichtungen [52](#page-61-0) fn-Taste [13,](#page-22-0) [35](#page-44-0)

### **G**

**Garantiedauer** WLAN-Etikett [15](#page-24-0) Gelöschte Dateien Wiederherstellen [72](#page-81-0)

### **H**

HDMI Audiokonfiguration [26](#page-35-0) HDMI anschließen [25](#page-34-0) HDMI-Anschluss [7](#page-16-0), [22](#page-31-0) Herunterfahren [44](#page-53-0) High-Definition-Geräte anschließen [25,](#page-34-0) [26](#page-35-0) Hilfe und Support Zugriff [32](#page-41-0) Hotkey-Tastenkombinationen Funktionen [35](#page-44-0) Verwenden [35](#page-44-0) HP 3D DriveGuard [55](#page-64-0) HP Recovery Manager [75](#page-84-0) Beheben von Systemstartproblemen [76](#page-85-0) Start [76](#page-85-0) HP-Wiederherstellungsdatenträger Erstellen [71](#page-80-0) Wiederherstellung [76](#page-85-0) Hubs [45](#page-54-0)

### **I**

Installieren Wichtige Updates [65](#page-74-0) Integrierte Webcam-LED, Beschreibung [9,](#page-18-0) [21](#page-30-0) Intel Wireless Display [26](#page-35-0) Internes Mikrofon [8,](#page-17-0) [21](#page-30-0) Internetsicherheitssoftware verwenden [64](#page-73-0) Internet-Verbindung einrichten [18](#page-27-0)

### **K**

Kabel Netzwerk [20](#page-29-0) USB-Kabel [46](#page-55-0) Kennwörter Setup Utility (BIOS) [63](#page-72-0) Windows [63](#page-72-0) Komponenten Display [8](#page-17-0) Linke Seite [7](#page-16-0) Oberseite [10](#page-19-0) Rechte Seite [5](#page-14-0) Unterseite [14](#page-23-0) Konfigurieren der Audiofunktionen für HDMI [26](#page-35-0) Kopfhörer Verbinden [23](#page-32-0) Kritischer Akkuladestand [41](#page-50-0)

### **L**

Lagern eines Akkus [42](#page-51-0) LAN Verbinden [20](#page-29-0) Lautsprecher [12,](#page-21-0) [22](#page-31-0) Verbinden [23](#page-32-0) LEDs Betriebsanzeige [6](#page-15-0), [11](#page-20-0) Festplattenanzeige [6](#page-15-0) LED für die Feststelltaste [11](#page-20-0) LED für optisches Laufwerk [5](#page-14-0) Netzteilanzeige [6](#page-15-0) Stummschalt-LED [11](#page-20-0) TouchPad-LED [10,](#page-19-0) [11](#page-20-0) Webcam [9](#page-18-0), [21](#page-30-0) Wireless [11](#page-20-0) Lüftungsschlitze [7](#page-16-0), [14](#page-23-0)

### **M**

Maus Verwenden [31](#page-40-0) Maus, extern Einstellungen festlegen [27](#page-36-0) Mikrofon Verbinden [23](#page-32-0) Minimal-Image Erstellen [75](#page-84-0) Modellbeschreibung WLAN-Etikett [15](#page-24-0) Monitoranschluss [24](#page-33-0) Musik [22](#page-31-0)

### **N**

Netzanschluss [6](#page-15-0) Netzteil [6](#page-15-0) Netzteil testen [43](#page-52-0) Netzwerkbuchse, Beschreibung [7](#page-16-0) Netzwerkkabel LAN-Anforderungen [20](#page-29-0) Niedriger Akkuladestand [41](#page-50-0) num-Taste [13,](#page-22-0) [36](#page-45-0)

### **O**

Öffentliches WLAN, Verbindung [19](#page-28-0) Öffnungen Öffnung für die Diebstahlsicherung [6](#page-15-0) Optionale externe Geräte verwenden [46](#page-55-0) Optische Disc Einlegen [49](#page-58-0) Entfernen [49](#page-58-0) Optisches Laufwerk [5](#page-14-0), [21](#page-30-0) Optisches Laufwerk, Auswurftaste [5](#page-14-0) Optisches Laufwerk, LED [5](#page-14-0)

### **P**

Pflegehinweise [59](#page-68-0) Pinch/Zoom, TouchPad-Bewegung [29](#page-38-0) PowerDVD [26](#page-35-0) Produktname und -nummer des Computers [15](#page-24-0)

### **R**

Recyceln Computer [73,](#page-82-0) [74](#page-83-0) Reinigung und Pflege Ihres Computers [59](#page-68-0) Reisen mit dem Computer [15](#page-24-0), [42](#page-51-0), [60](#page-69-0) RJ-45-Netzwerkbuchse, Beschreibung [7](#page-16-0) Ruhezustand Beenden [38](#page-47-0) Einleiten [37,](#page-46-0) [38](#page-47-0) Einleiten bei kritischem Akkuladestand [41](#page-50-0)

#### **S**

Service-Etikett, Computer [15](#page-24-0) Service-Etiketten Position [15](#page-24-0) Setup Utility (BIOS), Kennwörter [63](#page-72-0) Sicherheit, Wireless [18](#page-27-0) Sichern von Software und Daten [65](#page-74-0) Sicherungen [70](#page-79-0) **Software** CyberLink PowerDVD [26](#page-35-0) Datenträgerbereinigung [55](#page-64-0) Defragmentierung [55](#page-64-0) Software-Updates installieren [64](#page-73-0) Speichermodul Anbringen [56](#page-65-0) Einsetzen [58](#page-67-0) Entfernen [57](#page-66-0) Speichermodulfach [14](#page-23-0) **Startbildschirm** Zugreifen auf [32](#page-41-0) **Steckplätze** Steckplatz für digitale Medien [8](#page-17-0) Streifbewegungen von der Kante [30](#page-39-0) Streifen von der linken Kante [31](#page-40-0) Streifen von der oberen Kante [30](#page-39-0) Streifen von der rechten Kante [30](#page-39-0) Strom Einsparen [41](#page-50-0) Stummschalt-LED [11](#page-20-0)

**Symbolleisten** Zugriff [30](#page-39-0) Systeminformationen, Tastenkombination [35](#page-44-0) System reagiert nicht [44](#page-53-0) Systemwiederherstellung [75](#page-84-0) Systemwiederherstellungspunkt Erstellen [71](#page-80-0) Wiederherstellen [73](#page-82-0)

### **T**

Tastaturbeleuchtung Verwenden [31](#page-40-0) Tasten Aktionstasten [13](#page-22-0) Auswurftaste für optisches Laufwerk [5](#page-14-0) Betriebstaste [12](#page-21-0) esc-Taste [13](#page-22-0) fn-Taste [13](#page-22-0) Linke TouchPad-Taste [10](#page-19-0) num-Taste [13](#page-22-0) Rechte TouchPad-Taste [10](#page-19-0) TouchPad-Ein/Aus-Taste [10](#page-19-0) Windows Anwendungstaste [13](#page-22-0) Windows Logo-Taste [13](#page-22-0) Tastenkombinationen [35](#page-44-0) Anzeigen von Systeminformationen [35](#page-44-0) Beschreibung [35](#page-44-0) Tastenkombinationen von Microsoft Windows 8 [34](#page-43-0) Verwenden [35](#page-44-0) Temperatur [42](#page-51-0) Testen eines Netzteils [43](#page-52-0) Tippen, Touchpad-Bewegung [28](#page-37-0) TouchPad [27](#page-36-0) TouchPad-Tasten [10](#page-19-0) TouchPad-Bewegungen [27](#page-36-0), [28](#page-37-0) Bildlauf [29](#page-38-0) Pinch [29](#page-38-0) Tippen [28](#page-37-0) Zoomen [29](#page-38-0) TouchPad-Ein/Aus-Taste [10,](#page-19-0) [27](#page-36-0) TouchPad-Feld [10](#page-19-0) TouchPad-LED [10,](#page-19-0) [11](#page-20-0) Transportieren des Computers [60](#page-69-0)

#### **U**

Überprüfen der Audiofunktionen [23](#page-32-0) Unterhaltungsfunktionen [1](#page-10-0) Unterstützte Discs Wiederherstellung [71](#page-80-0) Updates für Software von HP und Drittanbietern installieren [65](#page-74-0) USB 2.0-Anschlüsse [6](#page-15-0), [21](#page-30-0) USB 3.0-Anschlüsse [7](#page-16-0), [22](#page-31-0) USB-Geräte Anschließen [45](#page-54-0) Beschreibung [45](#page-54-0) Entfernen [46](#page-55-0) USB-Hubs [45](#page-54-0) USB-Kabel anschließen [46](#page-55-0)

### **V**

Verwenden von Kennwörtern [62](#page-71-0) VGA anschließen [24](#page-33-0) Video [24](#page-33-0)

### **W**

**Wartung** Datenträgerbereinigung [55](#page-64-0) Defragmentierung [55](#page-64-0) Webcam [9](#page-18-0), [21](#page-30-0) Verwenden [22](#page-31-0) Webcam-LED 9.21 Wichtige erste Schritte [1](#page-10-0) Wiederherstellen Die Option Dateiversionsverlauf" in Windows [72](#page-81-0) Wiederherstellen des Originalzustands des Systems [75](#page-84-0) Wiederherstellung [73](#page-82-0) Datenträger [76](#page-85-0) Discs [71,](#page-80-0) [76](#page-85-0) HP Recovery Manager [75](#page-84-0) mithilfe von HP-Wiederherstellungsdatenträge rn [72](#page-81-0) Start [76](#page-85-0) System [75](#page-84-0) Unterstützte Discs [71](#page-80-0) USB-Flash-Laufwerk [76](#page-85-0) Wiederherstellung eines Minimal-Images [75](#page-84-0)

Wiederherstellungsdatenträger Erstellen [71](#page-80-0) erstellen mit HP Recovery Manager [72](#page-81-0) Wiederherstellungspartition [75](#page-84-0), [76](#page-85-0) Entfernen [76](#page-85-0) Wiederherstellung [75](#page-84-0) Windows Alles entfernen und die Option neu installieren [74](#page-83-0) Dateien wiederherstellen [72](#page-81-0) Dateiversionsverlauf [71,](#page-80-0) [72](#page-81-0) Datensicherung [71](#page-80-0) Erneut installieren [73](#page-82-0), [74](#page-83-0) Refresh [73](#page-82-0) Systemwiederherstellungspunk t [71,](#page-80-0) [73](#page-82-0) Zurücksetzen [74](#page-83-0) Windows Anwendungstaste [13](#page-22-0) Windows Kennwörter [63](#page-72-0) Windows Logo-Taste [13](#page-22-0), [32](#page-41-0) Windows Sicherheits-Updates installieren [65](#page-74-0) Wireless Assistant-Software [16](#page-25-0) Wireless-Bedienelemente Betriebssystem [16](#page-25-0) Taste [16](#page-25-0) Wireless Assistant-Software [16](#page-25-0) Wireless-Gerät, Zulassungsetikett [15](#page-24-0) Wireless-LED [11](#page-20-0), [16](#page-25-0) Wireless-Modulfach [14](#page-23-0) Wireless-Netzwerk (WLAN) Anschließen [19](#page-28-0) Erforderliche Geräte [18](#page-27-0) Firmen-WLAN, Verbindung [19](#page-28-0) Öffentliches WLAN, Verbindung [19](#page-28-0) Reichweite [19](#page-28-0) Sicherheit [18](#page-27-0) Verwenden [17](#page-26-0) Wireless-Netzwerk schützen [65](#page-74-0) Wireless-Taste [16](#page-25-0) WLAN, Verbindung [19](#page-28-0) WLAN-Antennen [8](#page-17-0) WLAN-Etikett [15](#page-24-0) WLAN-Gerät [17](#page-26-0)

#### **Z**

Ziffernblock [13,](#page-22-0) [36](#page-45-0) Zoomen, TouchPad-Bewegung [29](#page-38-0) Zulassungsinformationen Wireless-Gerät, Zulassungsetiketten [15](#page-24-0) Zulassungsetikett [15](#page-24-0) **Zurücksetzen** Computer [73](#page-82-0), [74](#page-83-0) Schritte [74](#page-83-0)